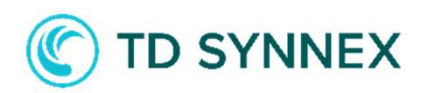

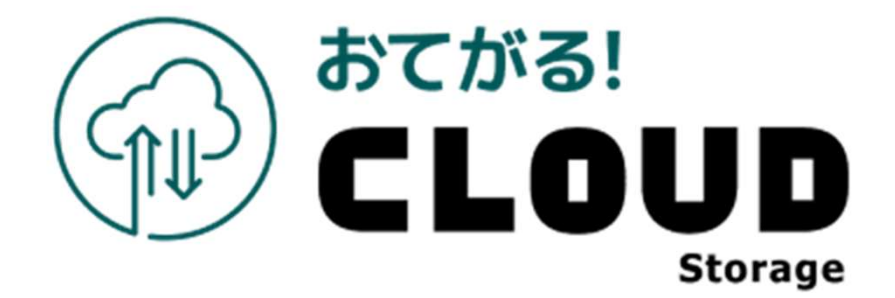

# おてがる!クラウドストレージ ご利用ガイド

大容量バックアップ専用ツール編

このたびは大容量バックアップ専用ツールをご利用いただきまして 誠にありがとうございます。

本ガイドでは大容量バックアップ専用ツールをご利用になる場合の手順について説明いたします。

# 第1.7版

※一部画面イメージは開発中のものです。実際の画面とは一部異なる場合がありますのでご注意ください。 ※本書に記載されている会社名、システム名、製品名は一般に各社の登録商標または商標です。 なお、本文および図表中では、「 」、「®」は明記しておりません。

# 改版履歴

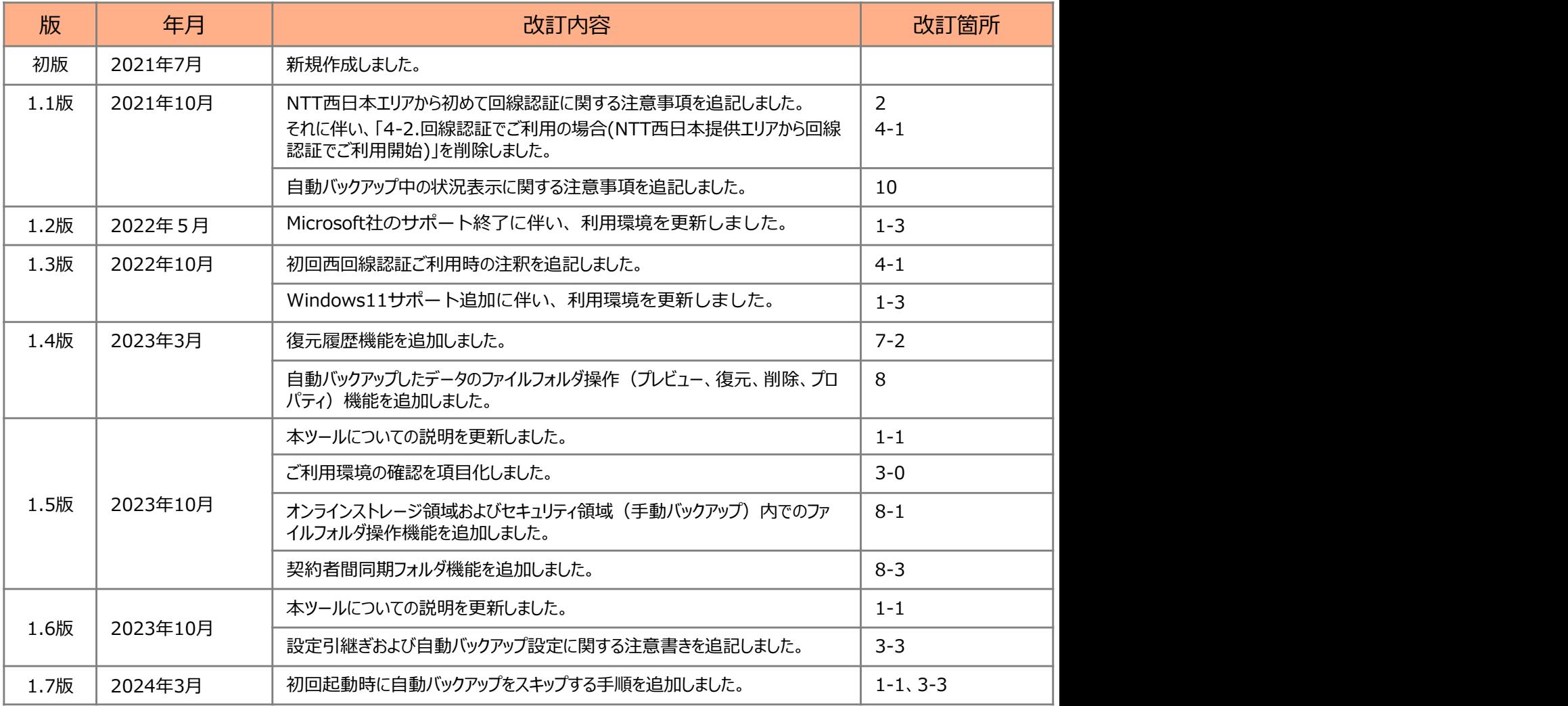

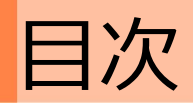

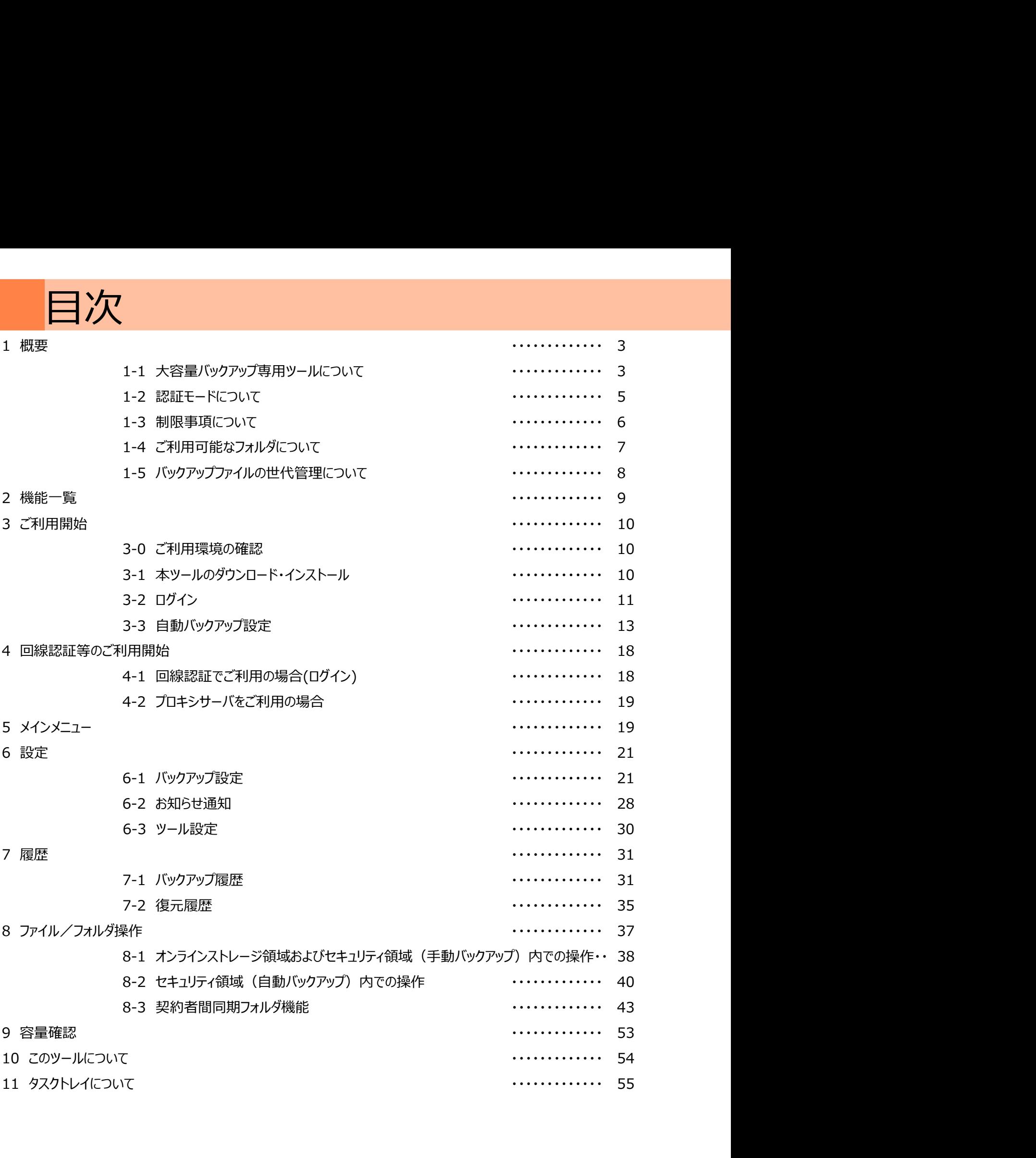

# 概要

### 1. 大容量バックアップ専用ツールについて

大容量バックアップ専用ツール(以下、本ツール)は、自動バックアップおよびそのデータの復元、削除に 特化したツールでしたが、バージョンv1.2.0.0以降マイフォルダ、契約者間同期フォルダのファイル操作も 可能となっており、専用ツールと同等の機能を具備しております。 詳細は「2.機能一覧」をご参照ください。

また、専用ツールは、2024年3月末をもってサポート終了を予定しております。 これまで専用ツールをご利用していたお客さまは、本ツールへの移行にご協力をお願いします。

本ツールのご利用フローをご案内します。

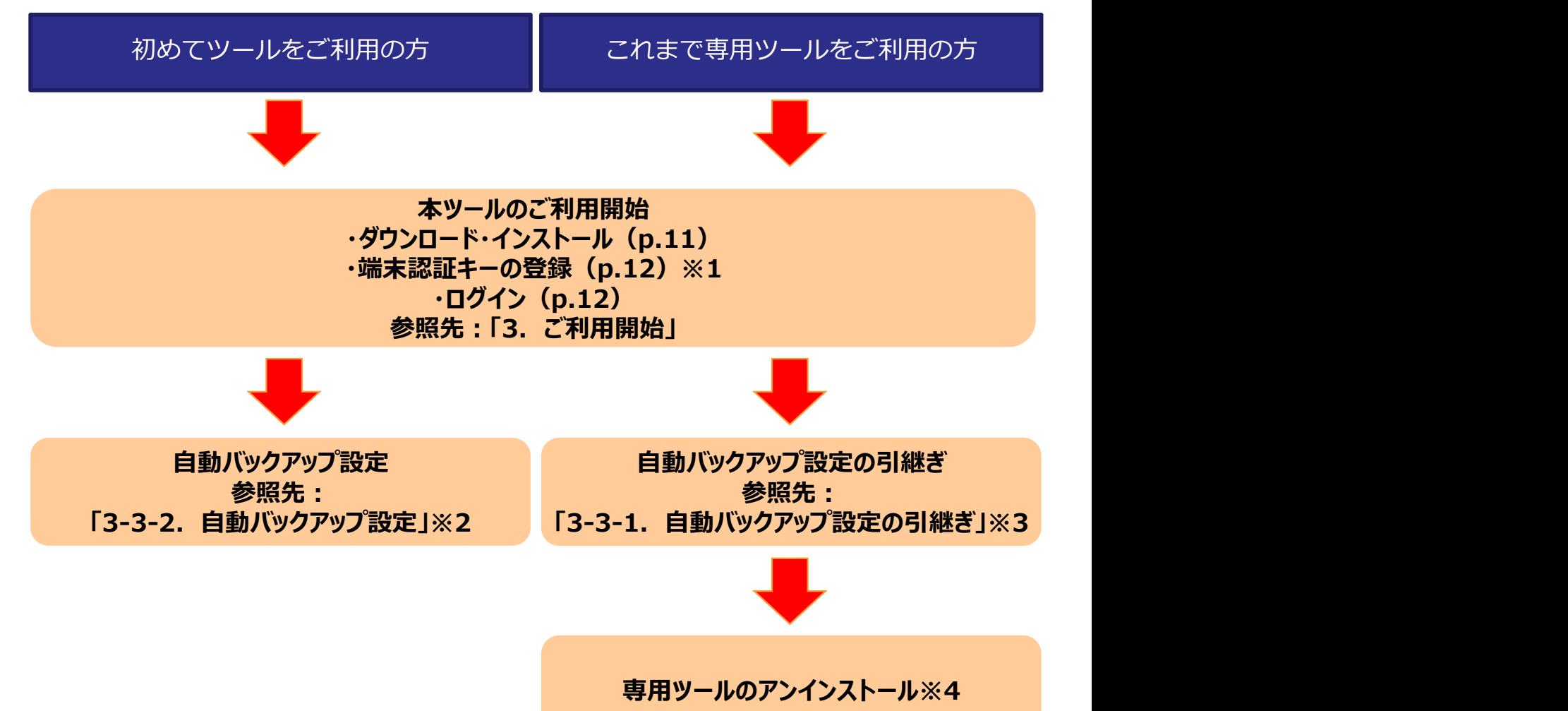

※1 端末認証でご利用の場合、専用ツールで登録した端末認証キーとは別に端末認証キーの登録が 必要です。そのため、ステータスが「登録待ち」である端末認証キーが無い場合は、新たに端末認証キー の発行が必要です。

※2自動バックアップを利用しない場合、保存先フォルダ設定で「自動バックアップの設定をスキップ」 を選択してください。

- ※3 自動バックアップをご利用していなかった場合も引継ぎ確認画面が表示されますが、「引き継ぐ」を押下 することで、自動バックアップを利用しない設定が引き継がれます。
- ※4 専用ツールのアンインストールは、OSの設定アプリから実施してください。
	- (詳細は次ページの注意事項を参照)

# 1. 大容量バックアップ専用ツールについて

1 概要

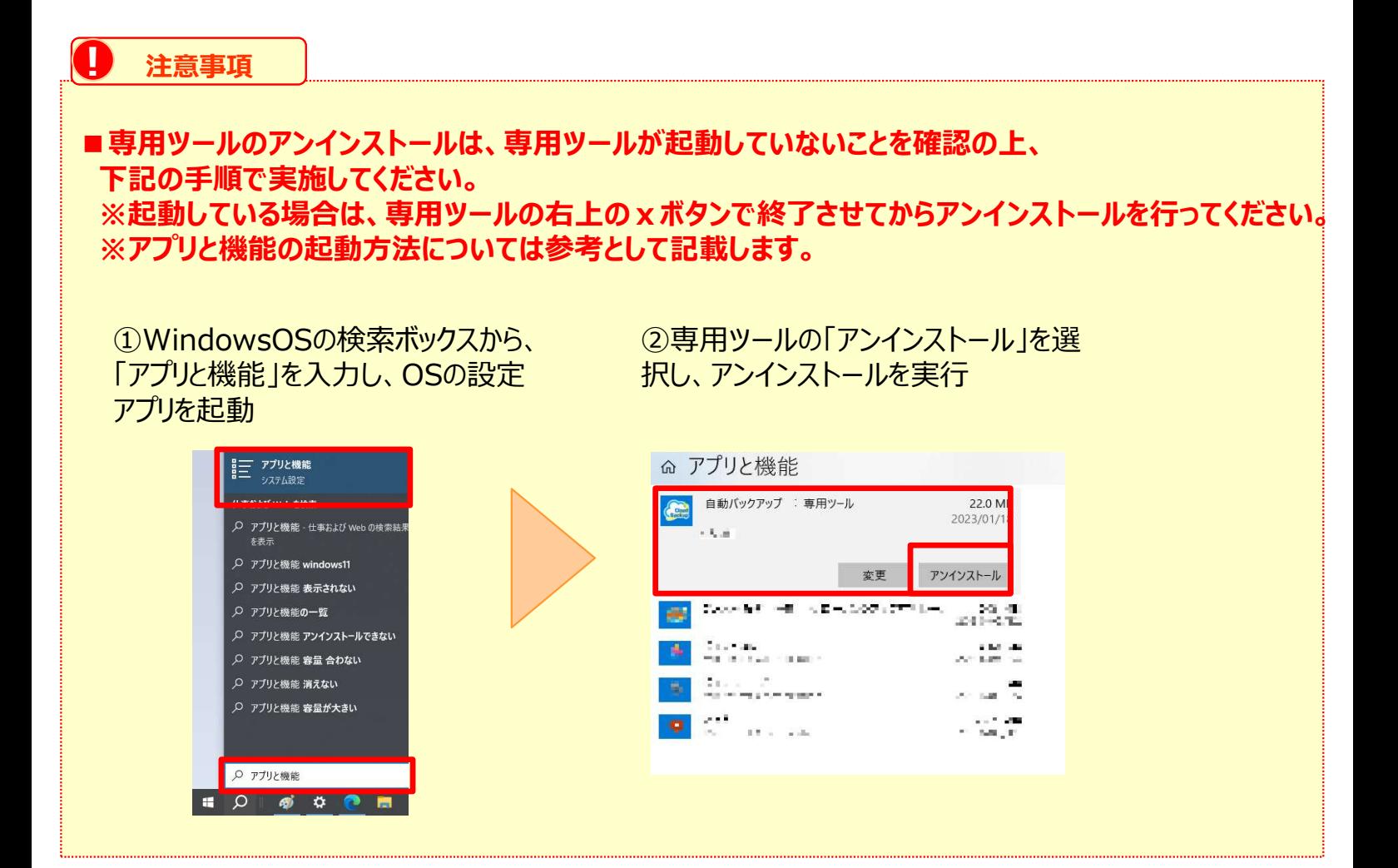

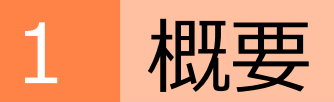

### 2. 認証モードについて

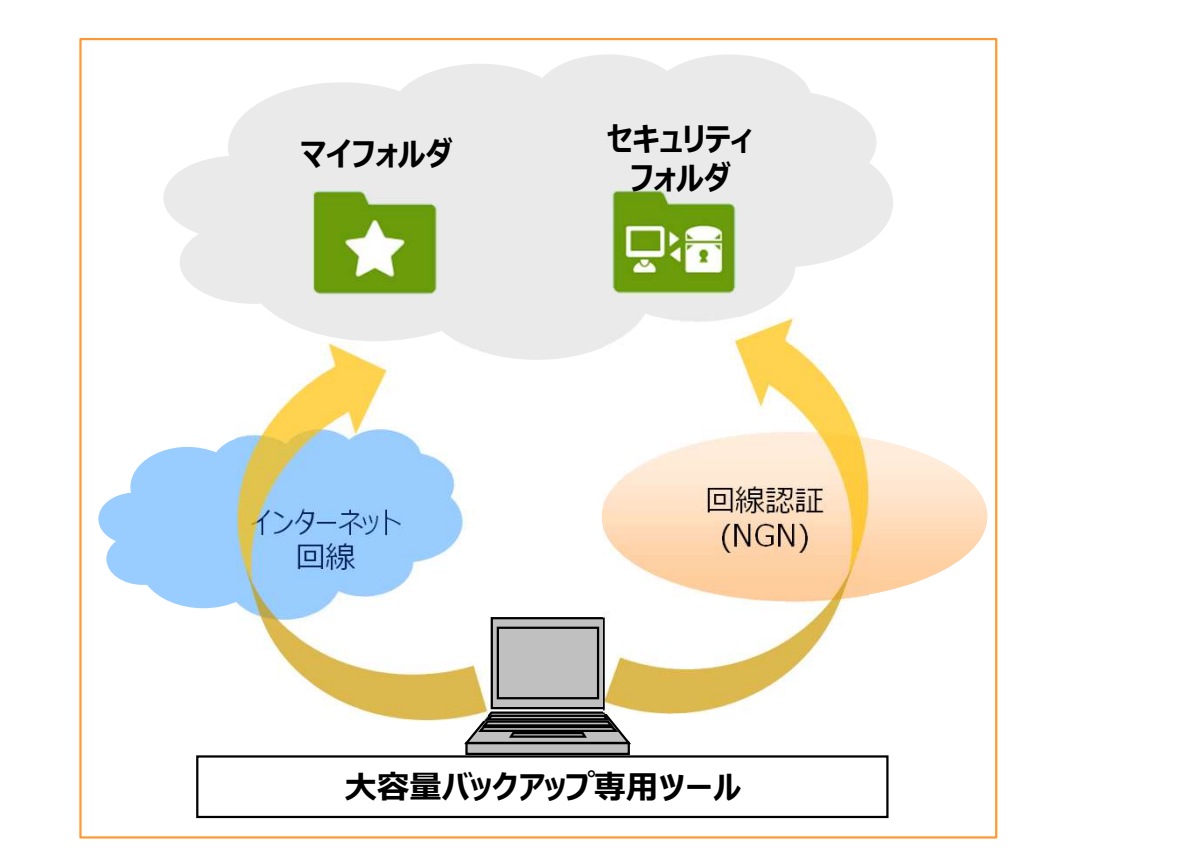

大容量バックアップ専用ツールの認証モードならびにアクセス可能な回線は以下の通りです。

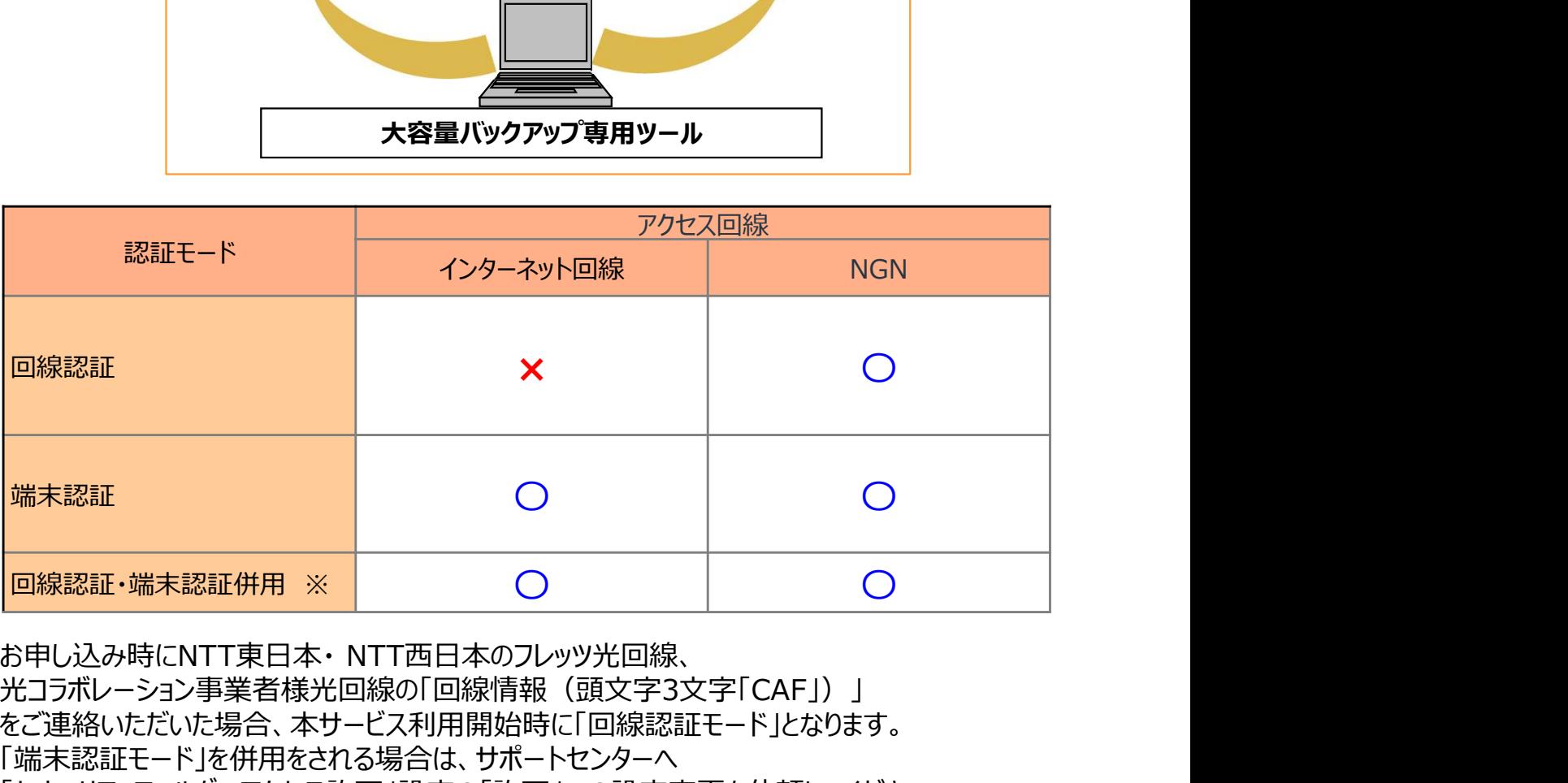

光コラボレーション事業者様光回線の「回線情報(頭文字3文字「CAF」)」 をご連絡いただいた場合、本サービス利用開始時に「回線認証モード」となります。 「端末認証モード」を併用をされる場合は、サポートセンターへ 「セキュリティフォルダへアクセス許可」設定の「許可」への設定変更を依頼してください。

### 3. 制限事項について

### ■ご利用になる端末ごとのアップロード/ダウンロードサイズ上限

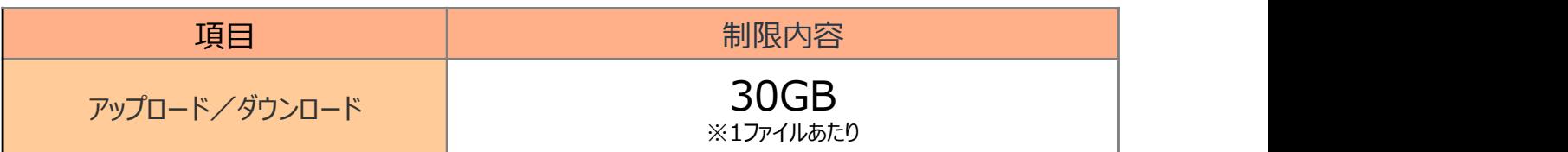

■その他制限事項

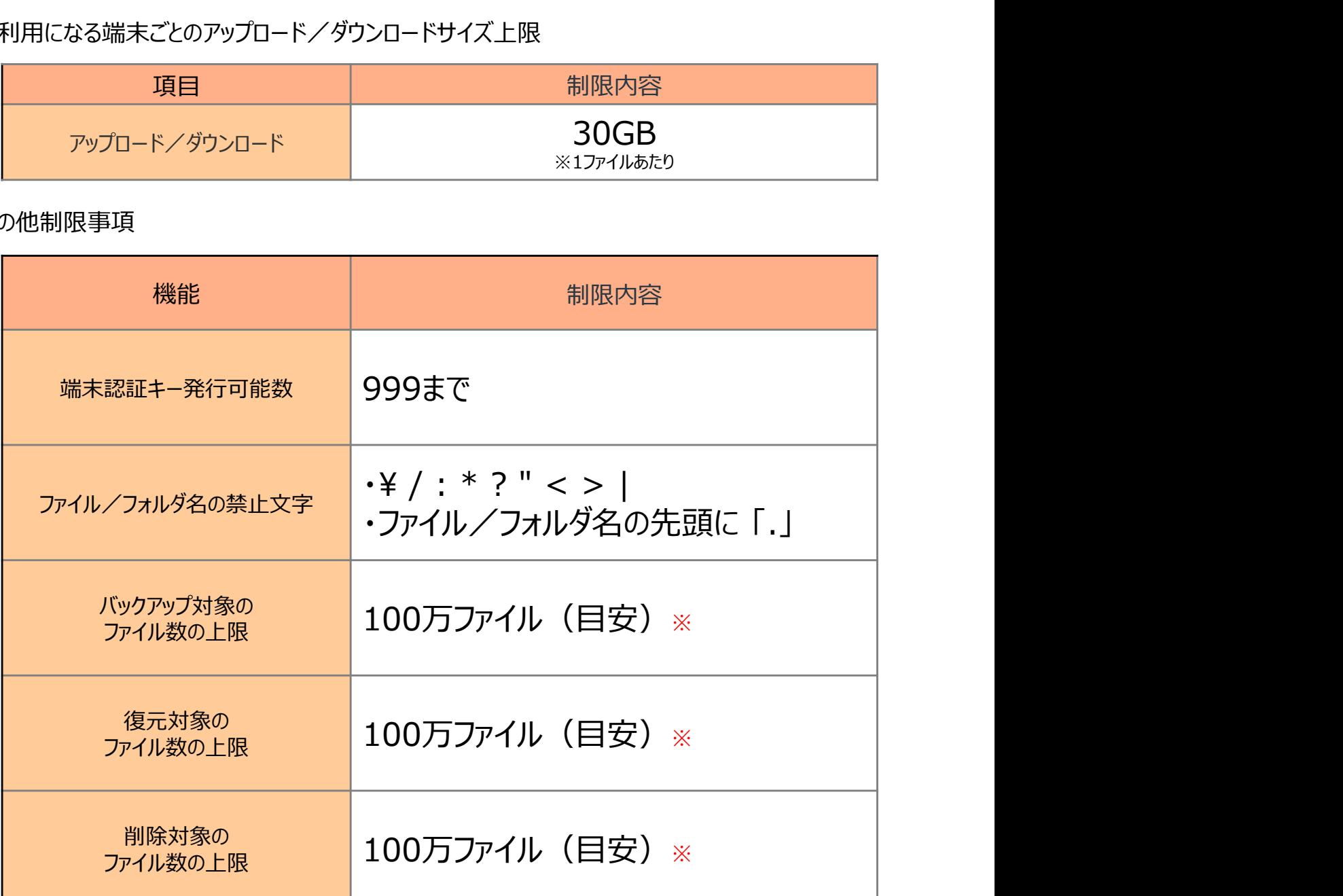

※お客様の端末環境やNW環境により異なる場合があります。 ※所要時間はファイル数に依存するため、可能な範囲で対象となるデータを小分けにして 実行いただく事を推奨します。

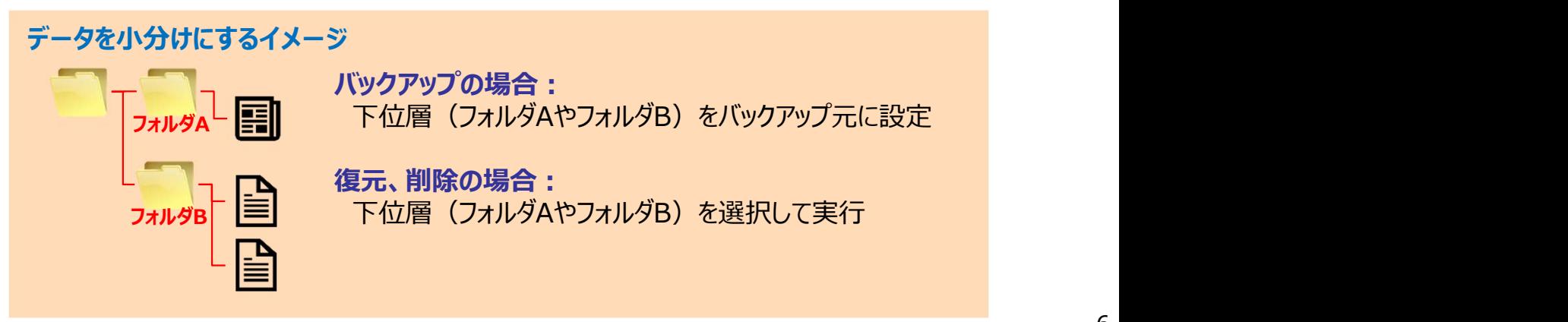

# 4.ご利用可能なフォルダについて

本サービスでは下記の保存先フォルダを利用します。

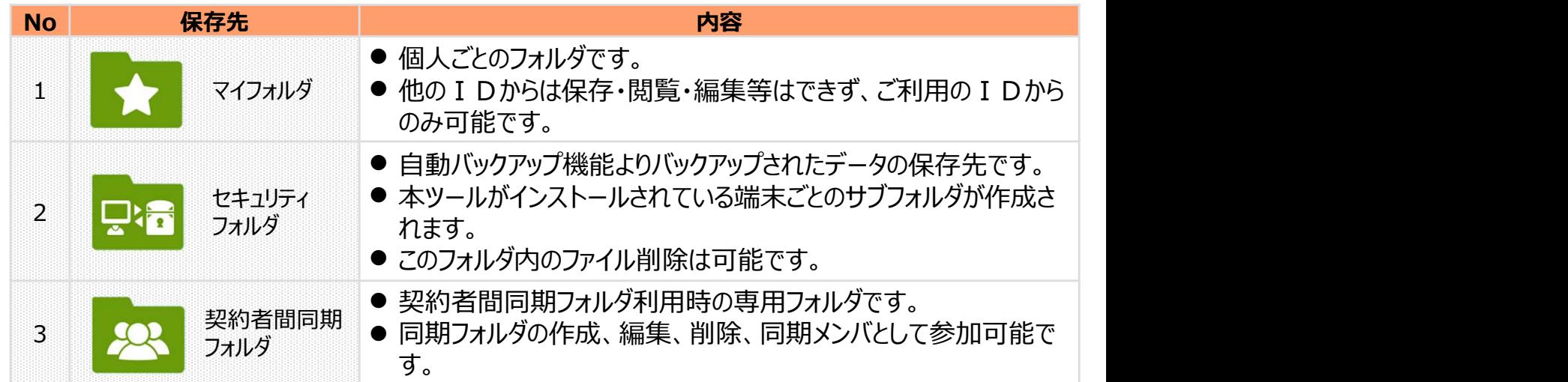

# 1 概要

### 5. バックアップファイルの世代管理について

大容量バックアップ専用ツールでファイルをバックアップした場合、3世代まで過去の履歴が 保持されます。

■世代管理についての注意点

世代管理しているデータの容量も契約しているお客さま容量に含まれます。 一番古い履歴のファイルを外し、新しいファイルを含めた場合の使用容量が契約容量に 収まる場合は、新しいファイルがバックアップされます。 収まらない場合は、バックアップエラーとなり新しいファイルがバックアップされません。

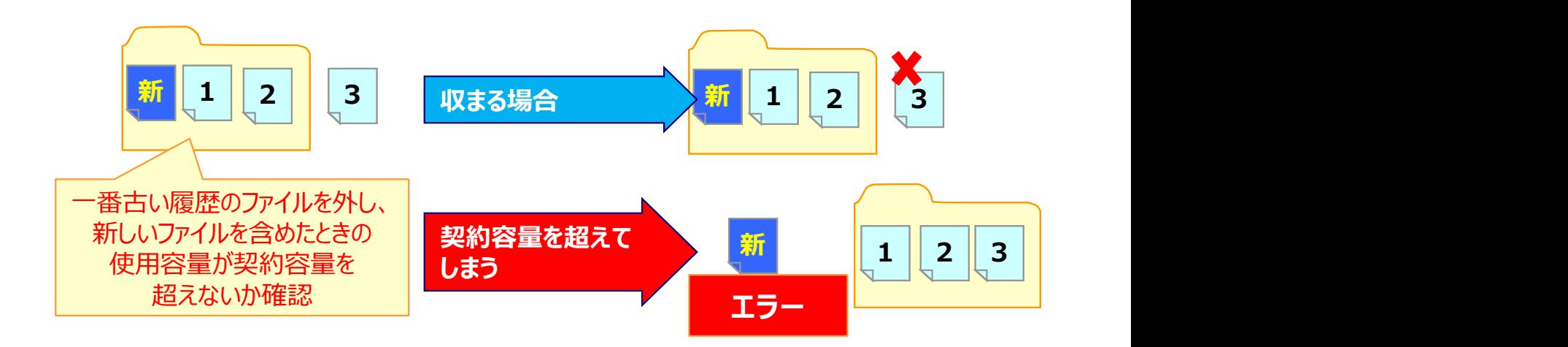

本ツールの主な機能をご紹介します。

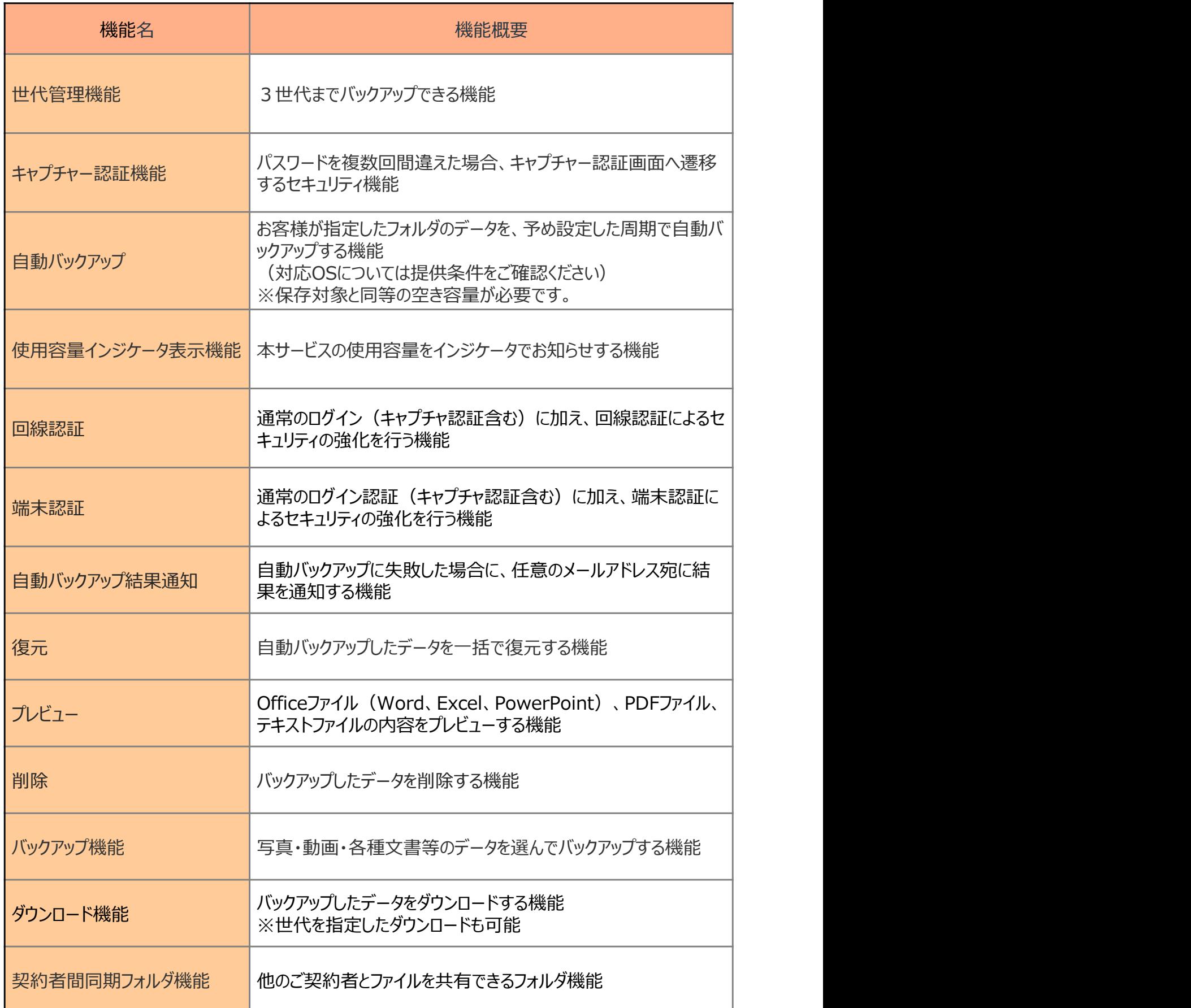

# 0.ご利用環境の確認

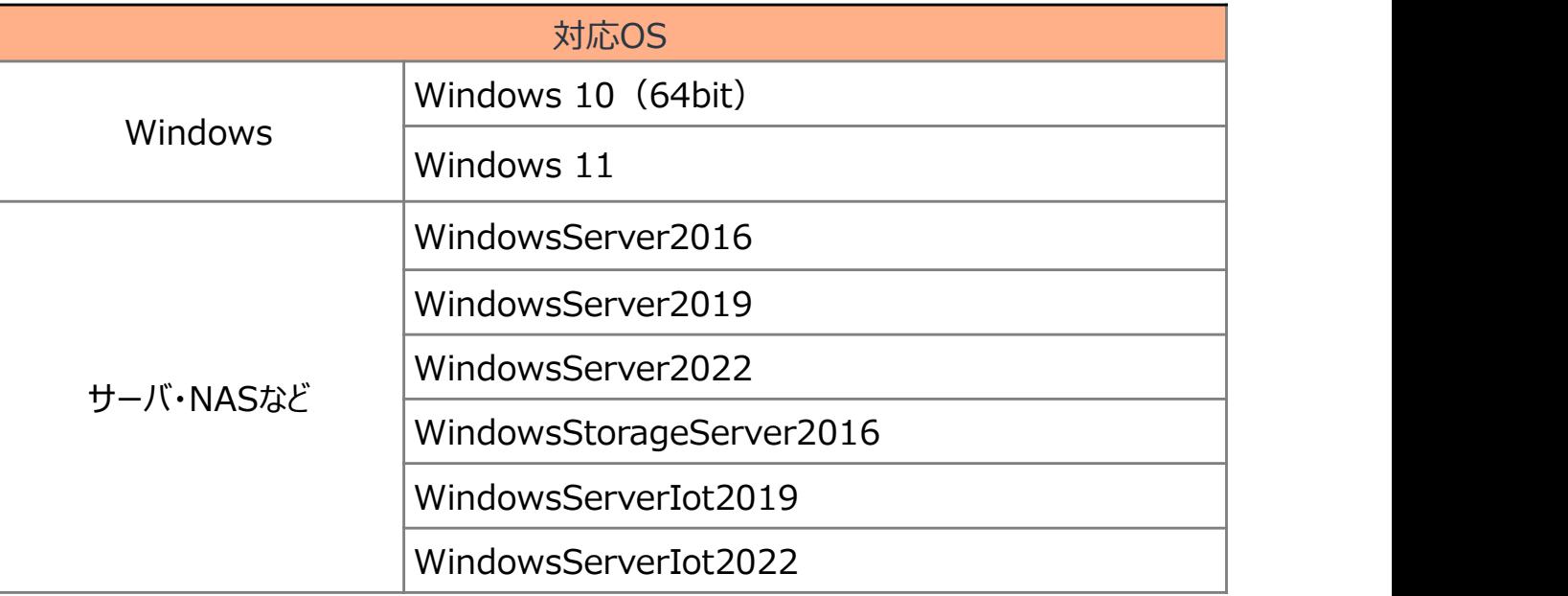

※Windowsユーザーが管理者権限 (ローカルグループ「Administrators権限」)を 所有している必要があります。

また、本ツールをインストールしたWindowsアカウントと自動バックアップ設定をするアカウントが 同一アカウントである必要があります。

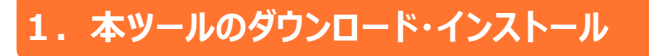

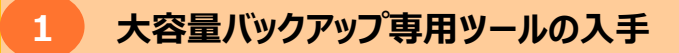

ツールダウンロード

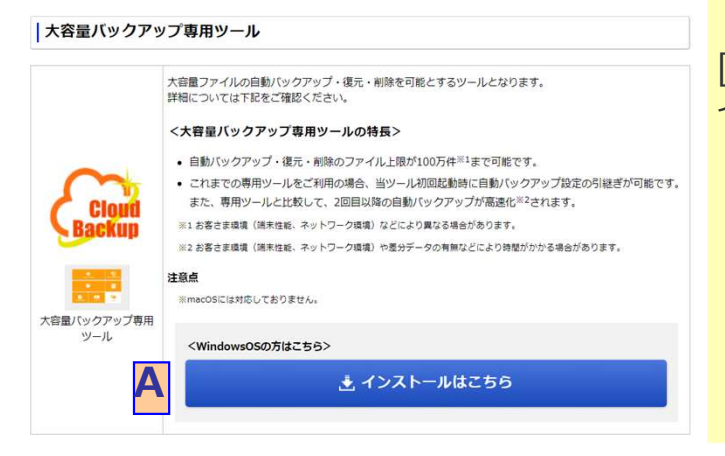

専用ツールのダウンロードページを表示します。 https://www.storage-online.net/common/download.html

[A]インストールはこちらからダウンロード・ インストールを行ってください。

### 2 大容量バックアップ専用ツールの起動

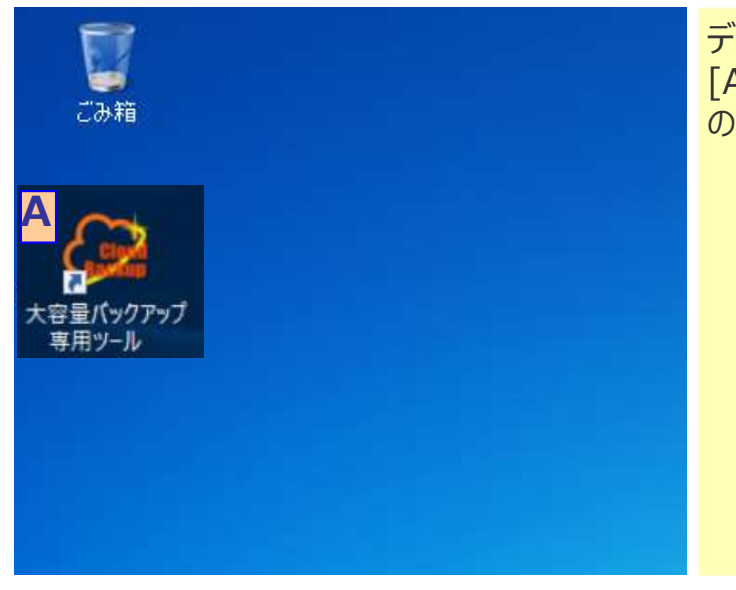

デスクトップに表示されている [A]大容量バックアップ専用ツール のアイコンをダブルクリックし、ツールを起動してください。

# 2.ログイン

以下のログインを行ってください。

回線認証でご利用の場合は、「4-1. 回線認証でご利用の場合(ログイン) 」を参照ください。 プロキシサーバをご利用の場合は、「4 − 2. プロキシサーバをご利用の場合」を参照ください。

# 1 大容量バックアップ専用ツールログイン 登録完了メールに 大容量バックアップ専用ツール 記載されているログイン I Dとパスワードで backup 本ツールにログインします。 ......... **● 端末認証 (IPv4) モード** 回線認証に変更する

### 2 端末認証キーの登録

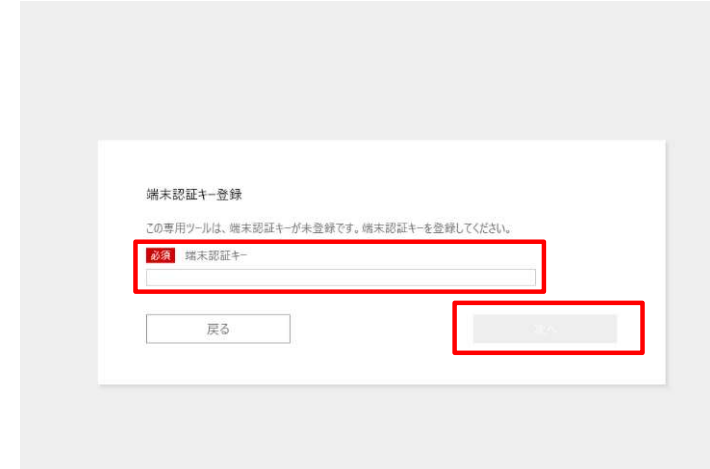

登録完了メールを参考に、 端末認証キー入力し「次へ」を クリックしてください。

# 2.ログイン

! 注意事項

■端末認証ご利用で、有効な端末認証キーが無い場合 ブラウザから以下にアクセスいただき、新たに発行依頼をしてください。 https://flets.com/generic/inquiry/onlinestorage/support.html

※端末認証でご利用の場合、専用ツールで登録した端末認証キーとは別に端末認証キーの登録が 必要です。そのため、有効な端末認証キーが無い場合は、新たに端末認証キーの発行が必要です。

### 3 本サービスご利用上の注意事項への同意

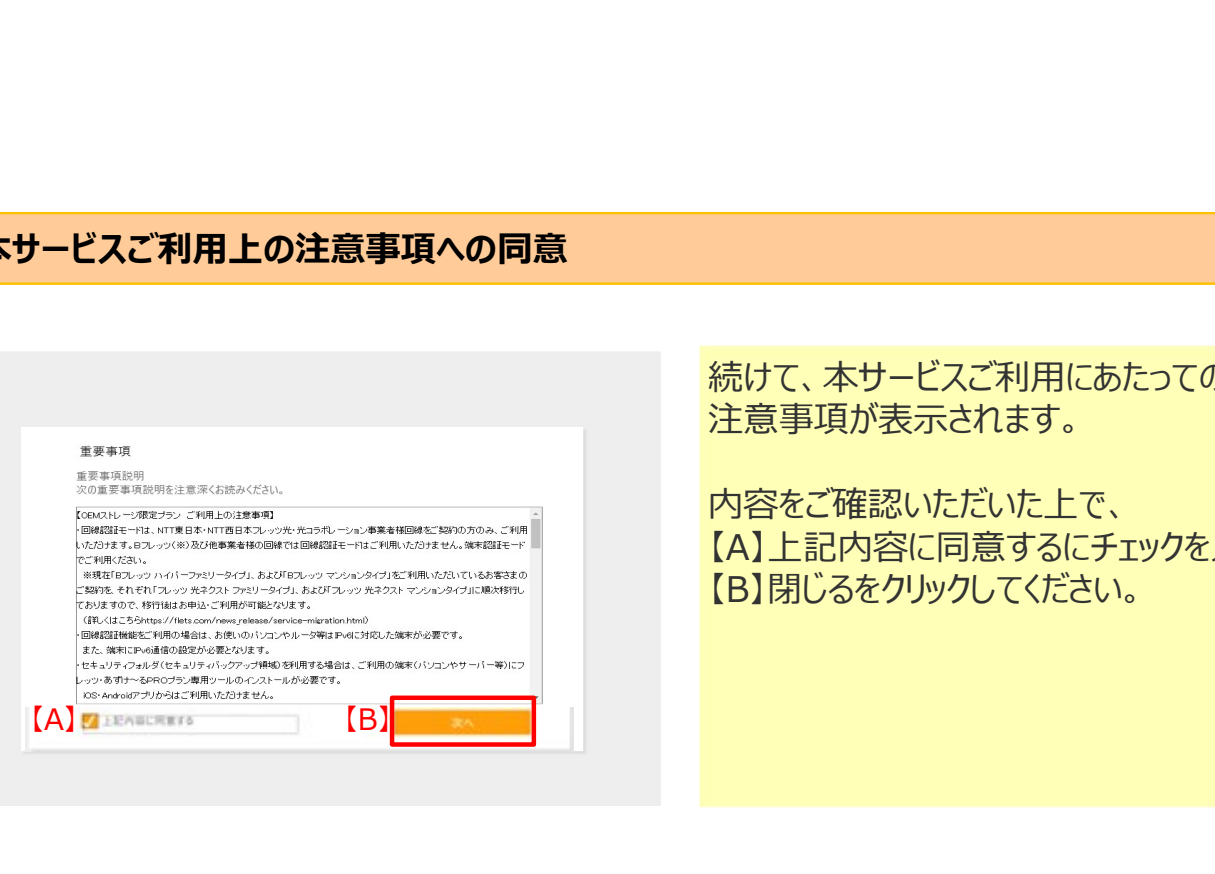

続けて、本サービスご利用にあたっての 注意事項が表示されます。

内容をご確認いただいた上で、 【A】上記内容に同意するにチェックを入れ、 【B】閉じるをクリックしてください。

### 3. 自動バックアップ設定

(1)自動バックアップ設定引継

以前より、専用ツールをご利用の場合は、 以下のような自動バックアップ設定引継ぎ画面が表示されます。 (専用ツールをご利用していないお客さまには、下記画面は表示されません。)

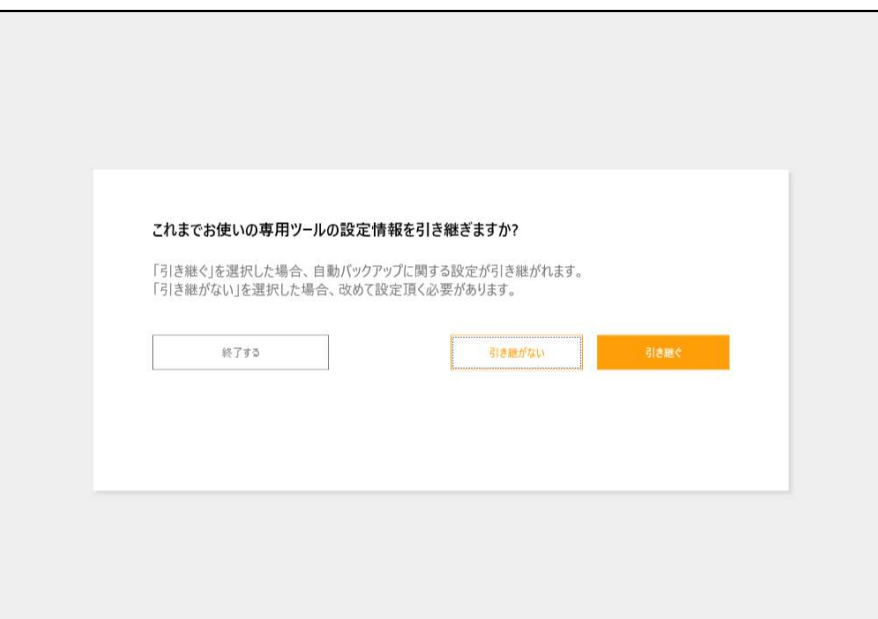

なお、専用ツールから設定を引き継ぐ対象は下記の3点です。 ①自動バックアップタイミング(自動バックアップの実行周期、時間等) ②自動バックアップのバックアップ元フォルダ ③バックアップの実行履歴データ

### ! 注意事項

※) 自動バックアップをご利用していなかった場合 自動バックアップをご利用していなかった場合も上記画面が表示されますが、 「引き継ぐ」を押下することで、自動バックアップを利用しない設定が引き継がれます。

### 3. 自動バックアップ設定

以下の手順で、専用ツールから自動バックアップ設定の引継ぎを実施してください。

# (1)自動バックアップ設定引継

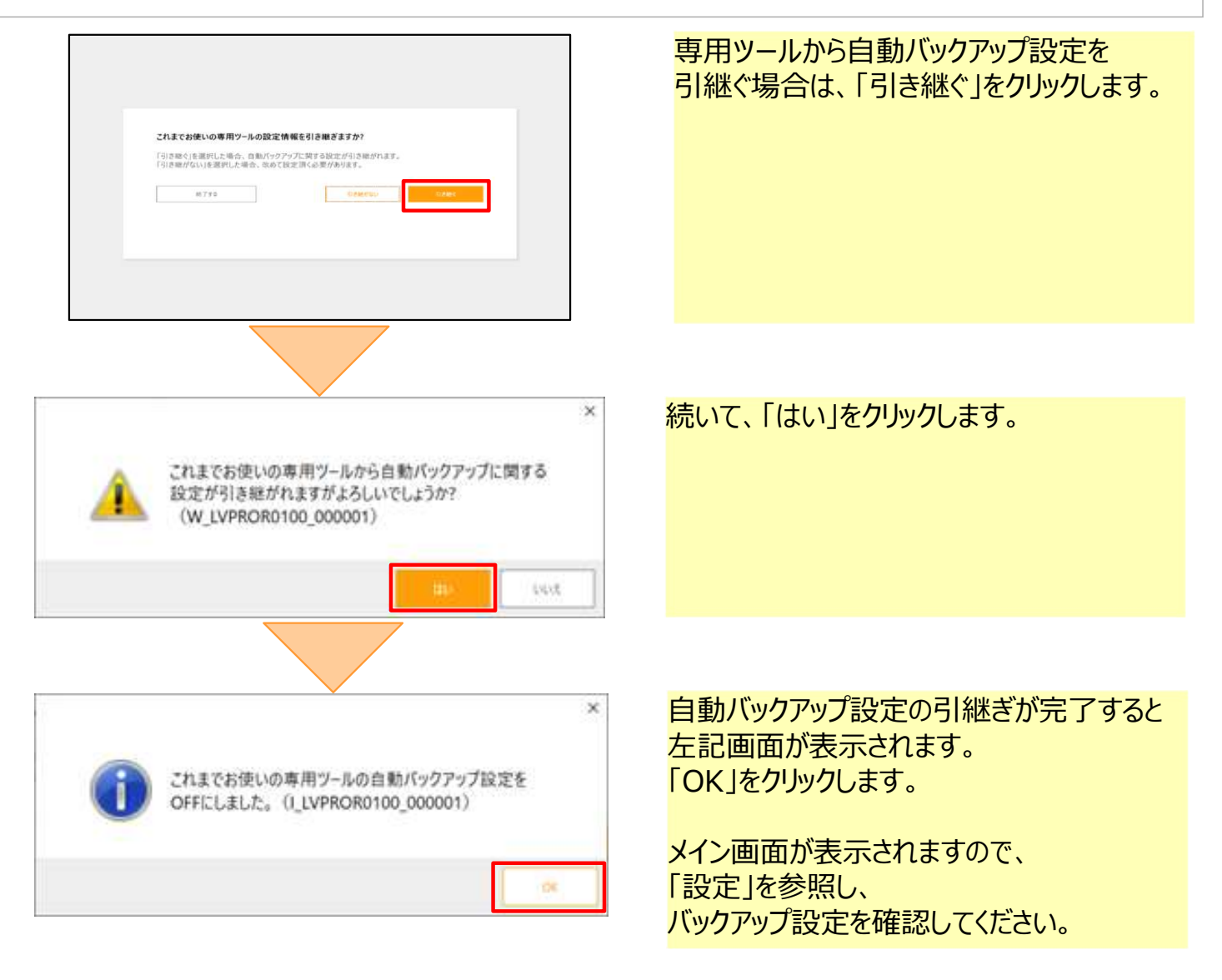

3. 自動バックアップ設定

以下の手順で自動バックアップ設定を行ってください。

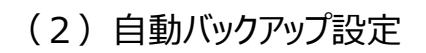

保存先フォルダ設定

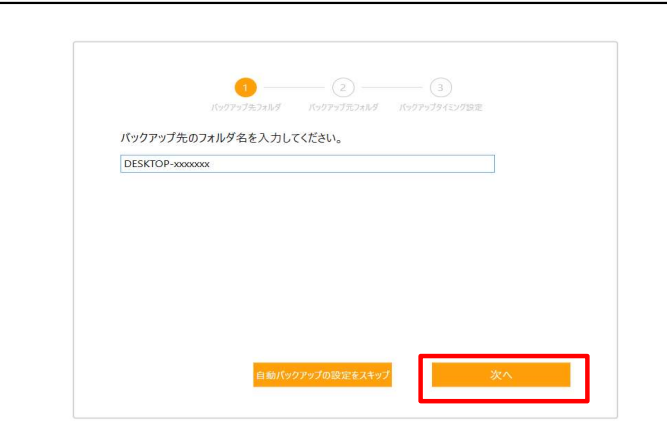

保存先フォルダの名前設定を行います。 端末名など、どの端末からの バックアップか判別できる名前を入力し、 「次へ」をクリックします。

自動バックアップ設定が不要な場合、 「自動バックアップの設定をスキップ」をクリック します。

### 2 バックアップ元フォルダ設定

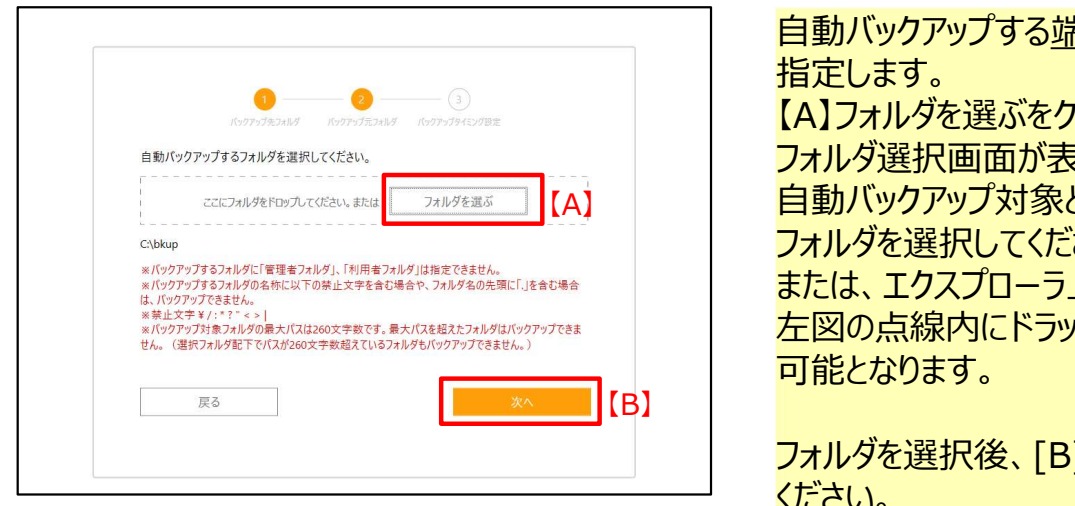

自動バックアップする端末上のフォルダを 指定します。 【A】フォルダを選ぶをクリックすると、 フォルダ選択画面が表示されますので、 [A] 自動バックアップ対象としたい フォルダを選択してください。 または、エクスプローラ上のフォルダを 左図の点線内にドラッグして指定することも 可能となります。

> フォルダを選択後、[B]次へをクリックして ください。

バックアップ元フォルダ内のファイル数は、100万ファイル以下となるように設定してください。 100万ファイル以上存在する場合は、100万ファイル以下になるよう分割して、 バックアップ元フォルダを設定してください。

(本画面では、1つのみ設定可能となり、複数設定する場合は、 「 6-1. バックアップ設定 |を参照し、バックアップ元フォルダを追加してください。)

# 3. 自動バックアップ設定

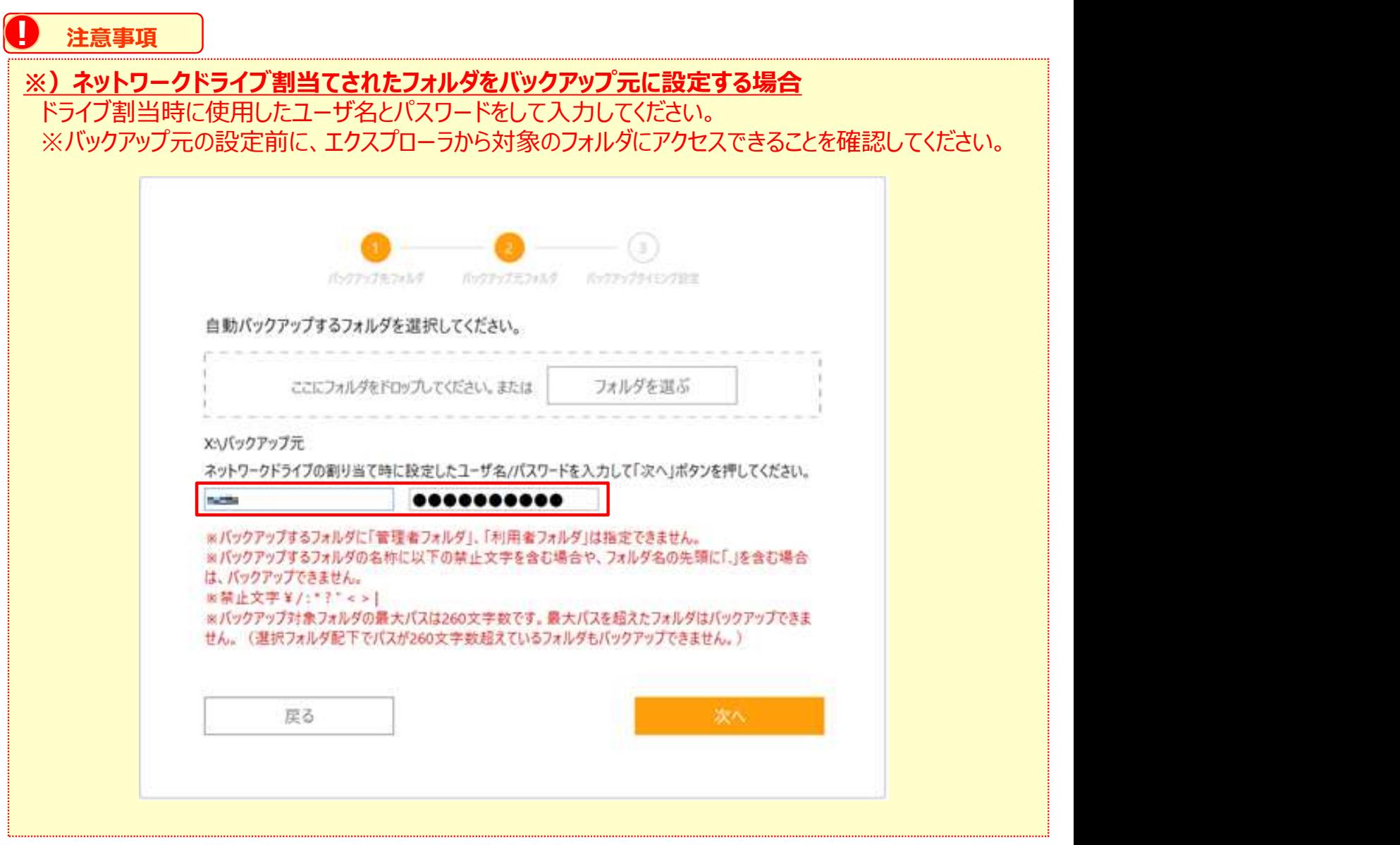

#### 3. 自動バックアップ設定

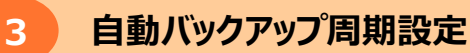

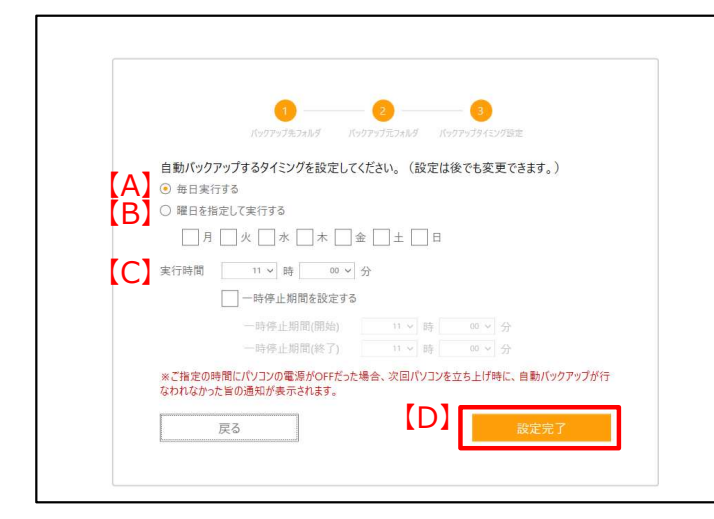

自動バックアップの周期を指定します。 【A】毎日実行する、または【B】曜日を指定 して実行するのいずれかを選択し、 曜日指定の場合には実行する曜日を 指定してください。

【C】バックアップ実行時刻を選択し、 【D】設定完了をクリックします。

自動バックアップが実行中でも一時停止 する期間を設定可能です。 一時停止期間を設定するにチェックし、 期間を設定してください。

### ! 注意事項

#### ※)端末の状態における自動バックアップの可否について

・お使いの端末の設定がスリープ、休止状態、電源断状態になっている場合、 自動バックアップを設定した時間であっても自動バックアップは実行されません。 自動バックアップは、端末が起動状態の時のみ実行されます。

自動バックアップを実行される際は、スリープや休止状態の設定を解除のうえご利用ください。

#### ※) 本ツールの状態における自動バックアップの可否について

・本ツールを本サービスからログアウトすると自動バックアップは実行されません。 自動バックアップを実行される際は、本サービスにログインした状態でご利用ください。

# 4 回線認証等のご利用開始

# 1. 回線認証でご利用の場合(ログイン)

回線認証のご利用にはNTT東日本・ NTT西日本のフレッツ光回線、光コラボレーション事業者様光回線 が必要となります。 **コイトリントのプロのエントリアのエントリアの国際認証でご利用の場合(ログイン)**<br>回線認証のご利用にはNTT東日本・NTT西日本のフレッツ光回線、光コラボレ・<br>必要となります。<br>「ご利用が西回線認証の場合は<br>「ご利用ガイド 大容量バックアップ専用ツール編【別紙】」を参照ください。<br><mark>1. 認証モードを回線認証モードに変更</mark>

初回ご利用が西回線認証の場合は<br>「ご利用ガイド 大容量バックアップ専用ツール編【別紙】」を参照ください。

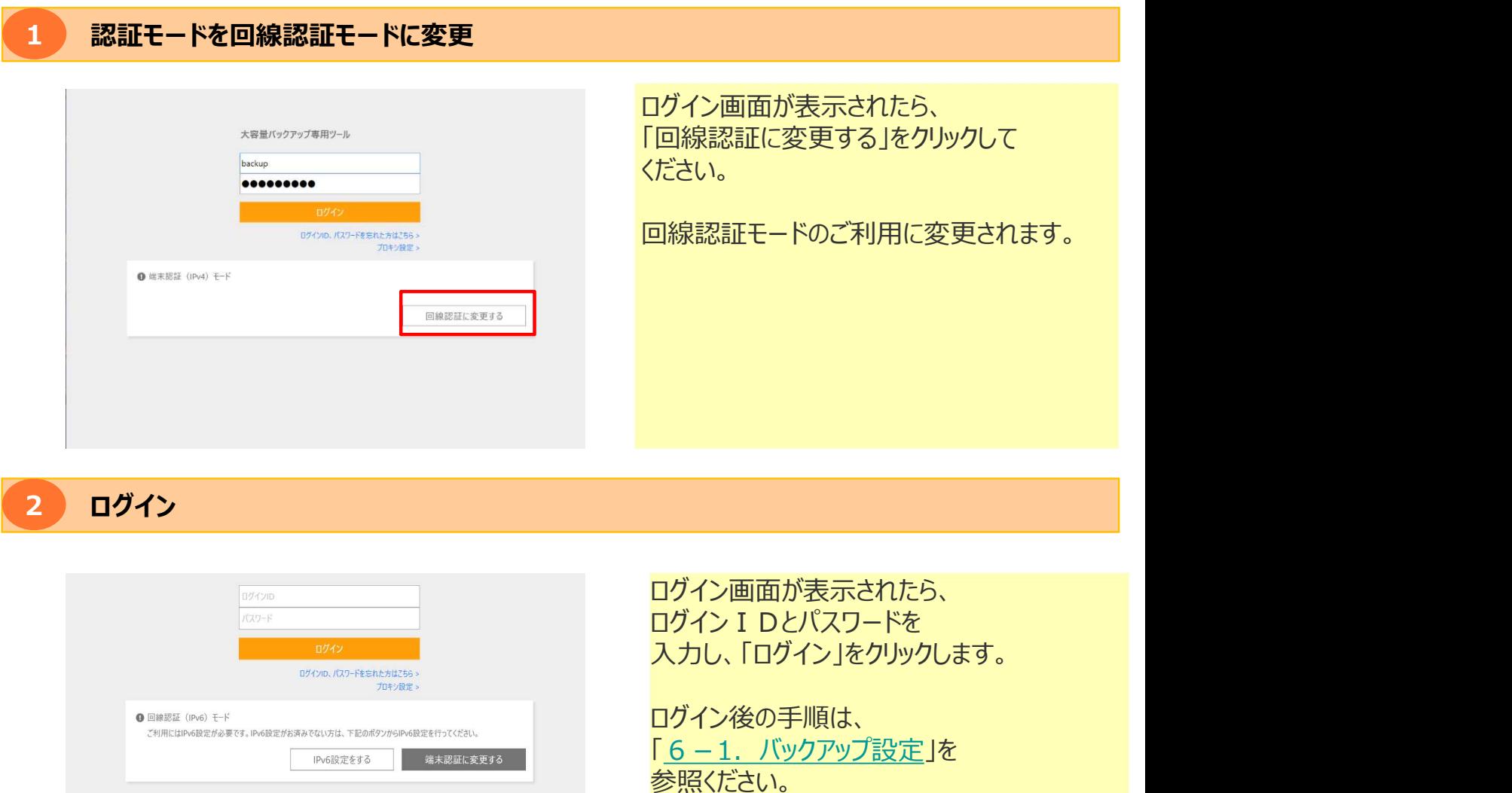

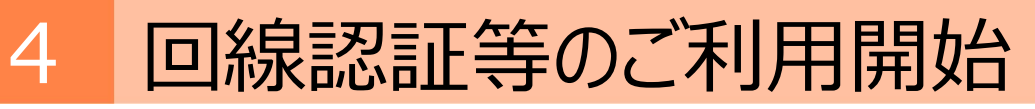

# 2.プロキシサーバをご利用の場合

# 1 プロキシ設定

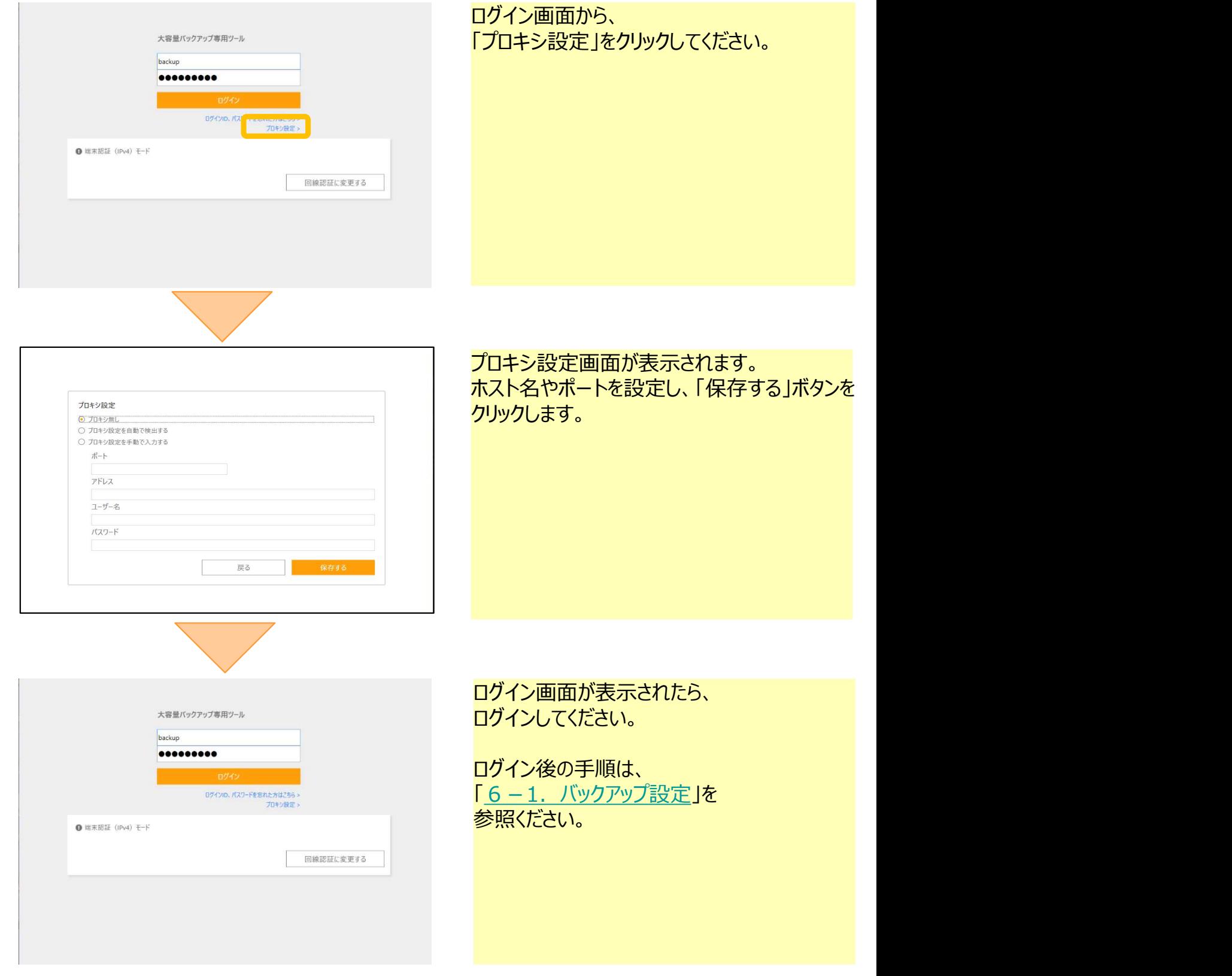

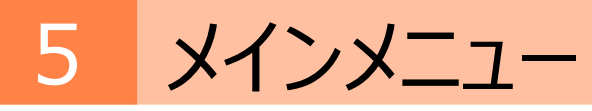

# 1.画面構成

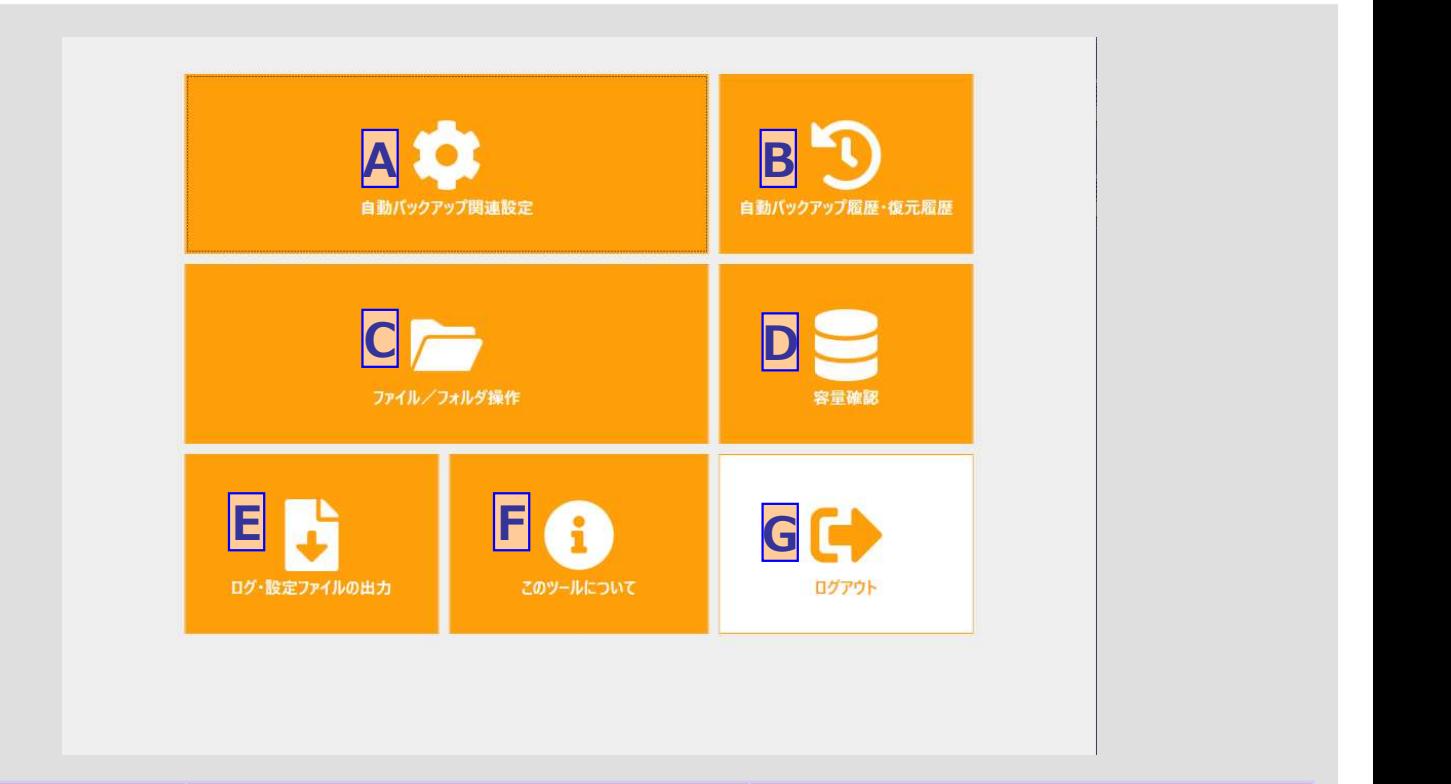

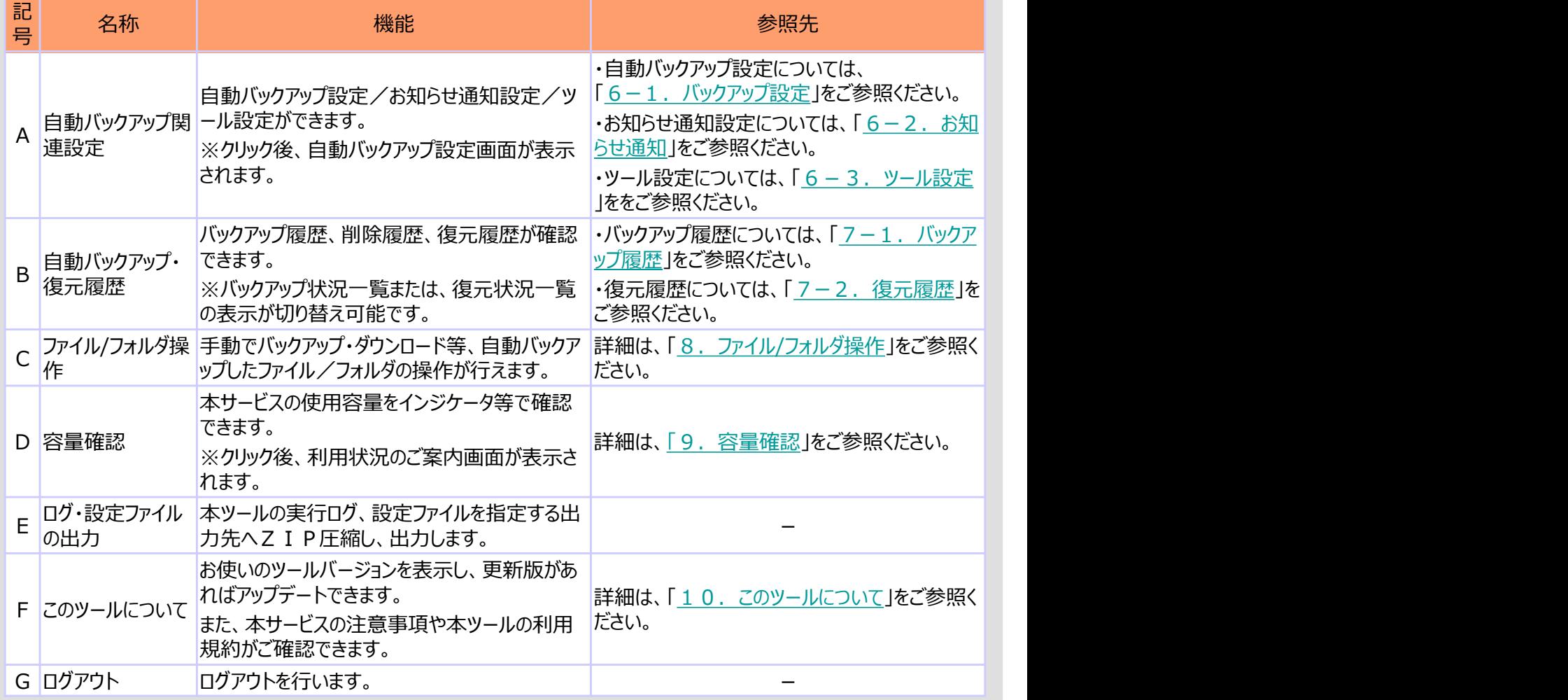

# 6 設定

# 1. バックアップ設定

# 自動バックアップに関する設定を行います。

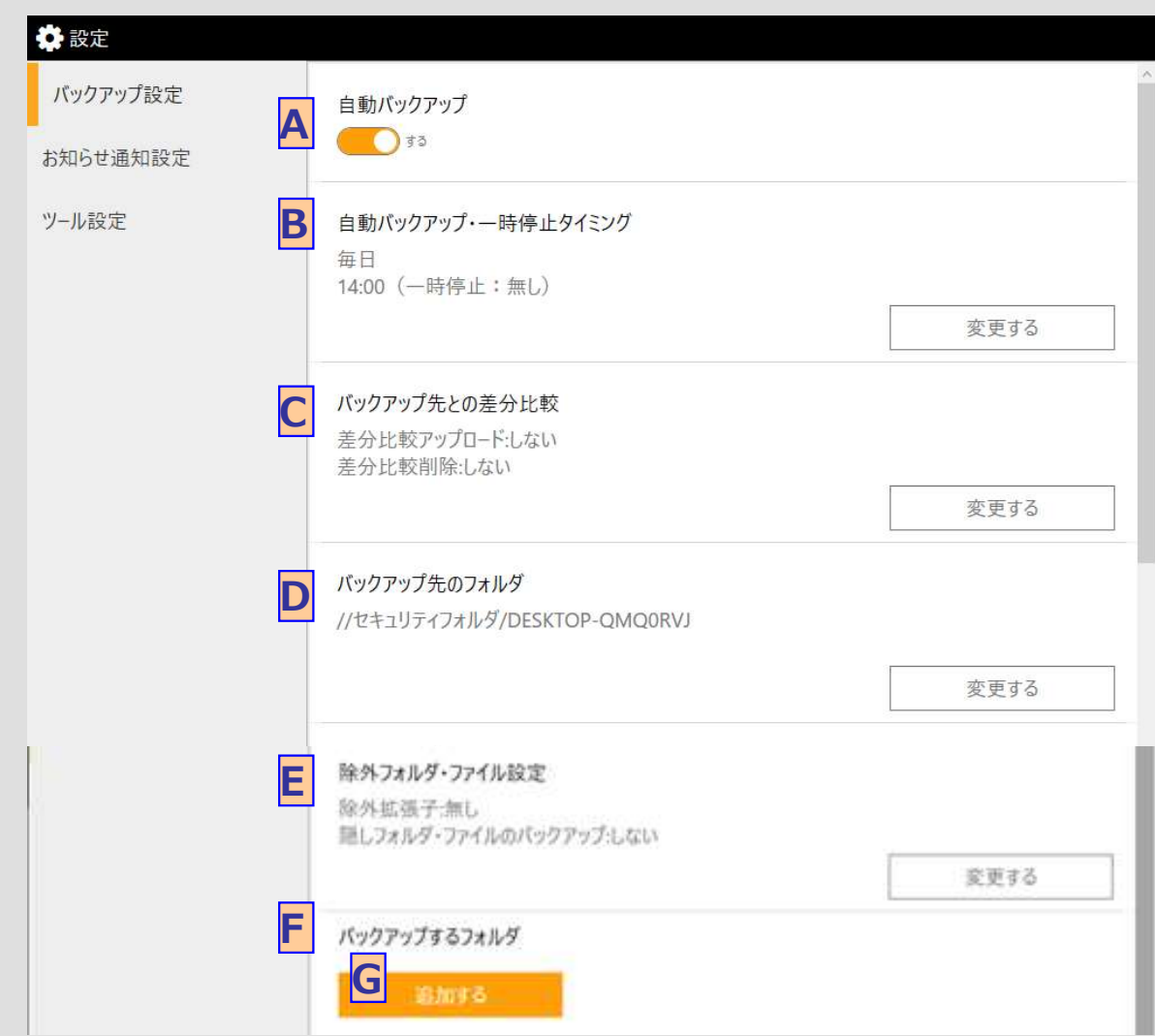

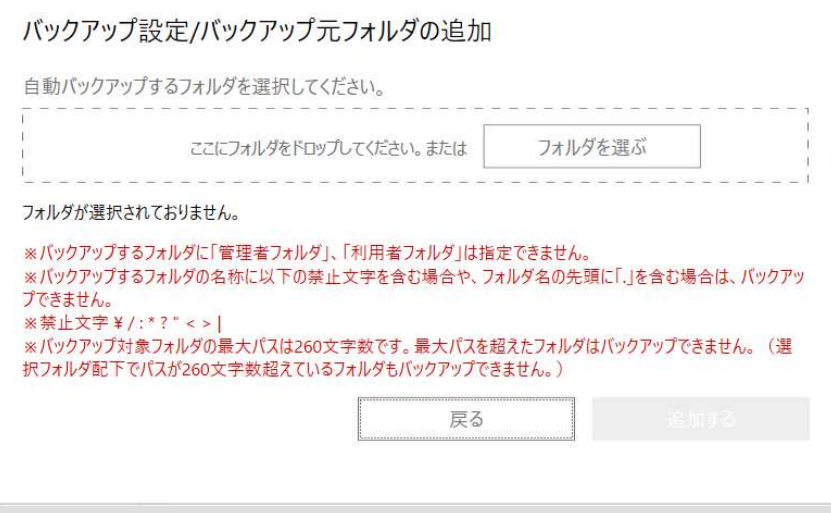

# 6 設定

# 1. バックアップ設定

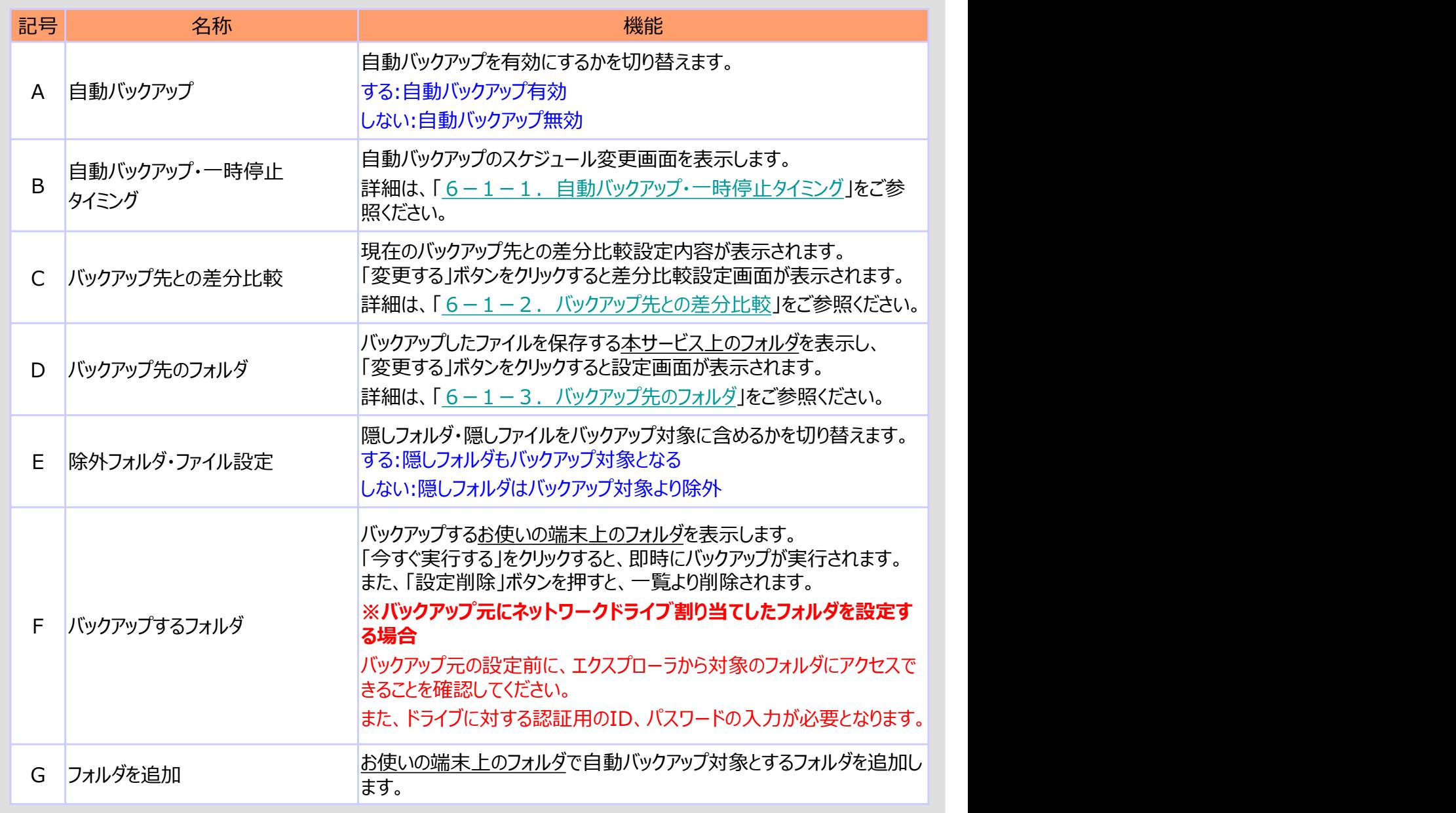

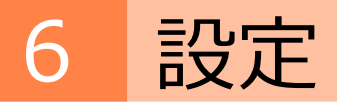

### 1. バックアップ設定 インファイン インファー 1) 自動バックアップ・一時停止タイミング

自動バックアップを行う周期と一時停止する期間の設定を行います。

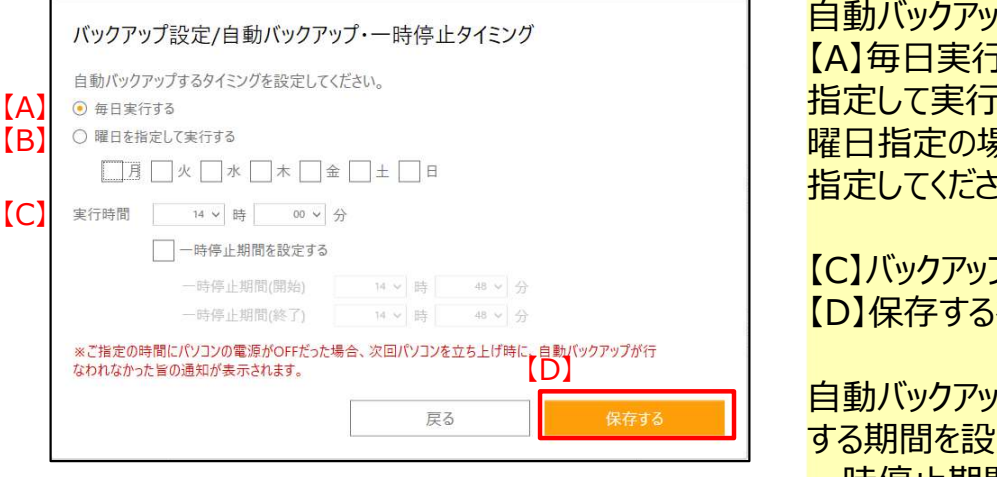

自動バックアップの周期を指定します。 【A】毎日実行する、または【B】曜日を 指定して実行するのいずれかを選択し、 曜日指定の場合には実行する曜日を 指定してください。

【C】バックアップ実行時刻を選択し、 【D】保存するをクリックします。

自動バックアップが実行中でも一時停止 する期間を設定可能です。 一時停止期間を設定するにチェックし、 期間を設定してください。

### ! 注意事項

※)端末の状態における自動バックアップの可否について

・お使いの端末の設定がスリープ、休止状態、電源断状態になっている場合、 自動バックアップを設定した時間であっても自動バックアップは実行されません。 自動バックアップは、端末が起動状態の時のみ実行されます。

自動バックアップを実行される際は、スリープや休止状態の設定を解除のうえご利用ください。

#### ※)本ツールの状態における自動バックアップの可否について

・本ツールを本サービスからログアウトすると自動バックアップは実行されません。 自動バックアップを実行される際は、本サービスにログインした状態でご利用ください。

# 6 設定

1.バックアップ設定 2)バックアップ先との差分比較

本サービス上のファイル/フォルダとお使いの端末のファイル/フォルダで差分を比較し、実行する処理を 設定します。

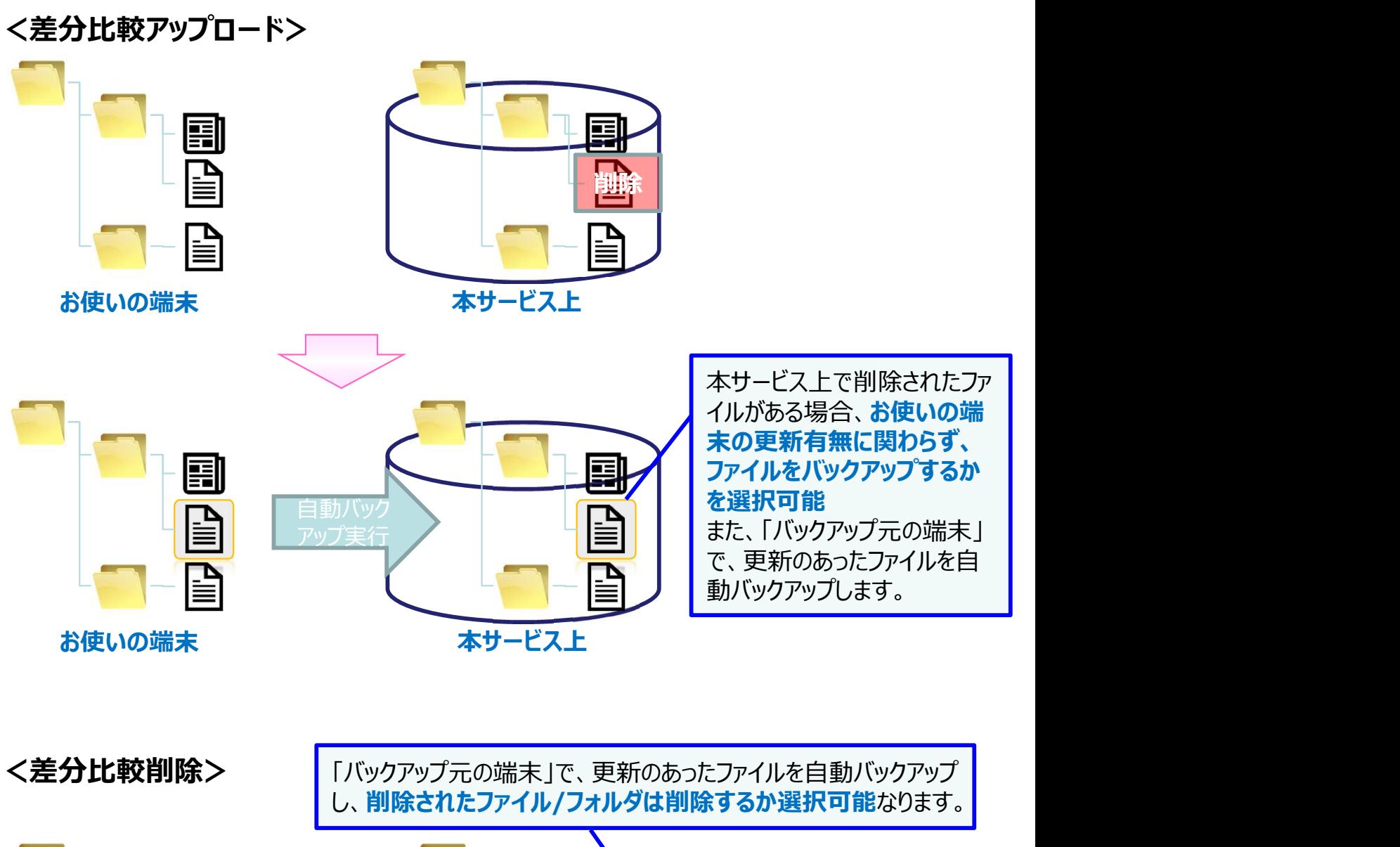

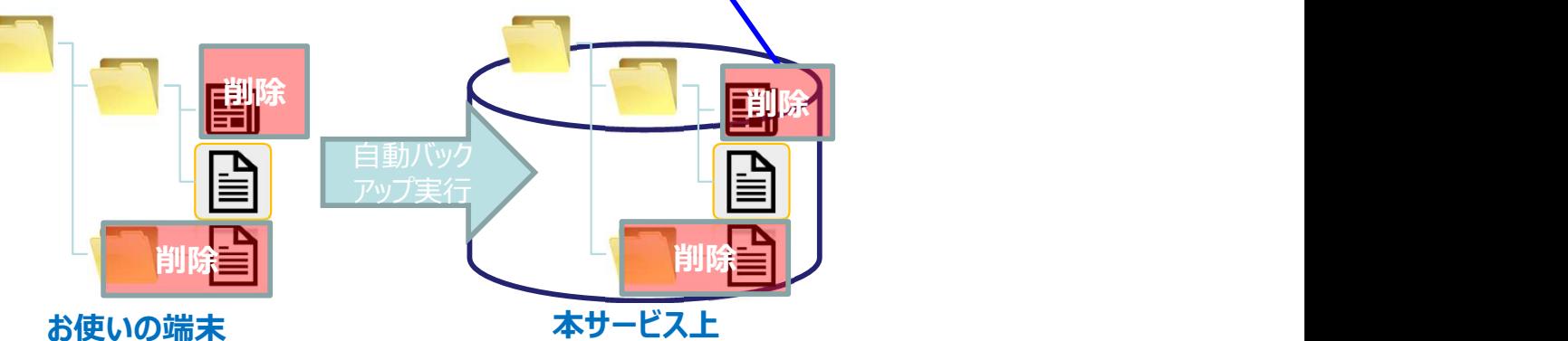

※一度バックアップされたフォルダ・ファイルにおいて、2回目以降のバックアップ前に アクセス権が無くなった場合、該当のフォルダ・ファイルは、削除されます。

# 6 設定

### 1.バックアップ設定 2)バックアップ先との差分比較

差分比較の実行有無を設定し、「保存する」をクリックしてください。

※本設定で「する」を選択した場合、本サービス上の状態を確認するため、処理に時間がかかります。 ※大量のファイルの自動バックアップにおいて、本設定で「する」を選択した場合、 メモリ不足が発生する可能性があります。 その場合は、バックアップ元フォルダを分割して、再設定してください。

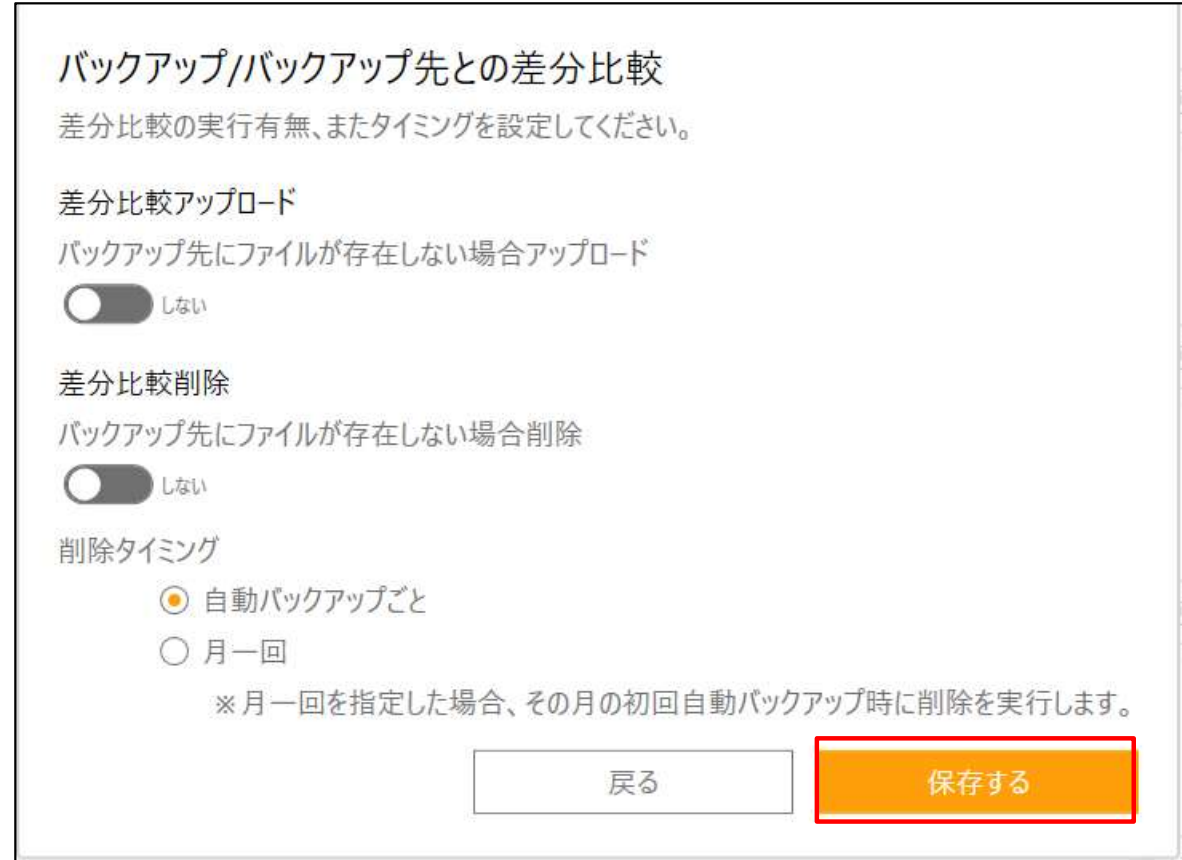

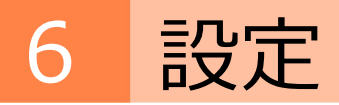

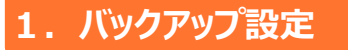

1. バックアップ設定 3) バックアップ先フォルダの変更

バックアップ先フォルダの変更を行います。 任意のフォルダ名を入力し、「保存する」をクリックしてください。

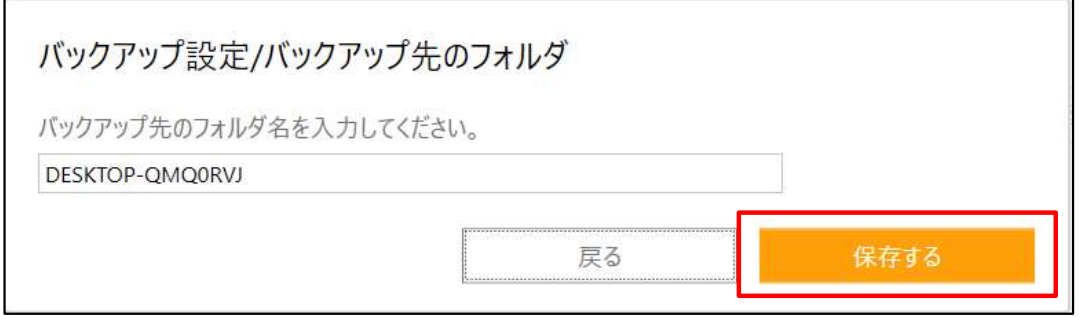

6 設定

### 1. バックアップ設定 インストリング インストリック イン 除外フォルダ・ファイル設定

自動バックアップから除外するフォルダやファイルの設定を行います。

代表的な拡張子の場合は、各拡張子をチェックをし、それ以外の拡張子は、手動入力してください。 ※複数ある場合は、「,」(半角コンマ)で区切ってください。

また、隠しフォルダ・隠しファイルをバックアップ対象に含めるかを切り替えます。 する:隠しフォルダもバックアップ対象となる しない:隠しフォルダはバックアップ対象より除外

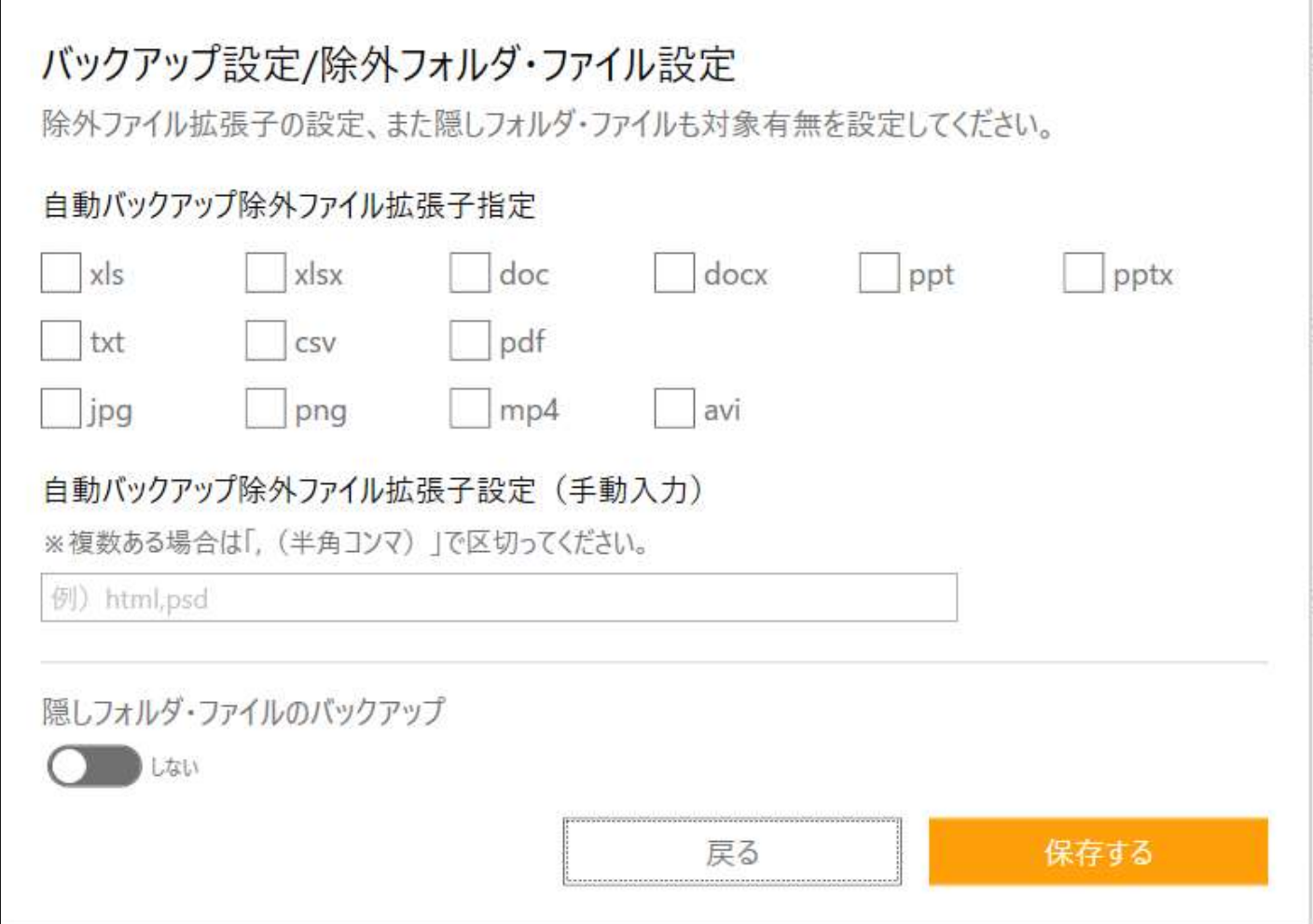

# 6 設定

# 2. お知らせ通知設定

設定画面の左メニューのお知らせ通知設定をクリックすると、 各お知らせ通知の設定が可能です。

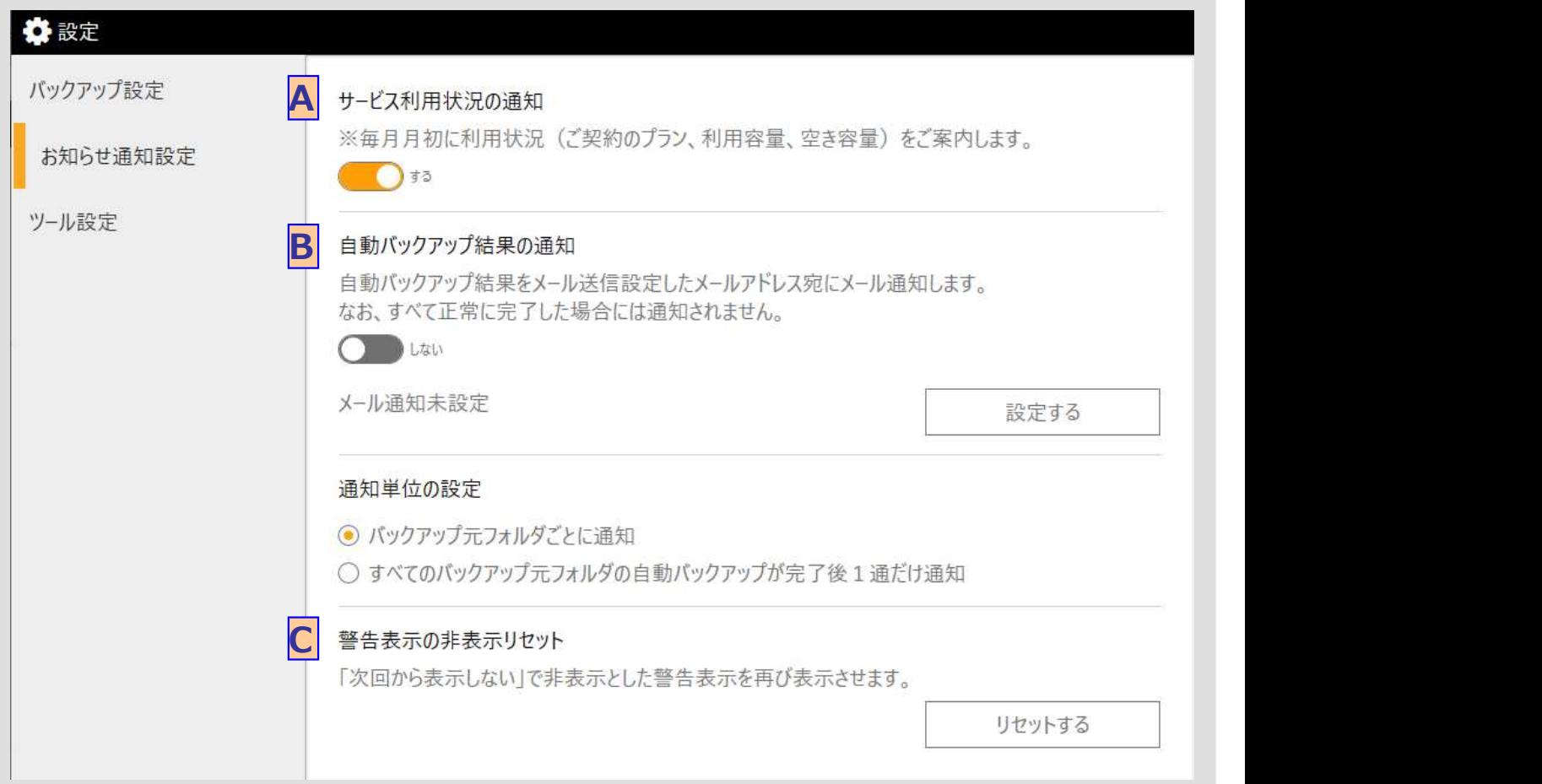

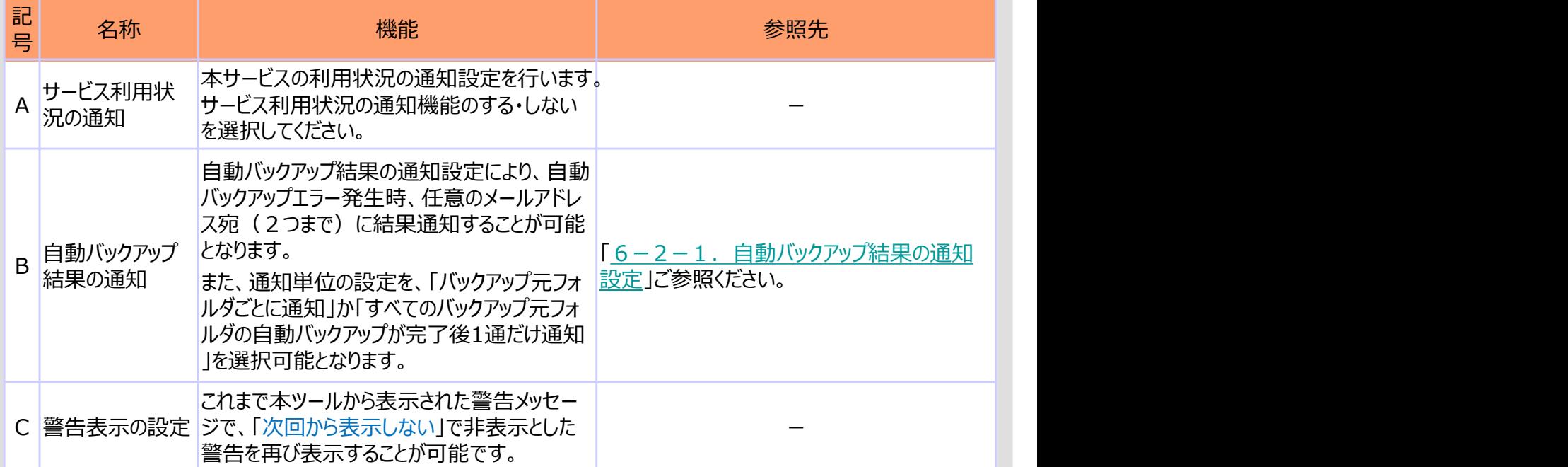

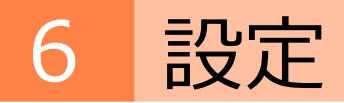

# 2. お知らせ通知設定 2. お知らせ通知設定

自動バックアップ結果の通知設定により、自動バックアップエラー発生時、 任意のメールアドレス宛(2つまで)に結果通知することが可能となります。

必要な情報を入力し、「テストメール送信する」をクリックしてください。

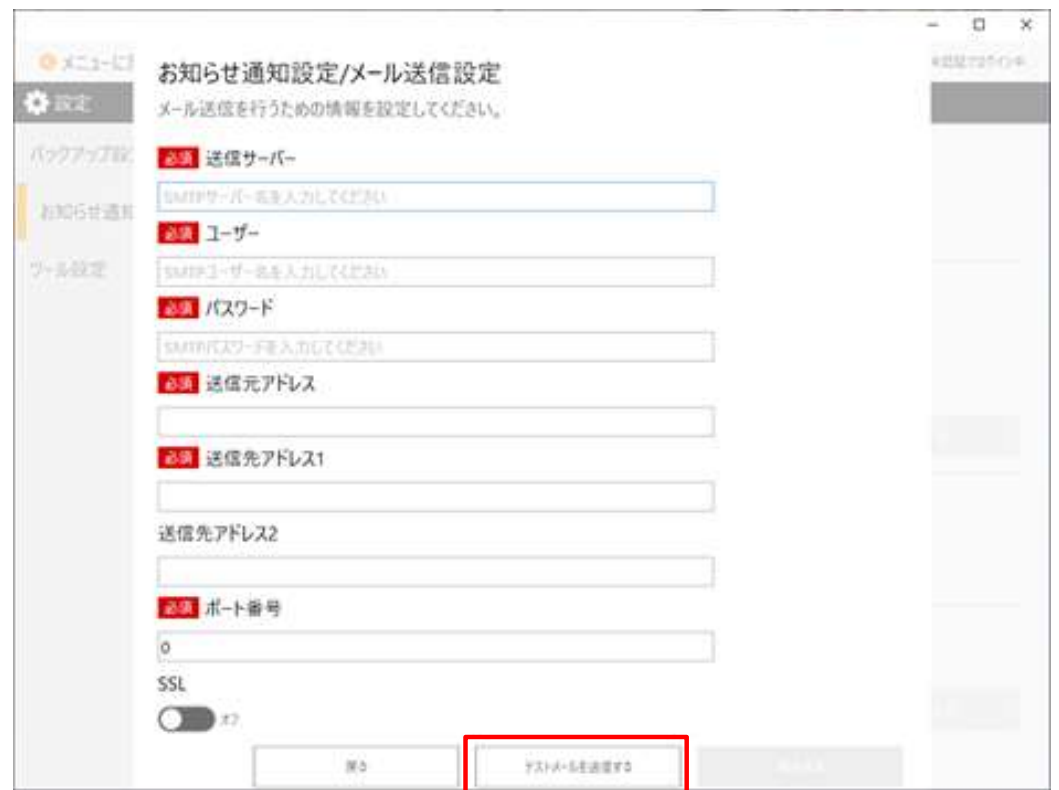

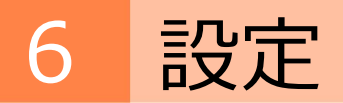

# 3.ツール設定

# 本ツールの自動アップデートとログ出力レベルの設定をします

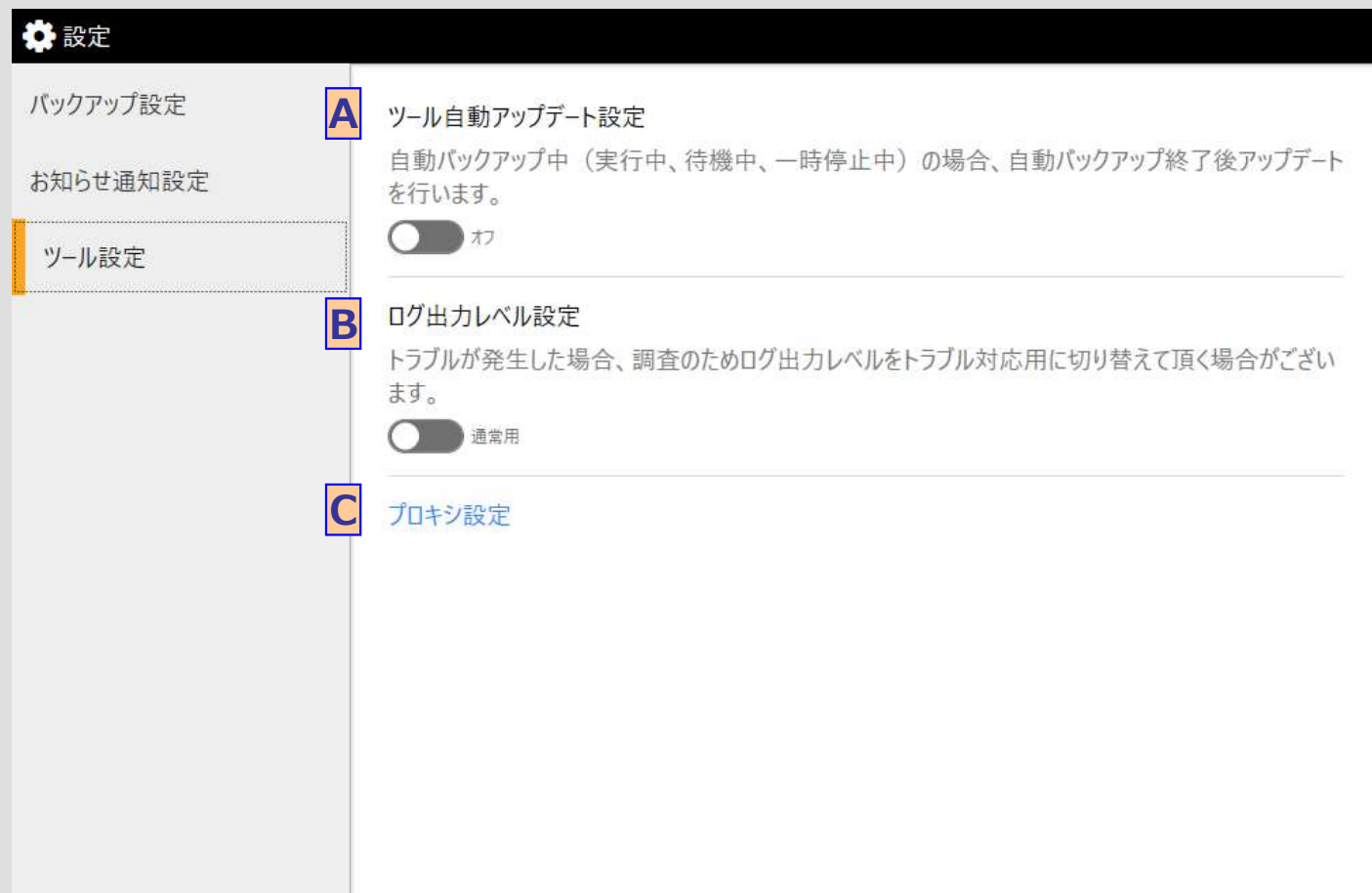

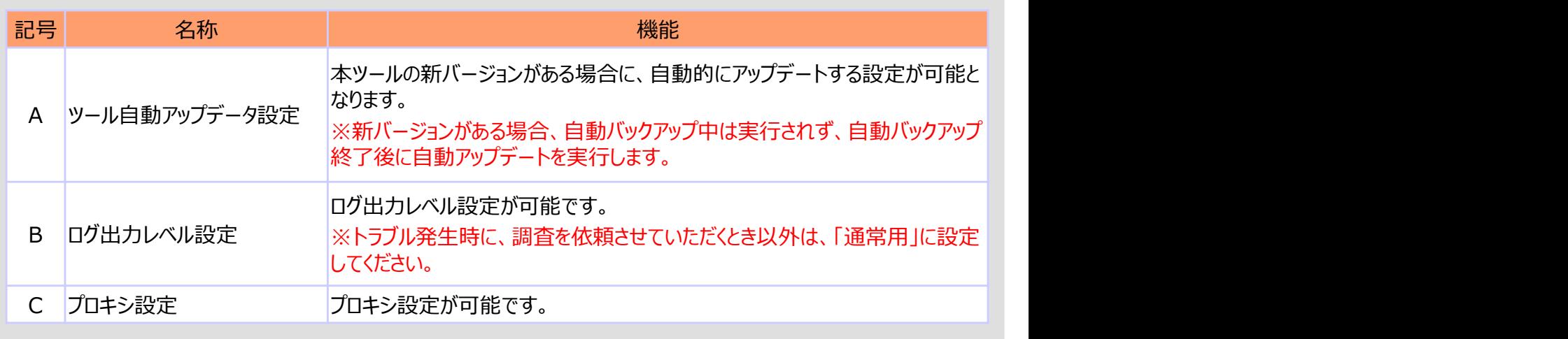

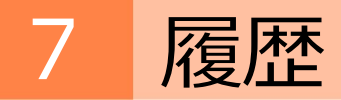

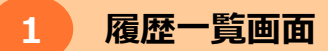

本ツールを使用してバックアップした履歴を、バックアップ元フォルダごとに表示します。

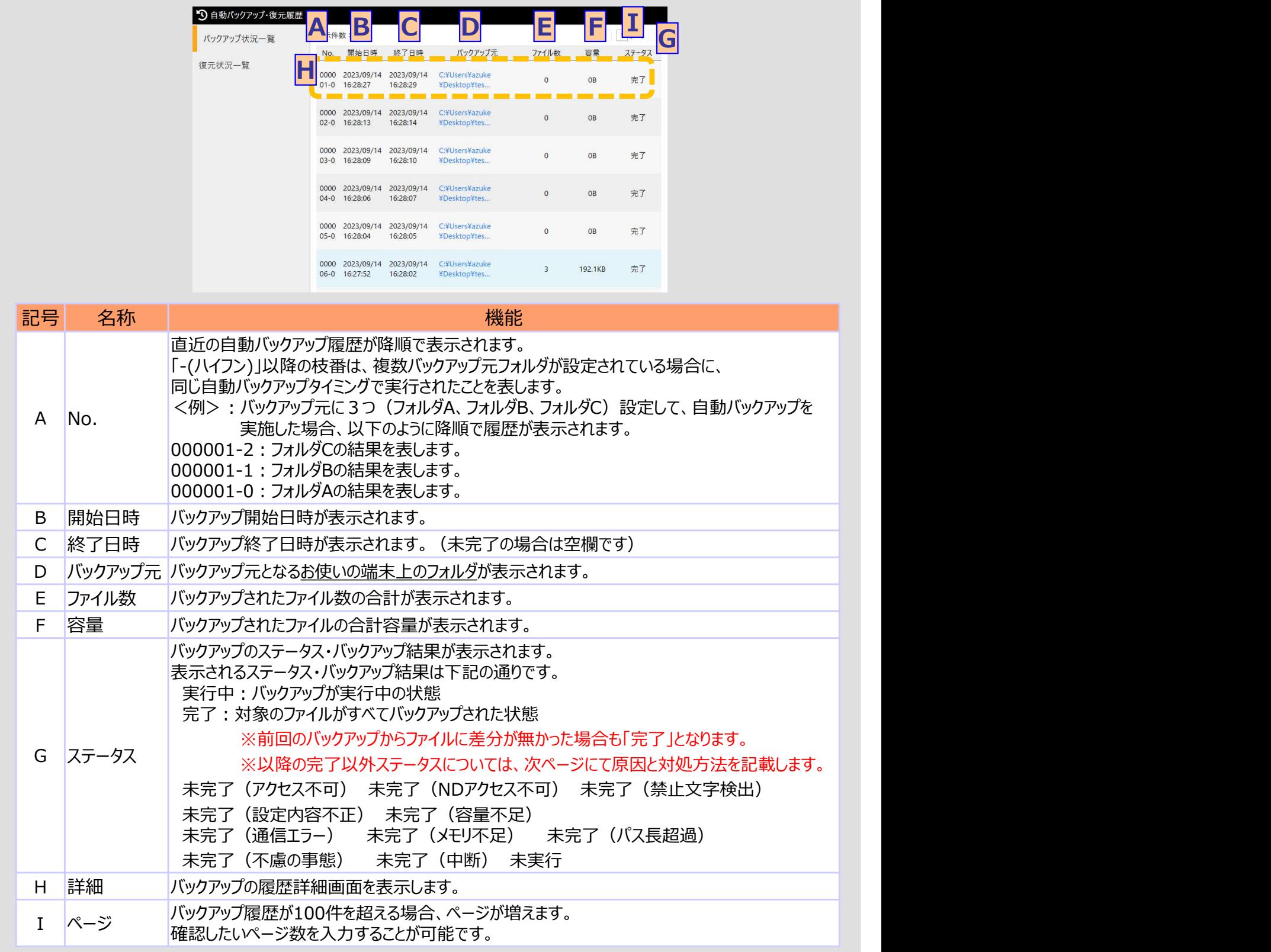

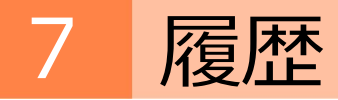

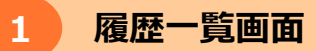

自動バックアップ結果の完了以外のステータスについて、原因と対処方法を以下に記します。

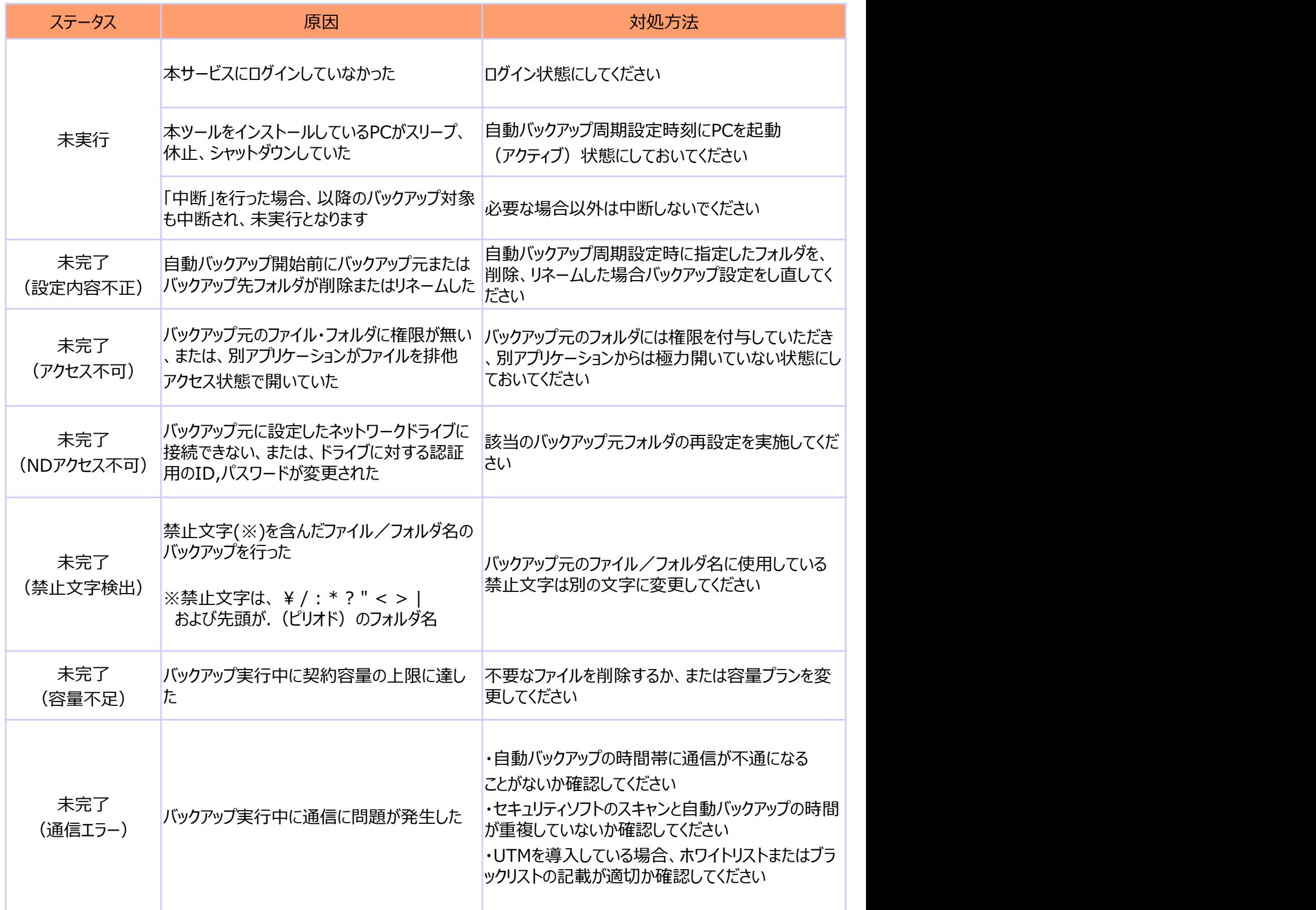

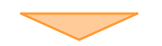

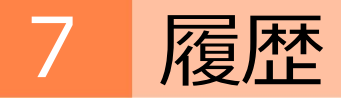

1 履歴一覧画面

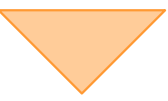

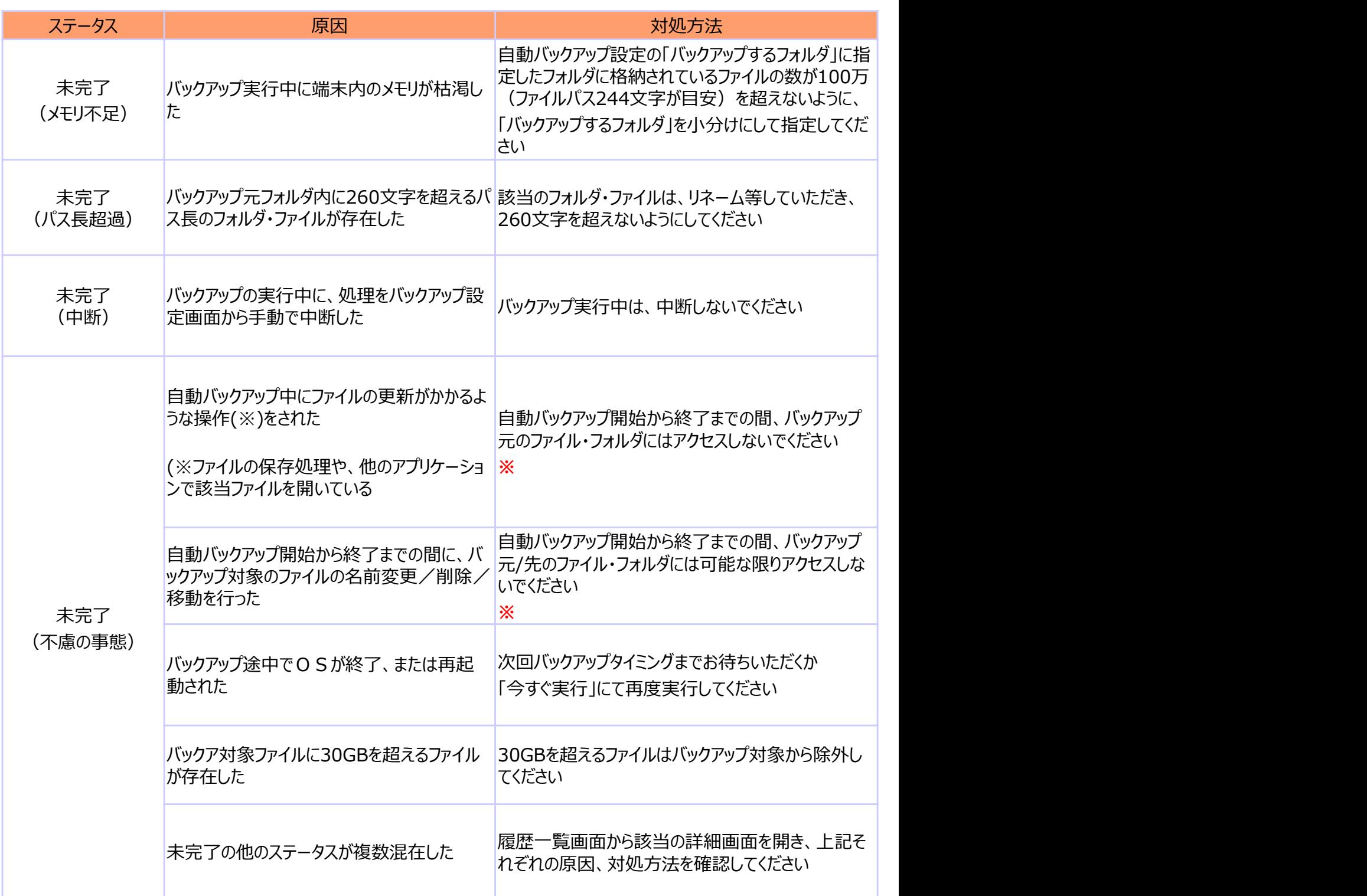

※本事象は、該当のファイルのみがバックアップされなかった状態であり、他のファイルはバックアップされます。 また、該当のファイルは、次回の自動バックアップでバックアップされます。

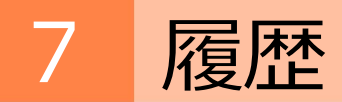

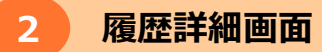

### 本ツールを使用してバックアップした履歴を表示します。

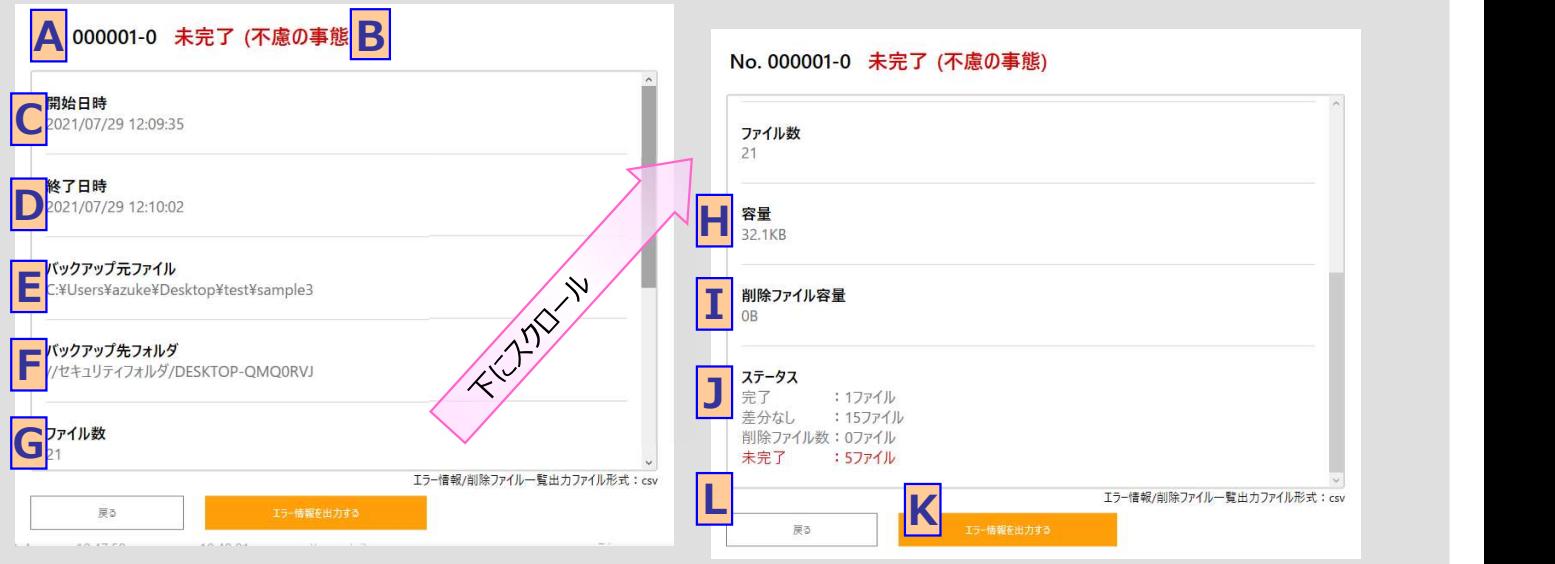

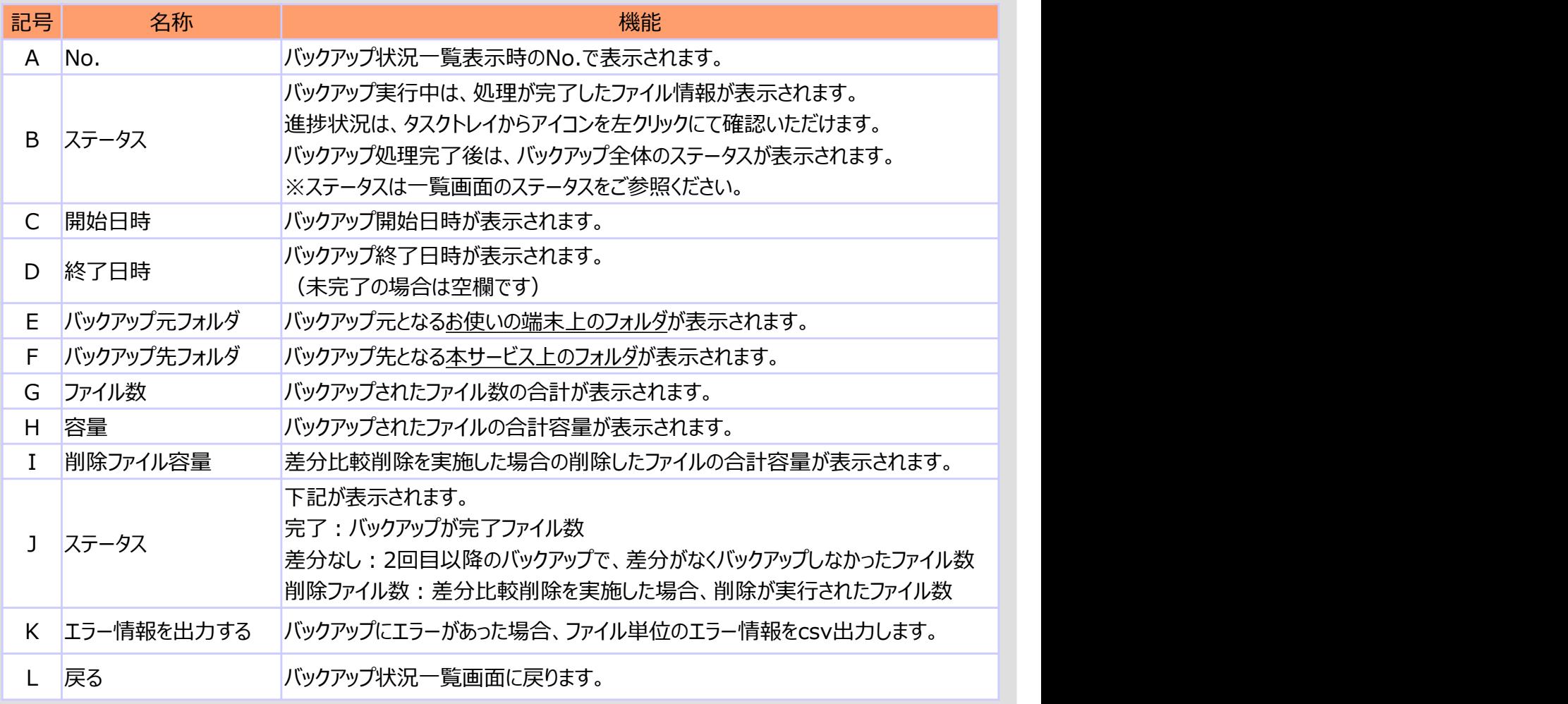

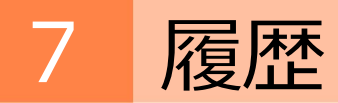

### 2.復元履歴

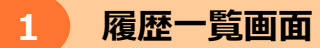

本ツールを使用して復元した履歴を表示します。

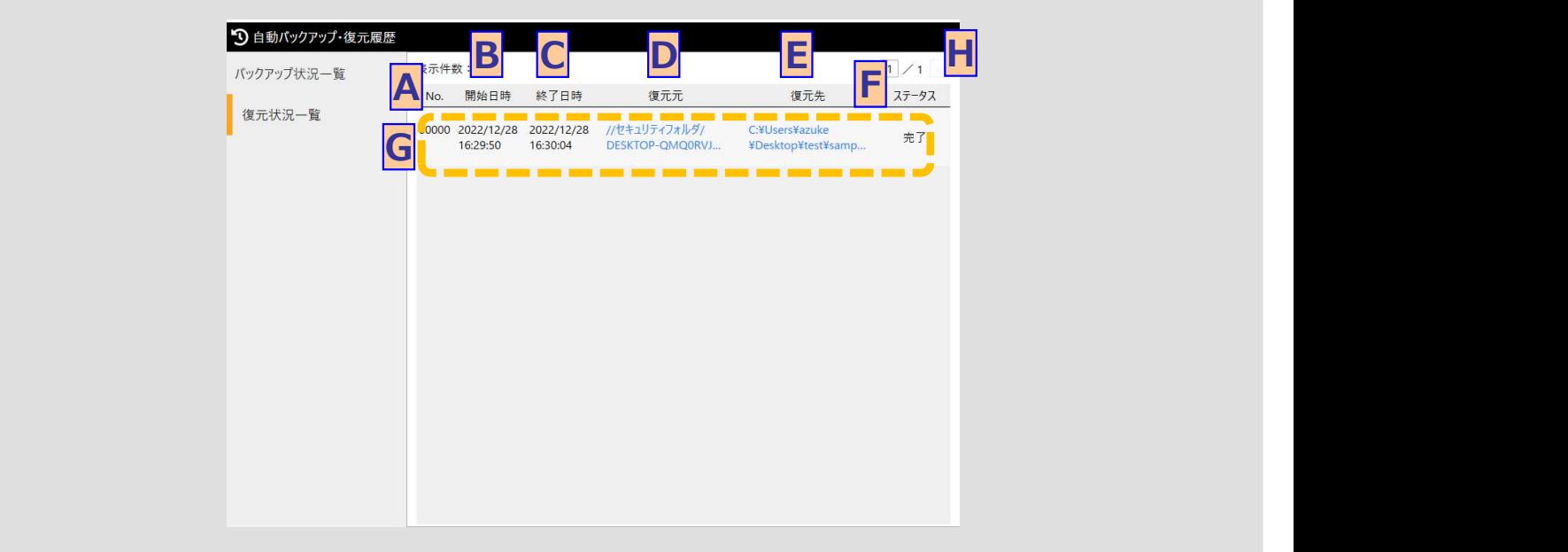

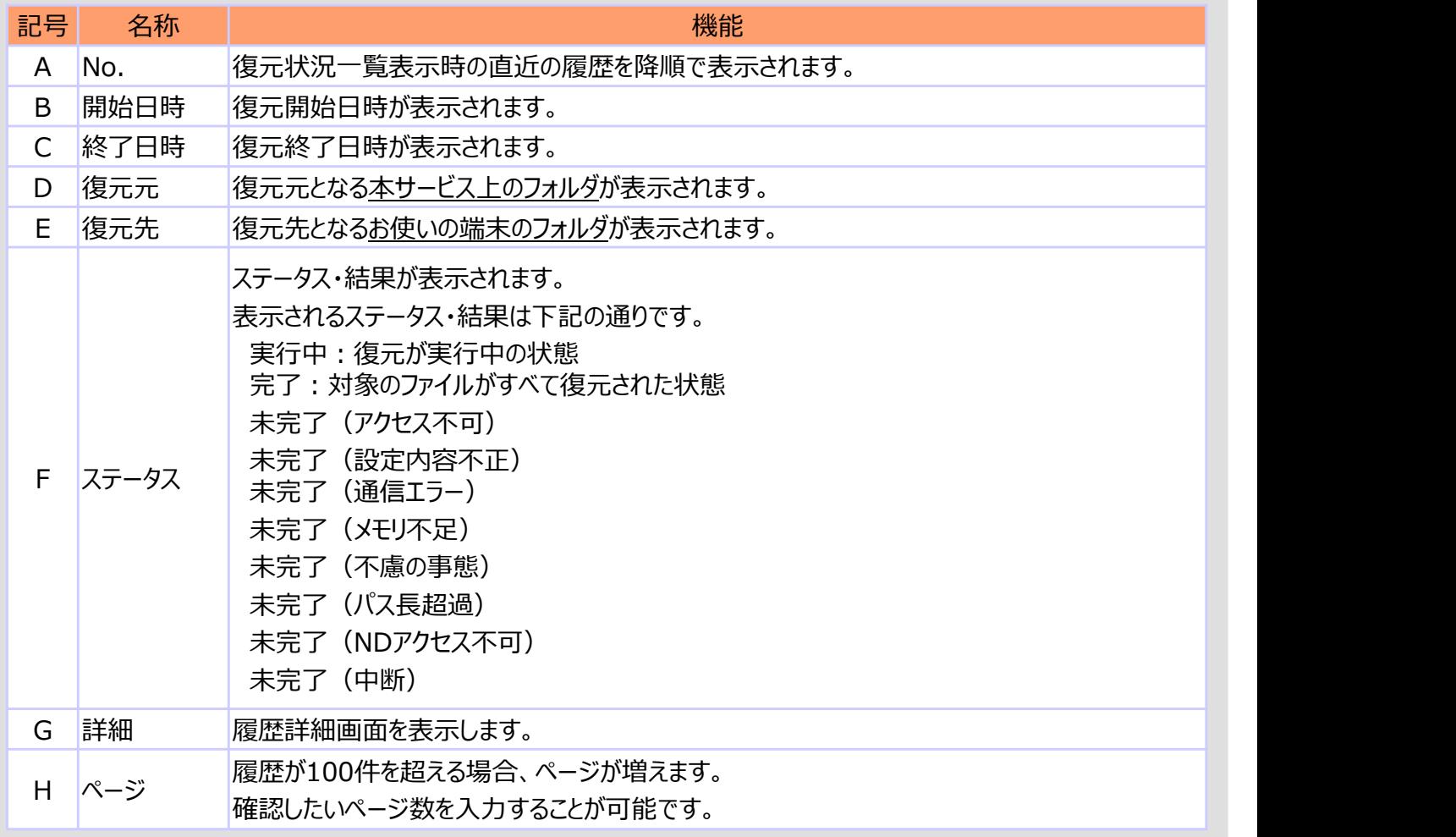

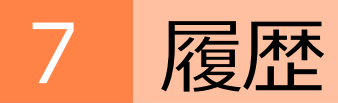

# 2.復元履歴

# 2 履歴詳細画面

本ツールを使用して復元した履歴詳細を表示します。

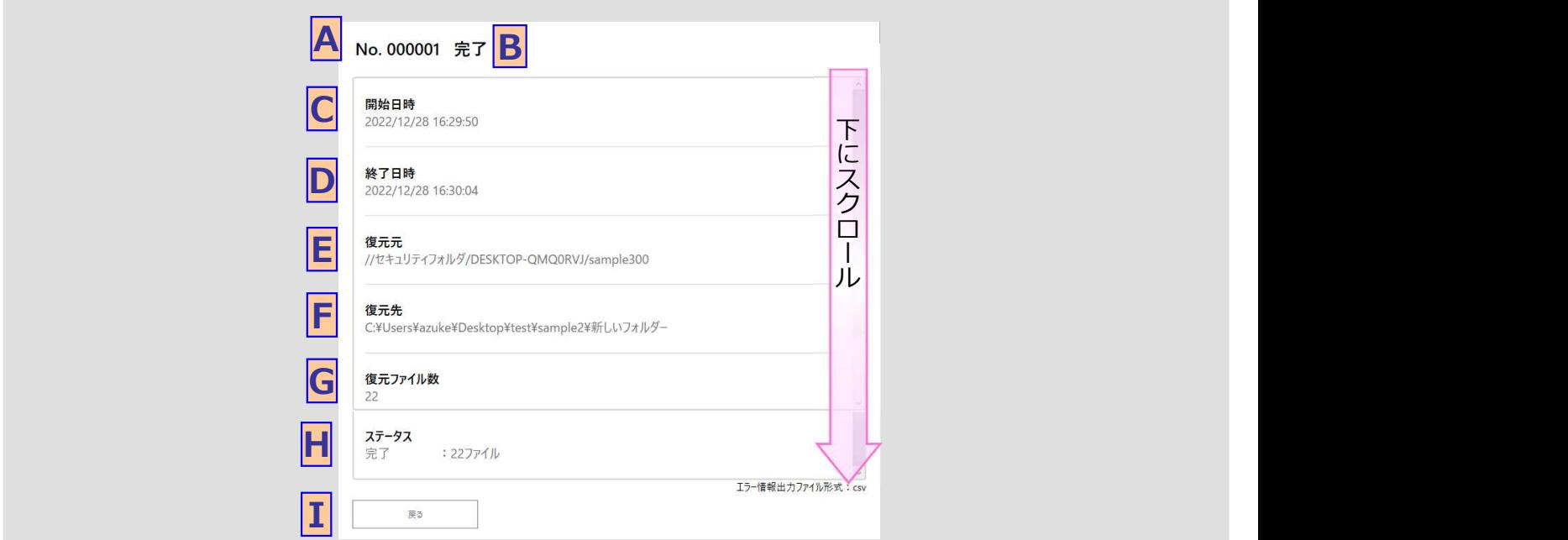

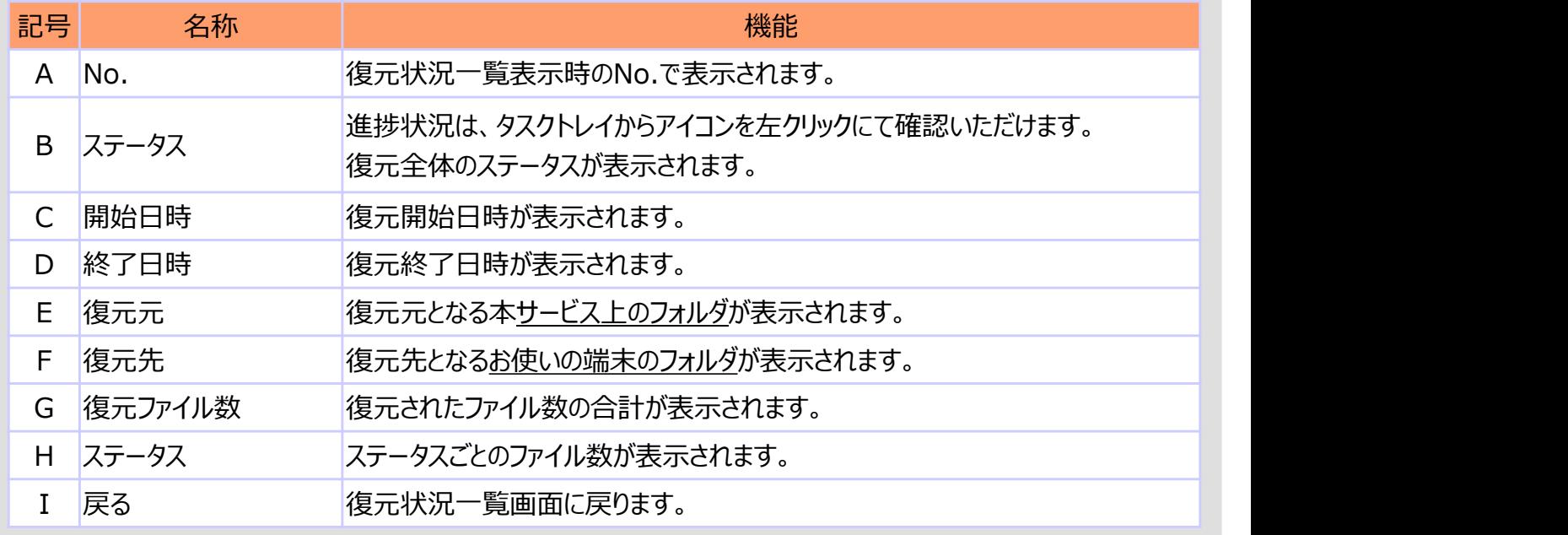

# ファイルフォルダ操作画面について説明します。

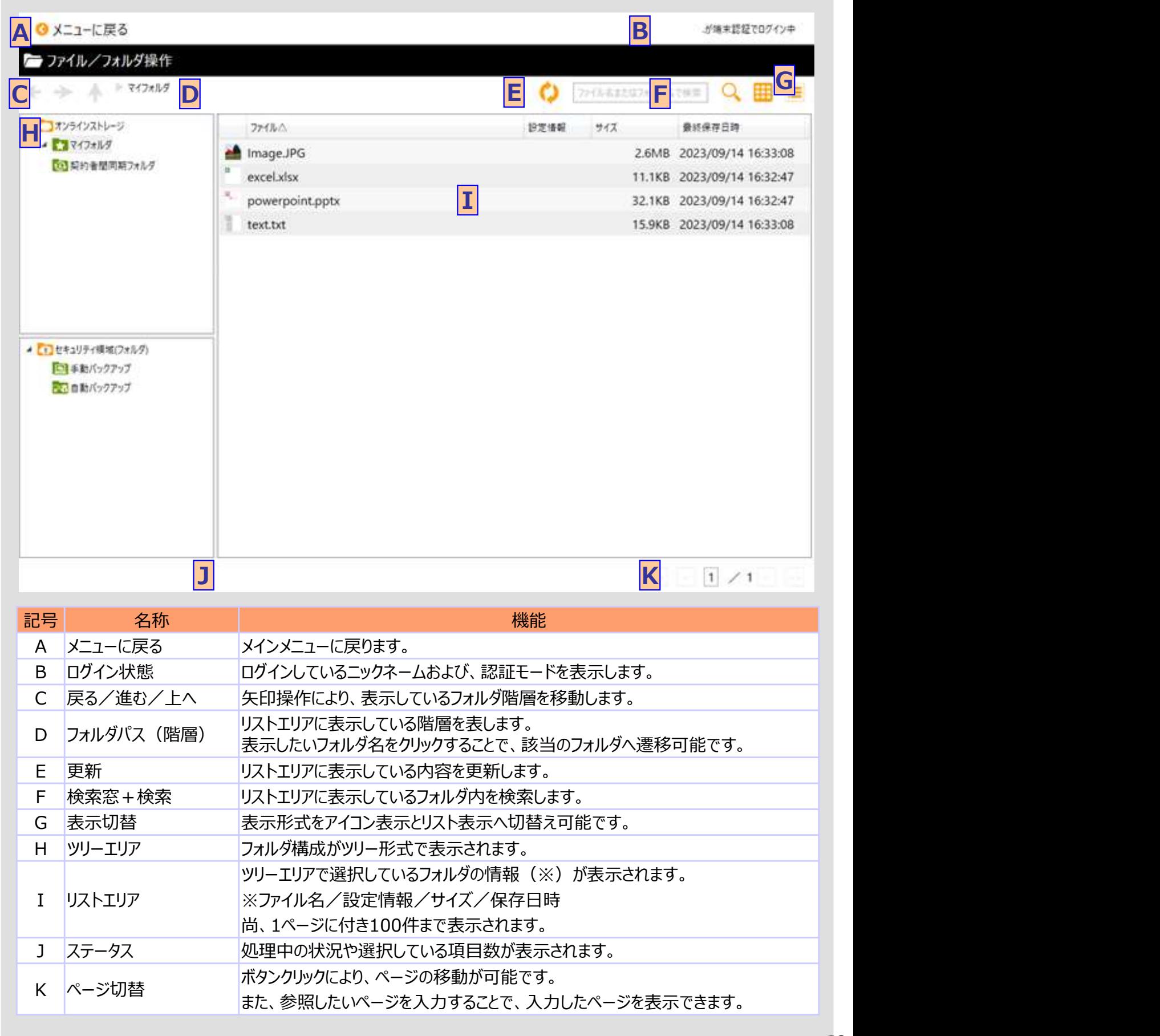

# 1. オンラインストレージ領域およびセキュリティ領域 (手動バックアップ)内での操作

アップロード操作およびバックアップしたデータに対して下記の操作が可能です。

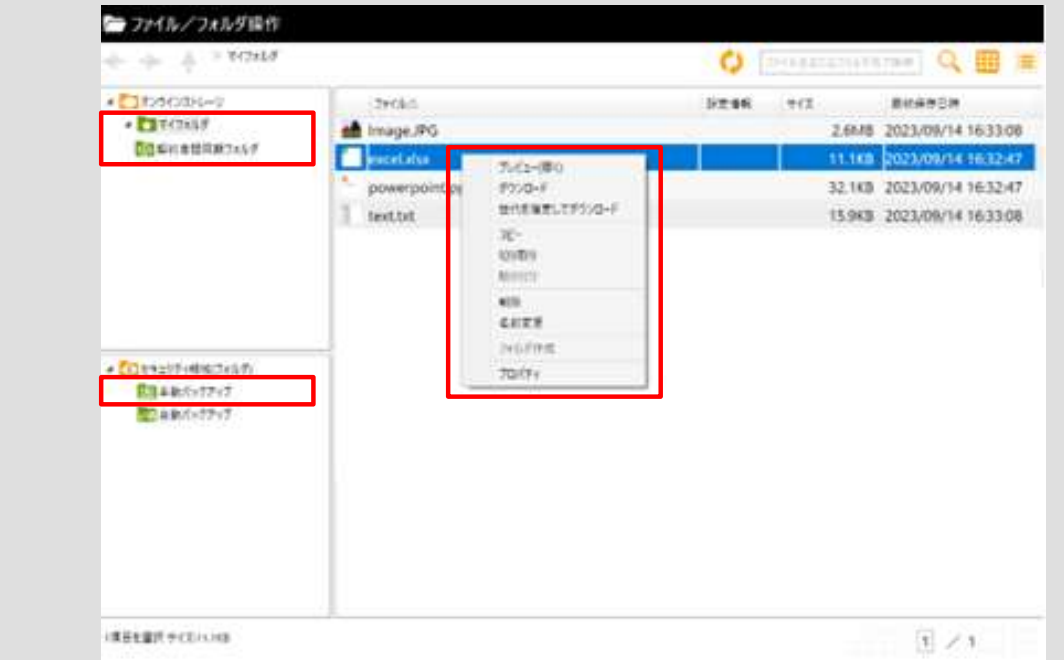

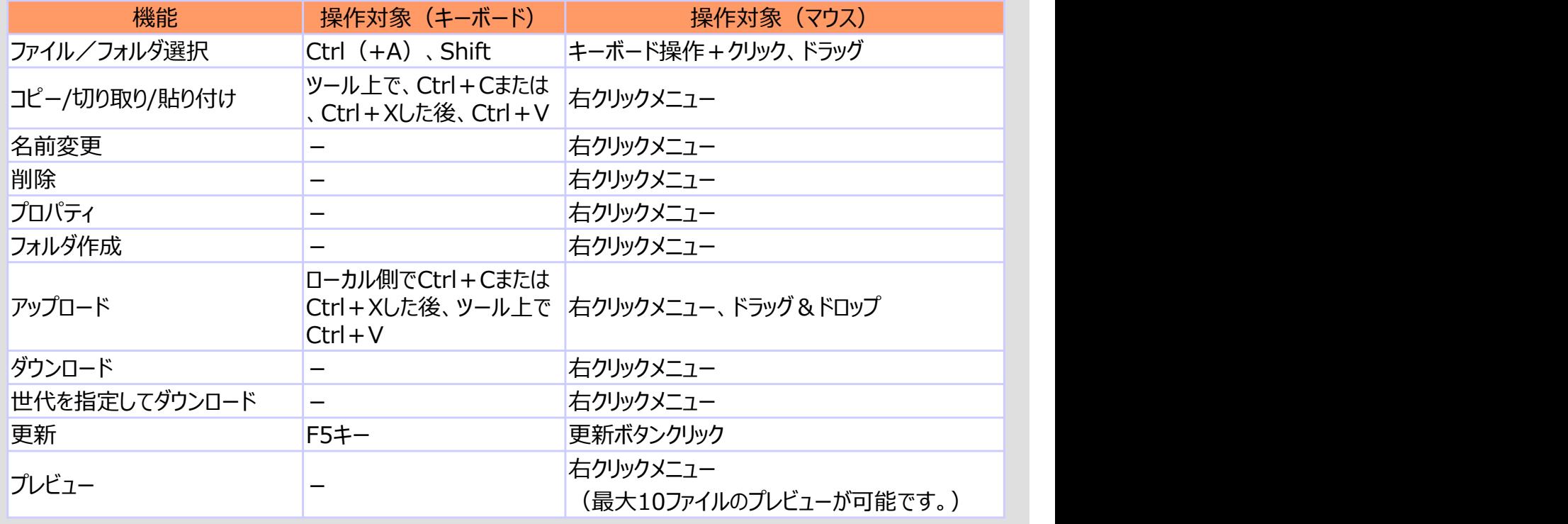

# 1. オンラインストレージ領域およびセキュリティ領域 (手動バックアップ)内での操作

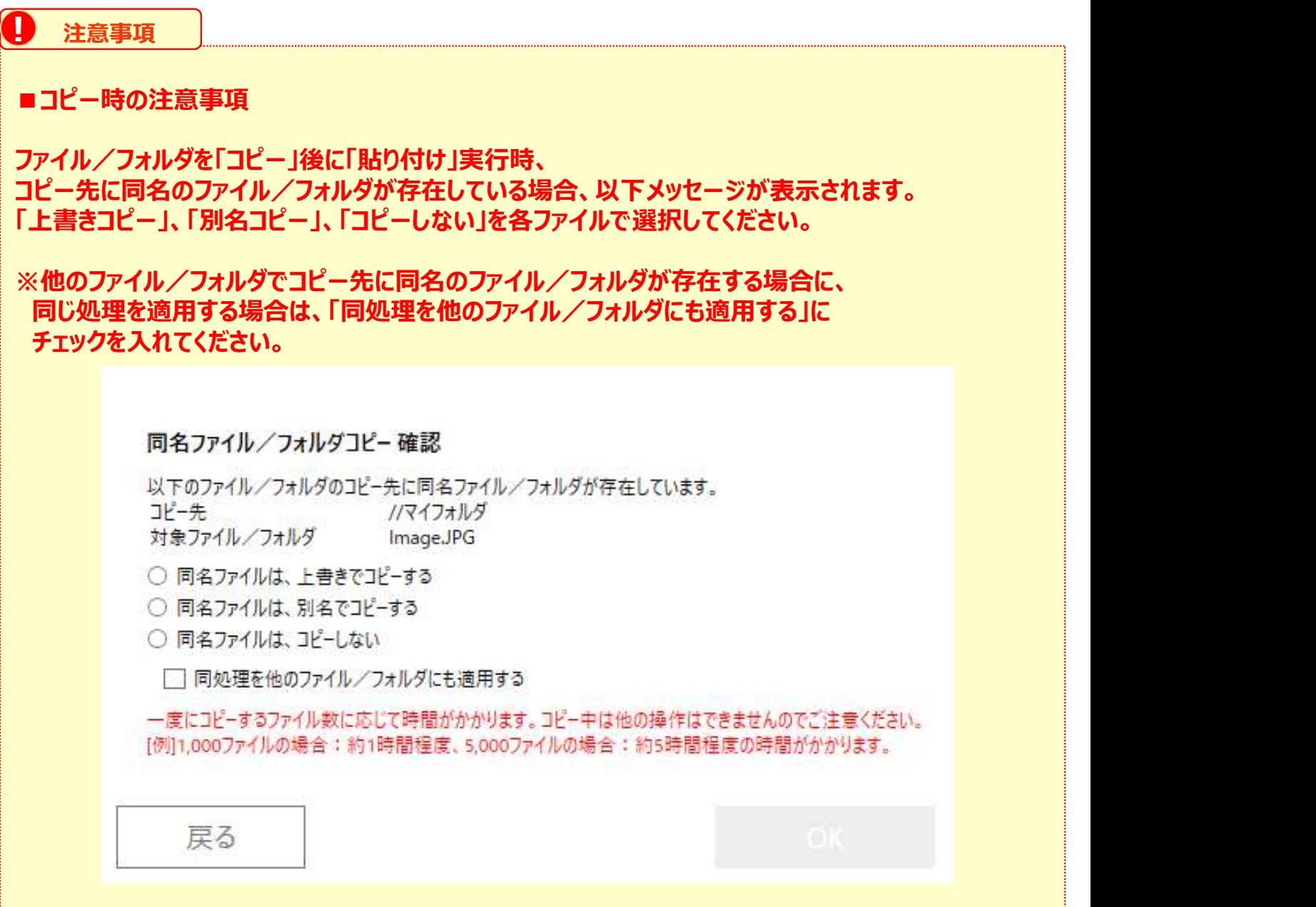

# 2. セキュリティ領域 (自動バックアップ) フォルダ内でのファイルフォルダ操作

バックアップしたデータに対して下記の操作が可能です。

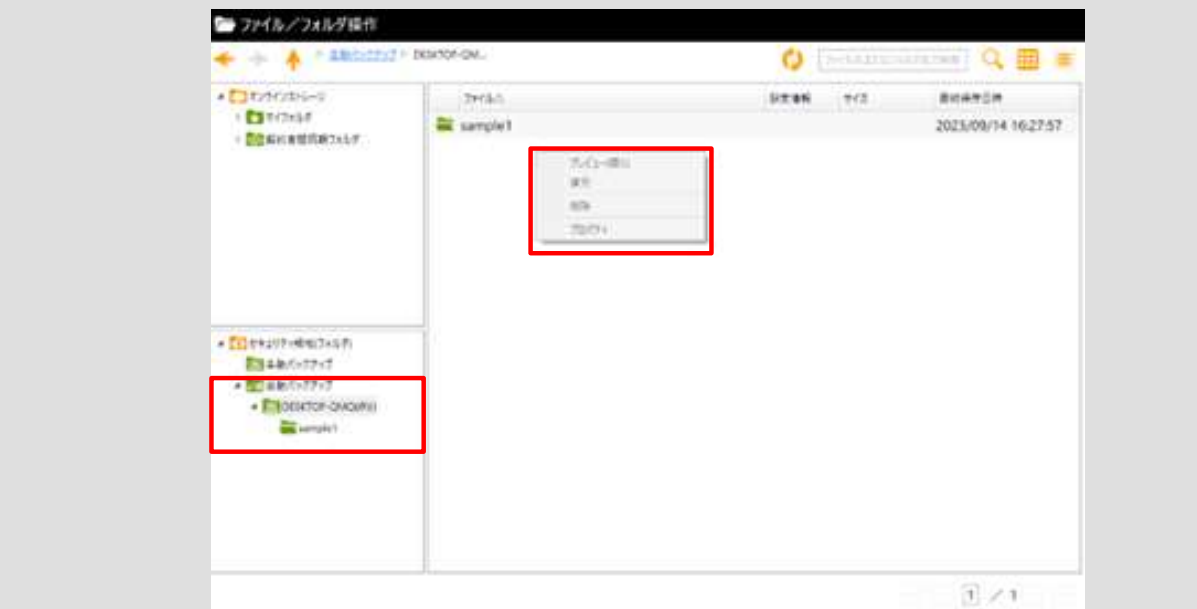

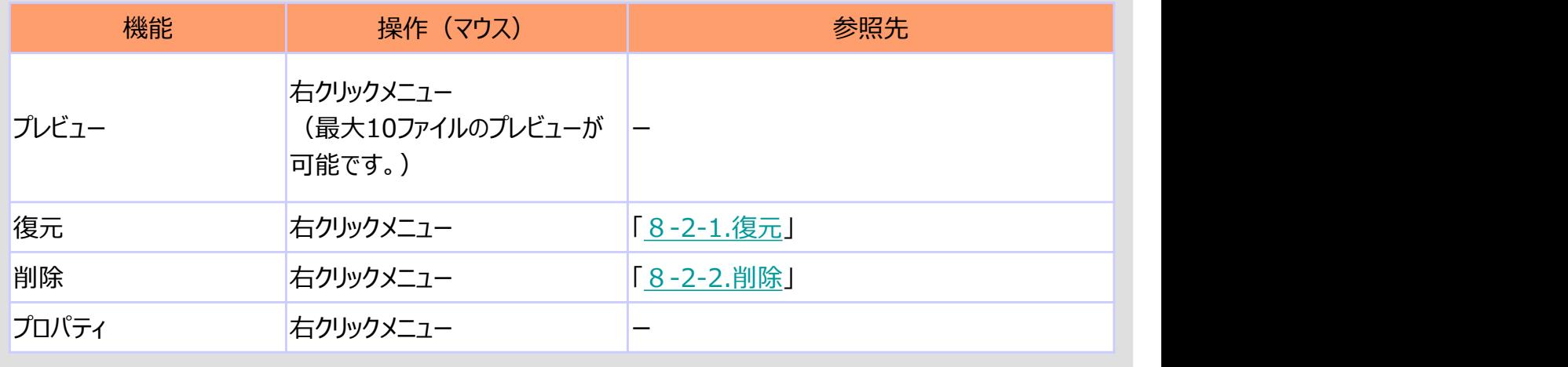

# 2. セキュリティ領域(自動バックアップ)フォルダ内でのファイルフォルダ操作 <mark>1)復元</mark>

下記操作により、バックアップしたデータの復元が可能です。

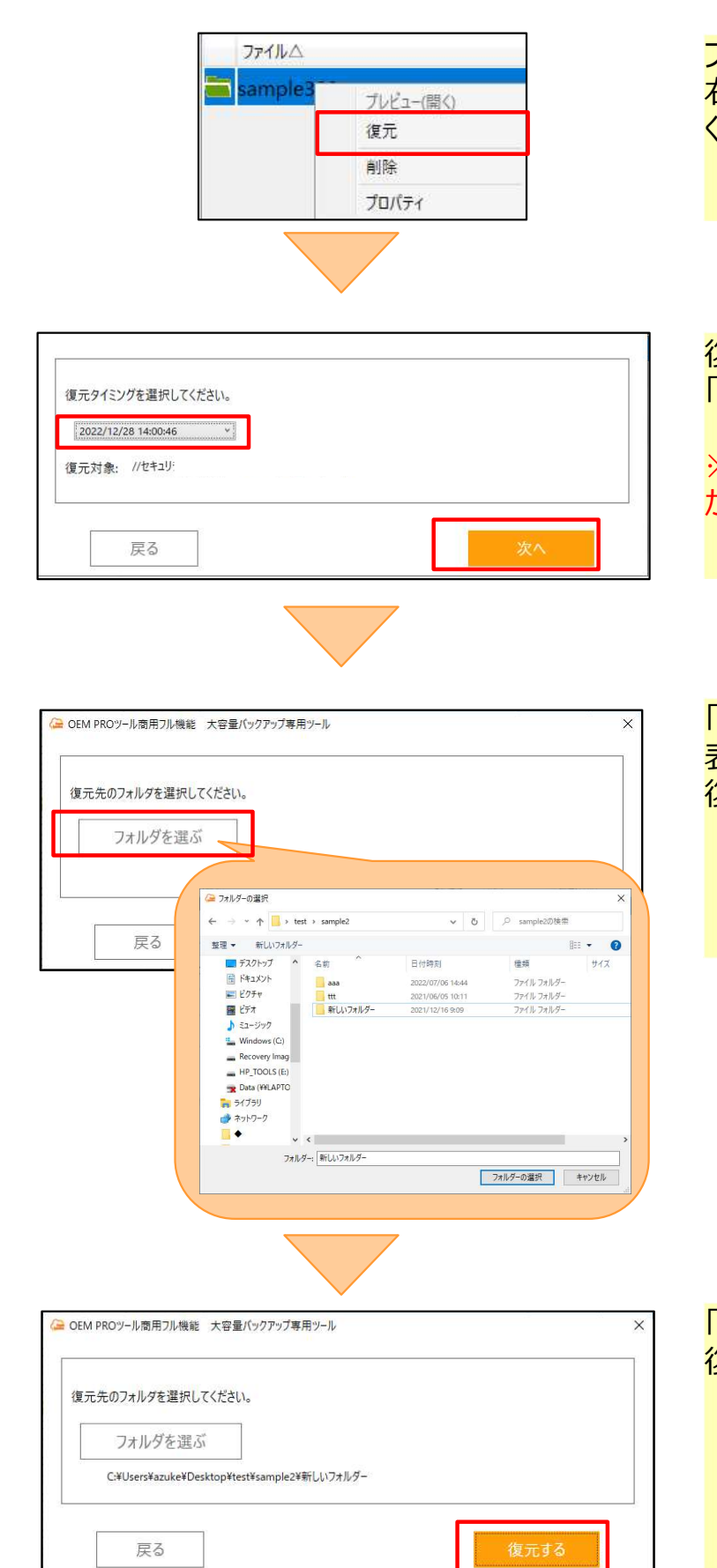

ファイルまたはフォルダを選択し、 右クリックメニューから「復元」を選択して ください。

復元タイミングを選択して 「次へ」をクリックしてください。

※復元タイミングの表示には時間がかかること があります。

「フォルダを選ぶ」をクリックし、 表示されたダイアログで 復元先のフォルダを選択してください。

「復元する」をクリックし、 復元を実行してください。

# 2. セキュリティ領域 (自動バックアップ) フォルダ内でのファイルフォルダ操作 2) 削除

下記操作により、バックアップしたデータの削除が可能です。

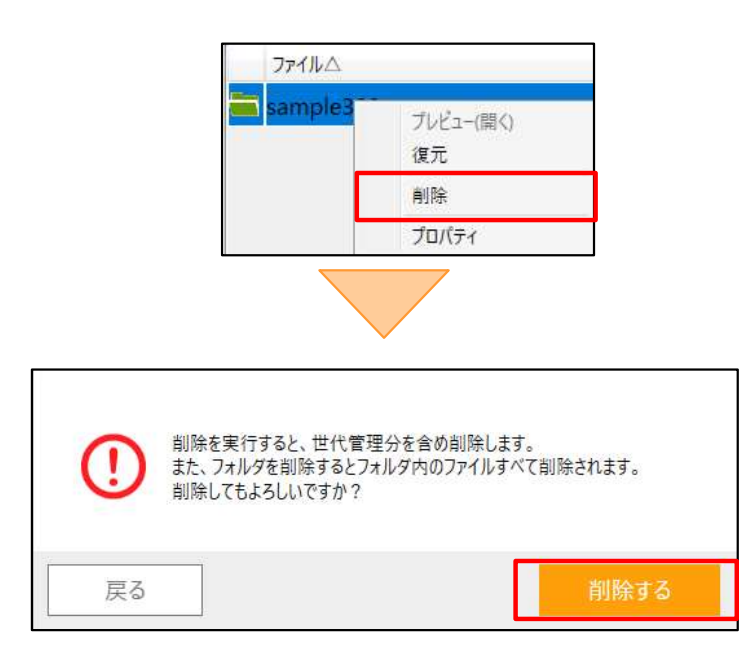

ファイルまたはフォルダを選択し、 右クリックメニューから「削除」を選択して ください。

削除確認ダイアログにおいて、 「削除する」をクリックしてください。

### 3. 契約者間同期フォルダ機能

契約者間同期フォルダを使用することで、他の契約者の方とファイルを共有することが可能です。

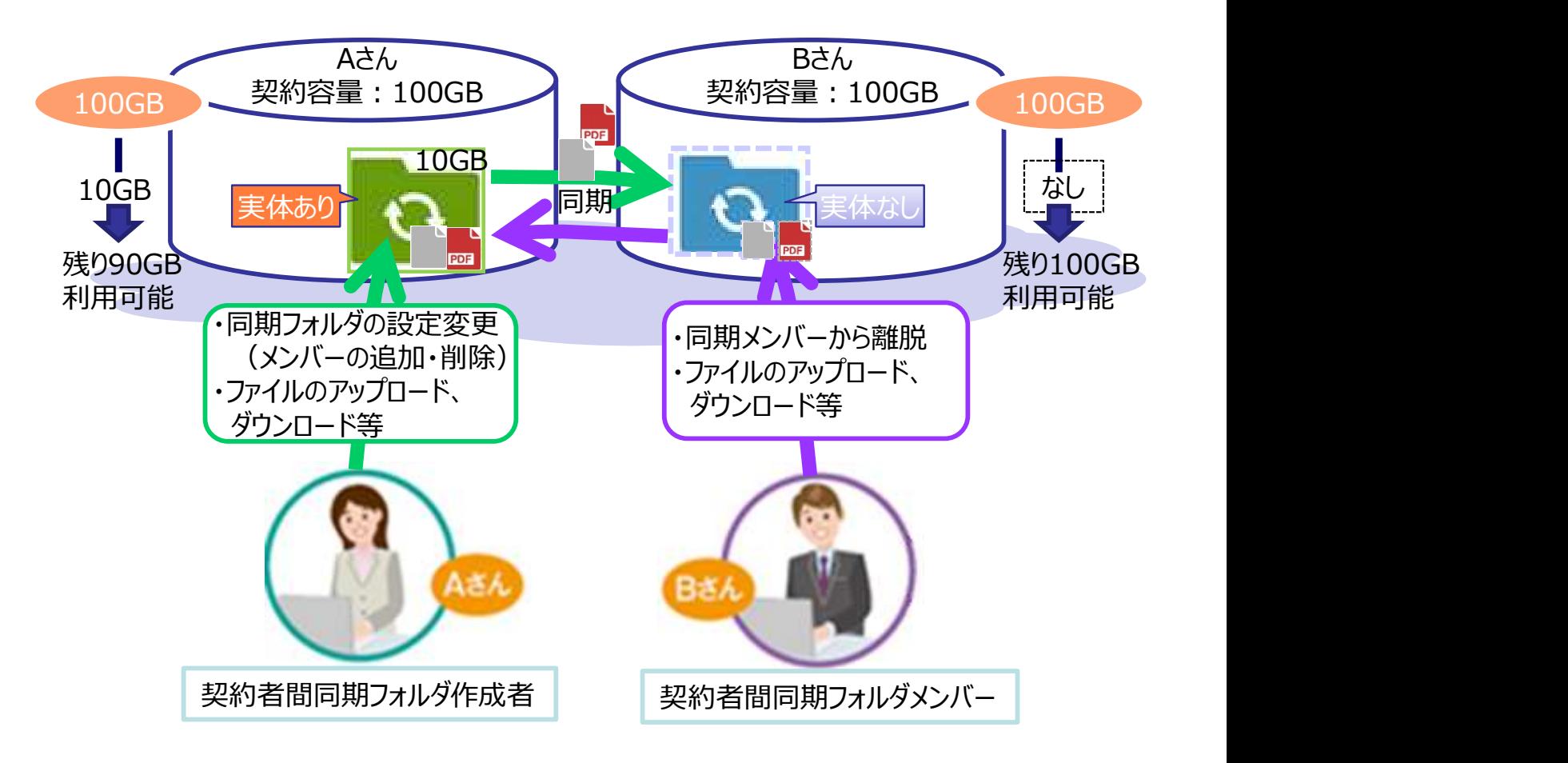

- 契約者間同期フォルダ内に作成した同期フォルダ内に ファイルを配置した時点で、同期フォルダの作成者(Aさん) ならびにメンバー(Bさん)に即時にファイルが同期されます。 ※メンバーが複数人の場合も、即時にファイルが同期されます。
- ■本サービス内の容量は、作成者 (Aさん) のみ使用され、 メンバー(Bさん)の容量は使用されません。
- 1つの同期フォルダに、作成者含め、メンバーを5000名まで設定可能です。
- ■同期フォルダは、ご自身が作成した同期フォルダとメンバーである同期フォルダあわせて 5000個までとなります。
- ■同期フォルダ自体に実施できる操作、ならびに同期フォルダ内で実施できる フォルダ/ファイル操作は、次ページ以降を参照ください。

# 3. 契約者間同期フォルダ機能

### ◎同期フォルダに対する操作

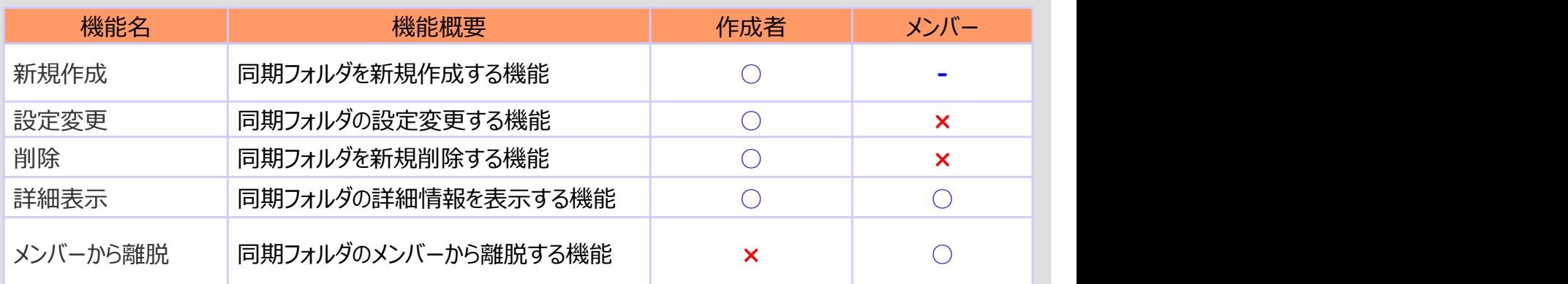

# 3. 契約者間同期フォルダ機能

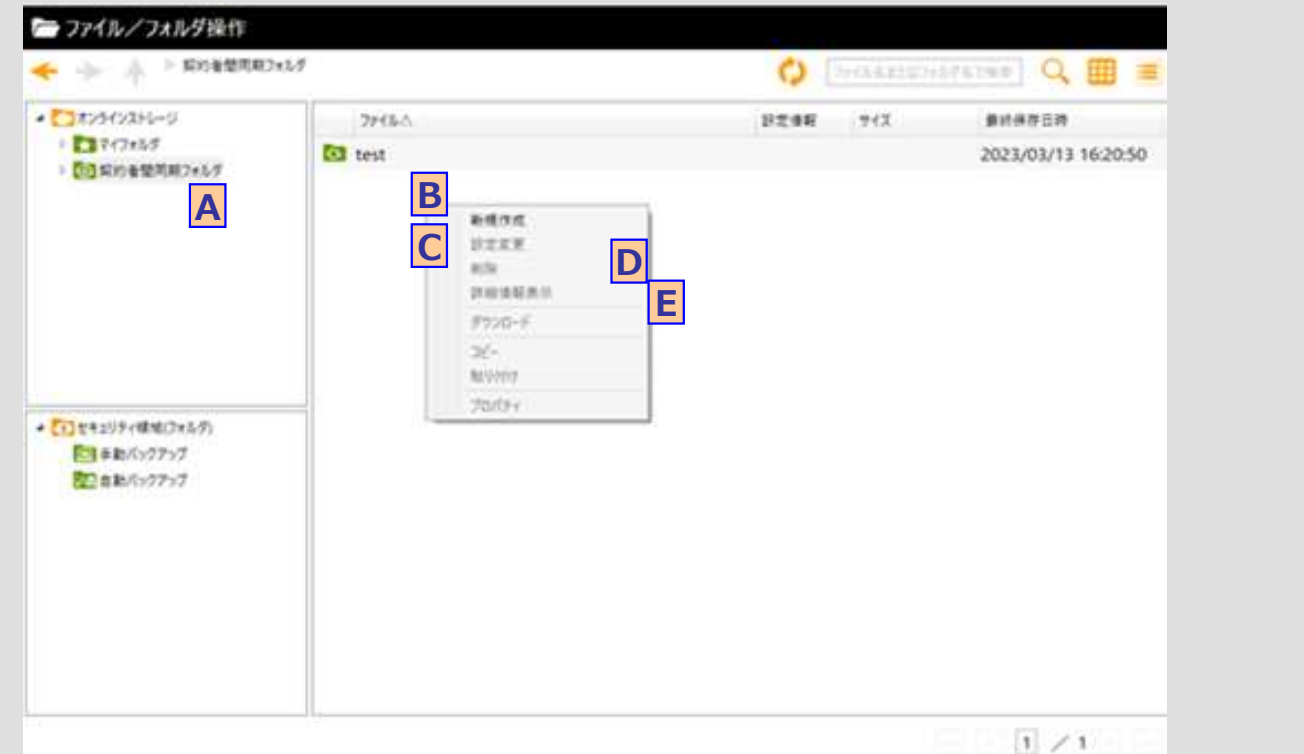

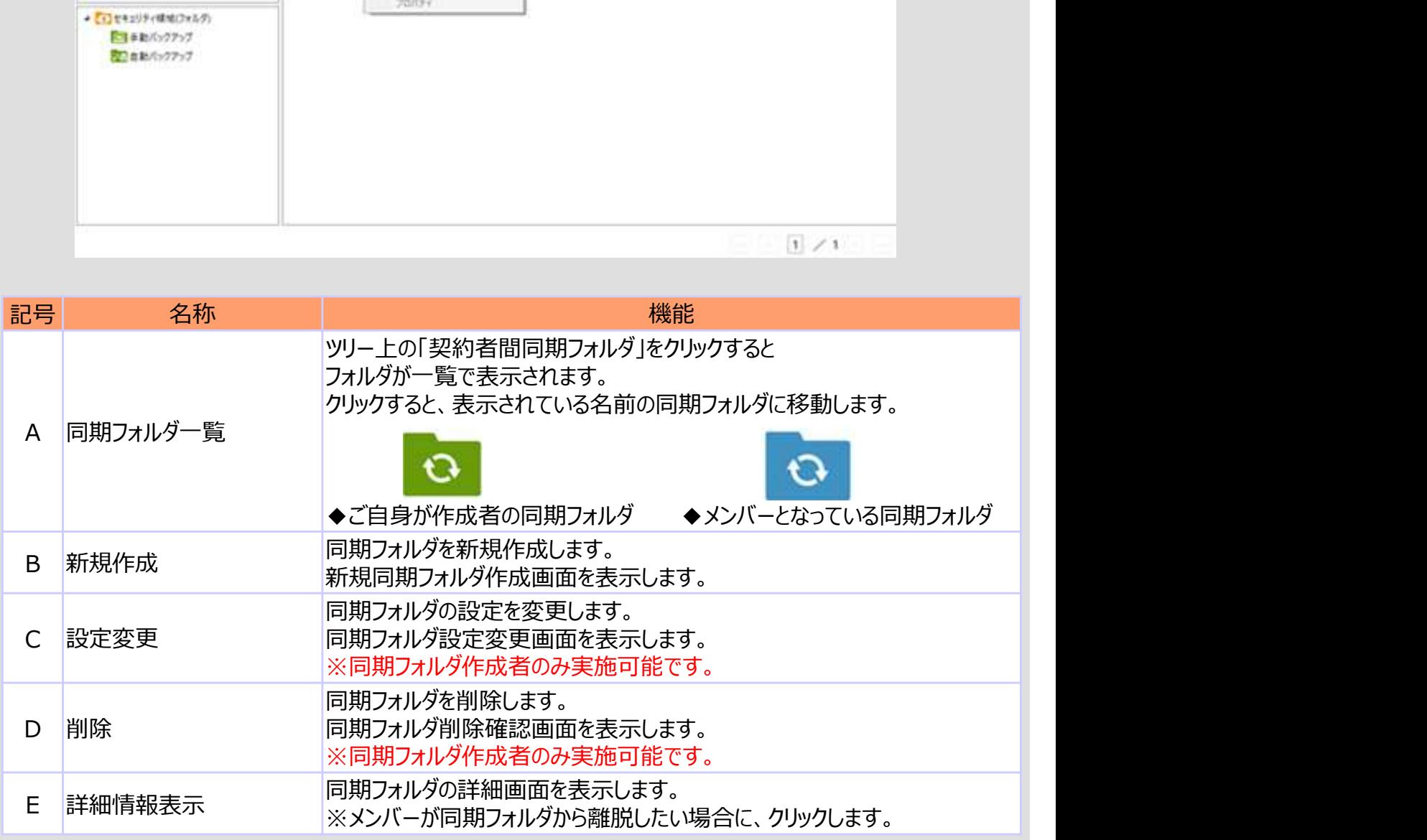

3. 契約者間同期フォルダ機能 1) 1) 新規作成

同期フォルダを新規作成します。

作成後、同期フォルダのメンバーにメール通知がされ、即時に同期フォルダのメンバーと同期が開始さ れます。

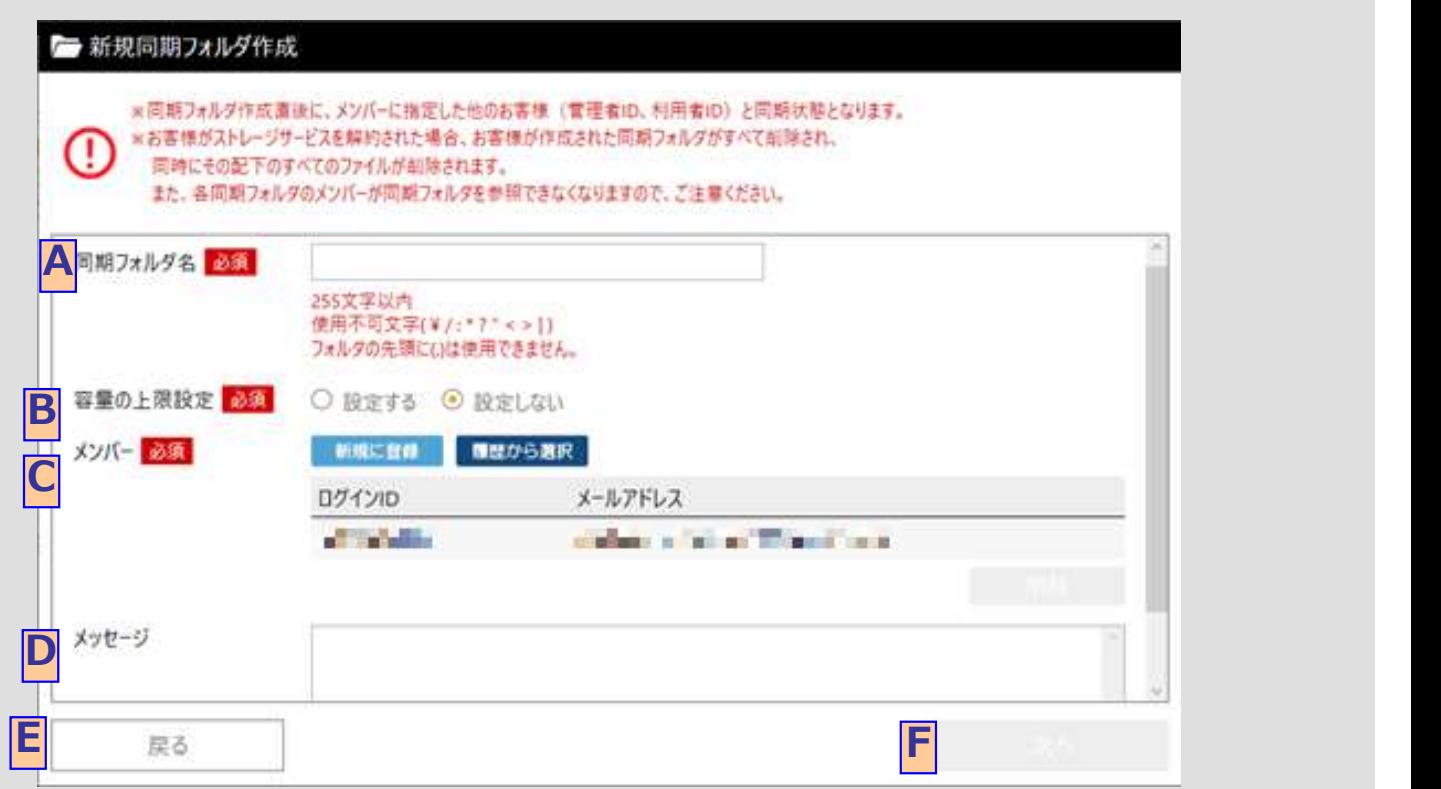

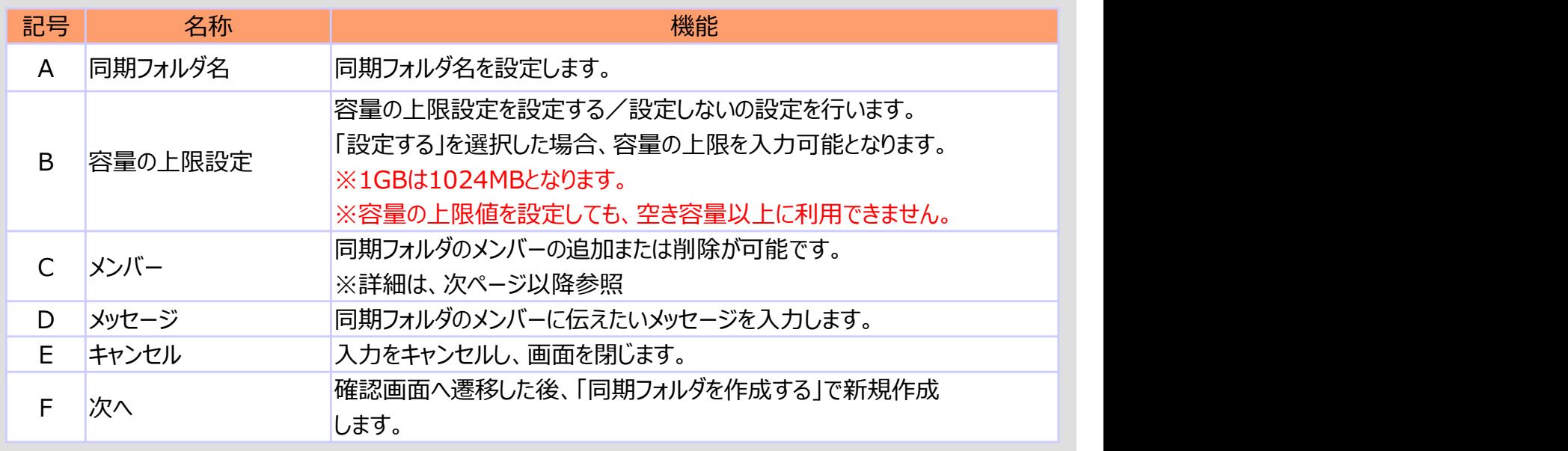

### 3. 契約者間同期フォルダ機能 1) 1) 新規作成

### I. メンバーを新規に追加する場合

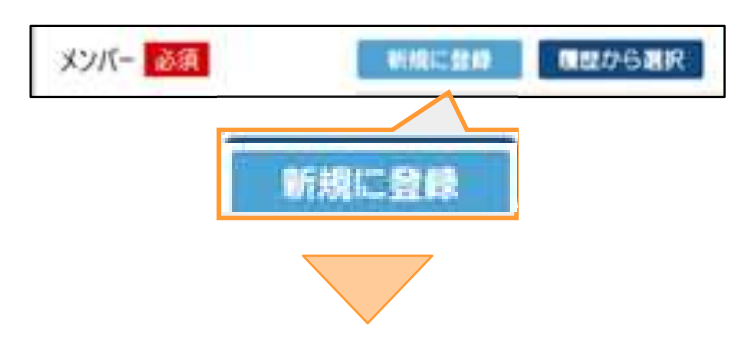

「新規に登録 |ボタンをクリックします。

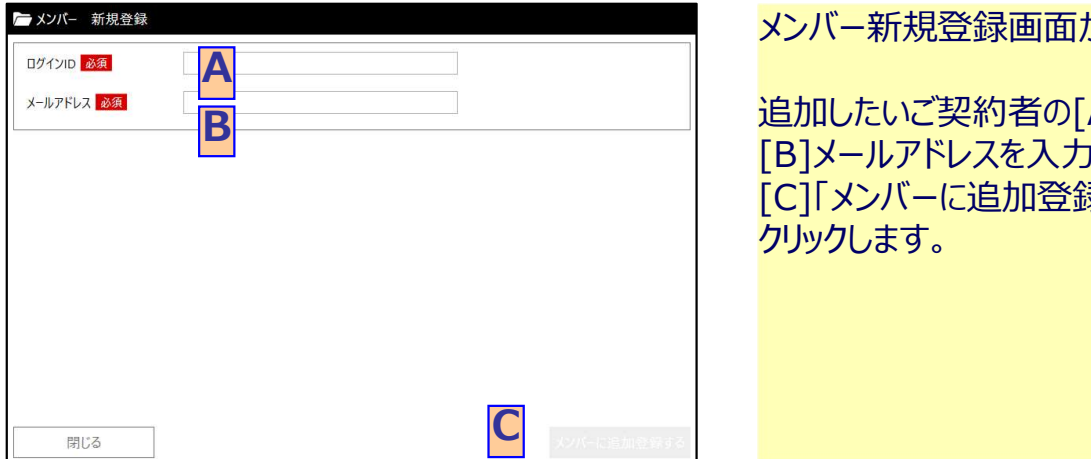

メンバー新規登録画面が表示されます。

追加したいご契約者の[A]ログインIDと [B]メールアドレスを入力の上、 [C]「メンバーに追加登録する」ボタンを クリックします。

3. 契約者間同期フォルダ機能 1) 1) 新規作成

### Ⅱ.メンバーを履歴から追加する場合

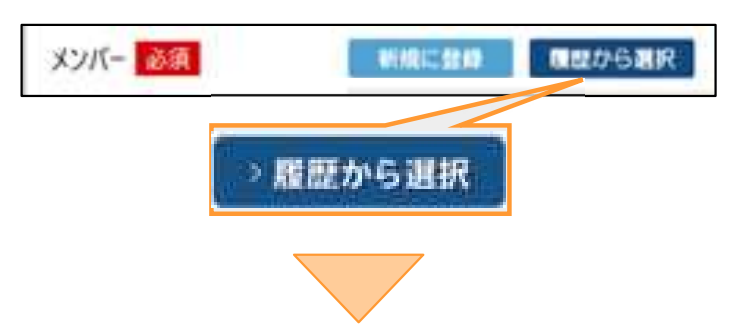

メンバー一覧内の「履歴から選択」ボタン をクリックします。

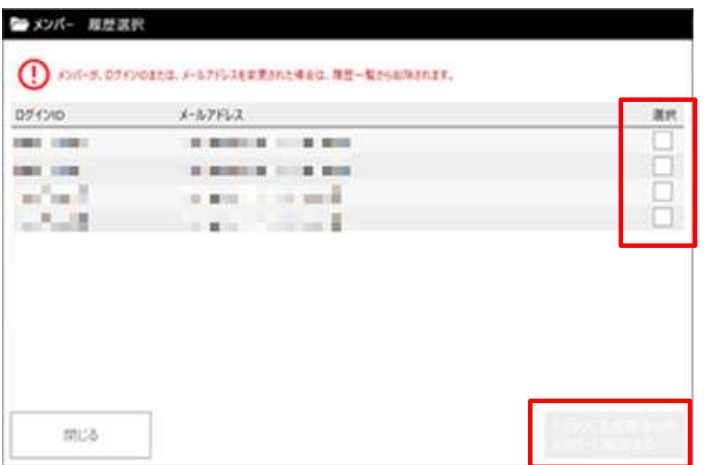

追加したいログインIDにチェックし、 「チェックしたログインIDをメンバーに追加する」 ボタンをクリックします。

すでに追加されていたログインIDを 選択した場合、追加されません。

3. 契約者間同期フォルダ機能 20 20 設定変更

同期フォルダ名や容量の上限設定、メンバー追加/削除の編集が行えます。 (編集項目・操作方法は新規作成時と同じです。)

※メンバーを追加する場合、設定変更直後に追加したが同期状態となります。 ※メンバーを削除する場合、設定変更直後に削除したメンバーが同期フォルダを参照できなくなります。

◎同期フォルダ設定変更画面イメージ

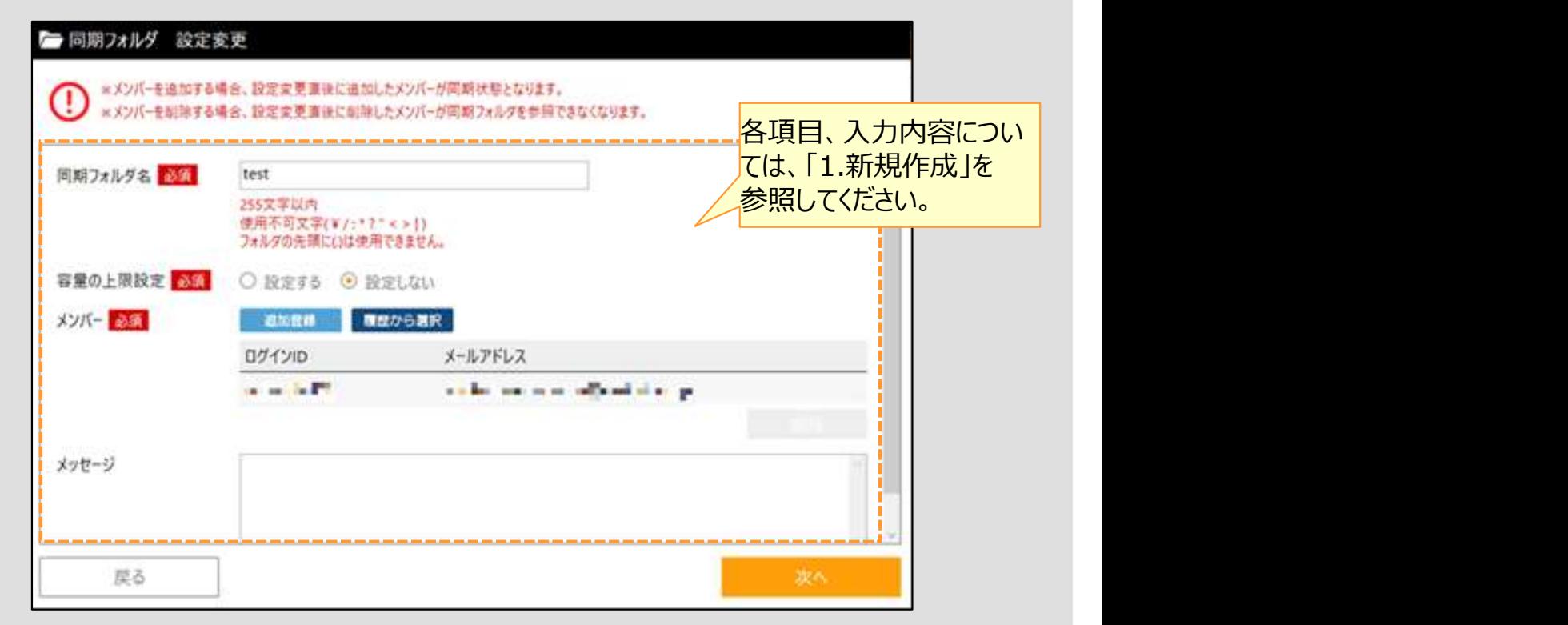

3. 契約者間同期フォルダ機能 30 30 割除

同期フォルダを削除します。 以下の画面で「同期フォルダを削除する」ボタンをクリックすると同期フォルダが削除されます。

※同期フォルダを削除すると、その配下のすべてのファイルが削除されます。 また、メンバーは同期フォルダを参照できなくなります。 ※同期フォルダ削除後、同期フォルダのメンバー全員宛にメール通知が実施されます。

◎同期フォルダ削除確認画面イメージ

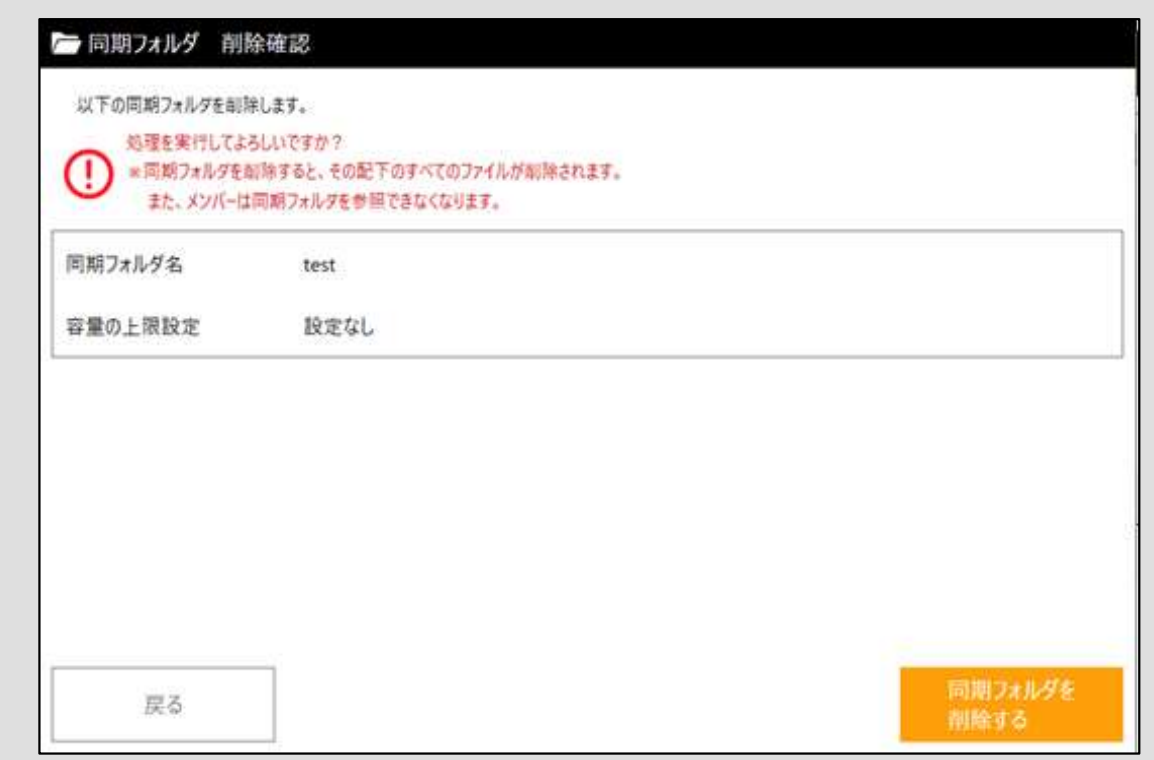

### 3. 契約者間同期フォルダ機能 40 mm 3. 詳細表示

同期フォルダの詳細表示が確認できます。 同期フォルダ作成者とメンバーで表示内容が異なります。

**コアイル/フォルダ操作<br>要約者間同期フォルダ機能 4): 詳細表示<br>同期フォルダの詳細表示が確認できます。<br>同期フォルダ作成者とメンバーで表示内容が異なります。<br>エ<u>・作成者の場合</u><br>「同期フォルダの詳細情報、ならびにメンバーのログインID、メールアドレスが確認でき、<br>「同期フォルダの設定を変更する」をクリックすると、「同期フォルダ設定変更」画面が<br>「同期フォルダを削除する」をクリックすると、「同期フォルダ削除確認」画面が表示さ** 同期フォルダの詳細情報、ならびにメンバーのログインID、メールアドレスが確認できます。 「同期フォルダの設定を変更する」をクリックすると、「同期フォルダ設定変更」画面が表示されます。 「同期フォルダを削除する」をクリックすると、「同期フォルダ削除確認」画面が表示されます。

◎同期フォルダ詳細画面(作成者)イメージ

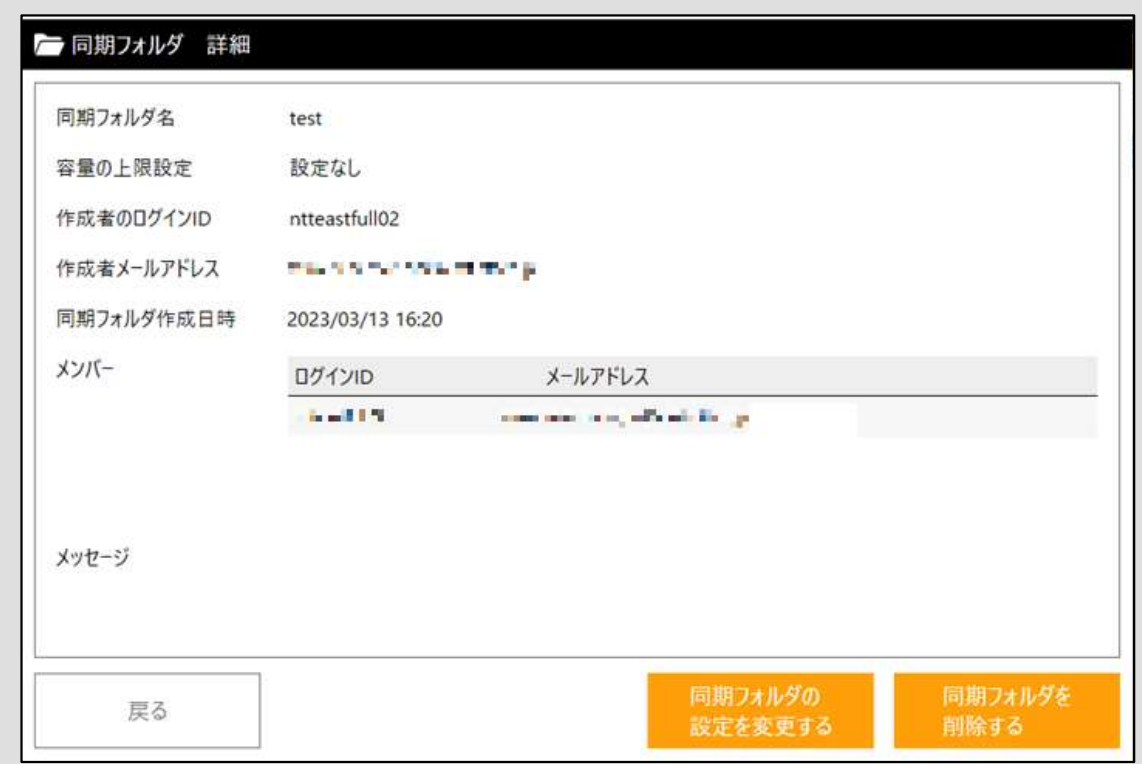

3. 契約者間同期フォルダ機能 40 mm 3. 詳細表示

1. フアイル/フォルダ操作<br><sub>契約者間同期フォルダ機能 4)詳細表示<br>同期フォルダの詳細情報、ならびにメンバーのメールアドレスが確認できます。<br>「離脱する」をクリックすると、同期メンバのメンバから離脱します。</sub> 同期フォルダの詳細情報、ならびにメンバーのメールアドレスが確認できます。 「離脱する」をクリックすると、同期メンバのメンバから離脱します。

※同期フォルダからメンバー離脱すると、同期フォルダを参照できなくなります。 ※メンバー離脱後、同期フォルダの作成者宛にメール通知が実施されます。

◎同期フォルダ詳細画面 (メンバー) イメージ

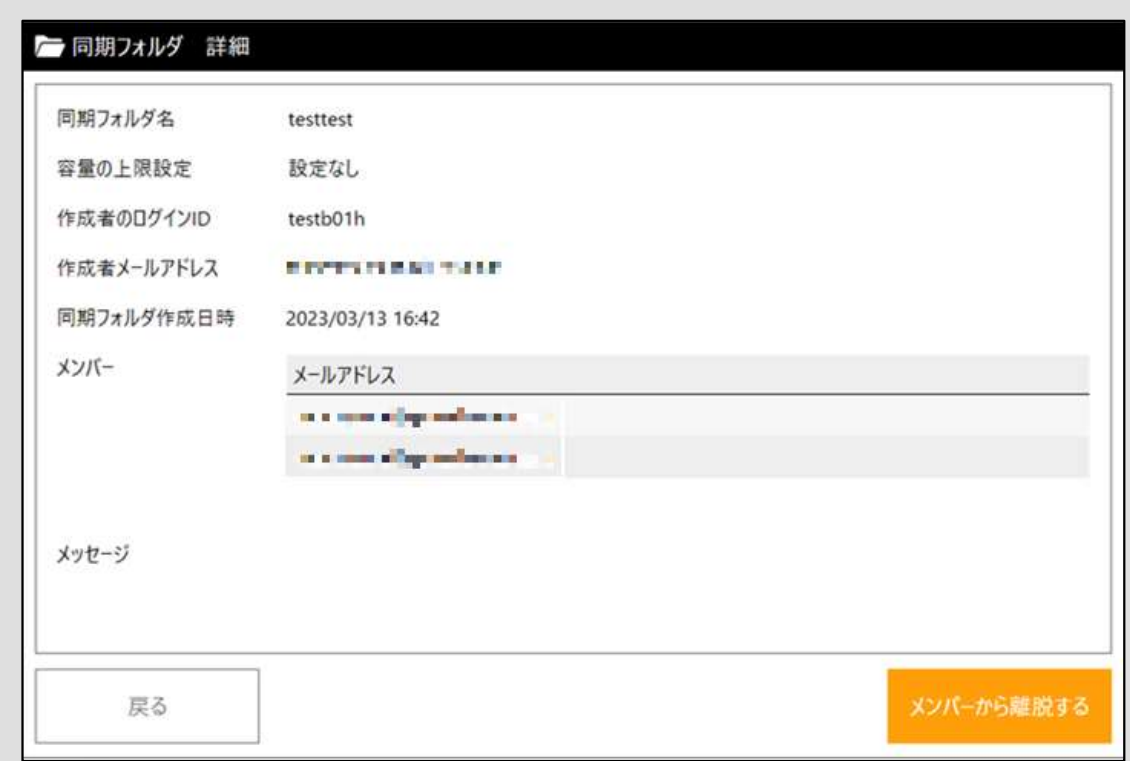

# 容量確認

本サービスの利用状況が表示されます。

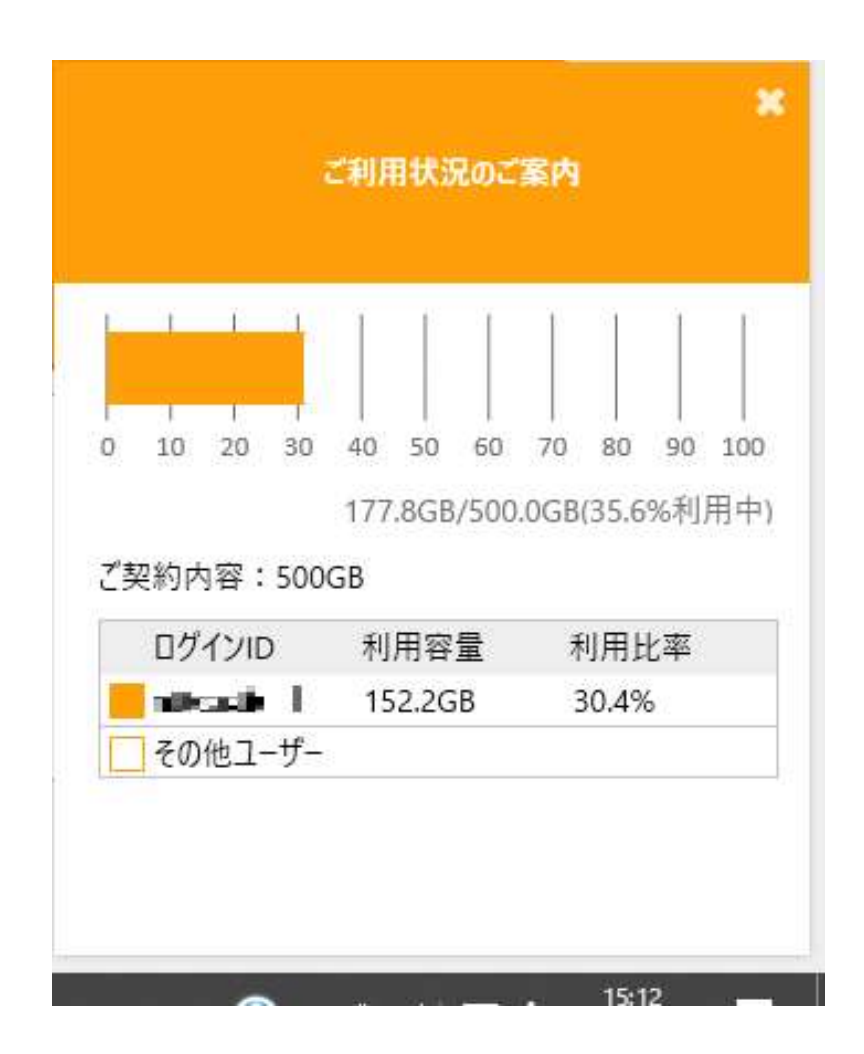

# 10 このツールについて

現在お使いの本ツールのバージョン確認と、本サービスの注意事項、本ツールの利用規約が確認できます。 また、最新バージョンがあれば、アップデートが可能です。

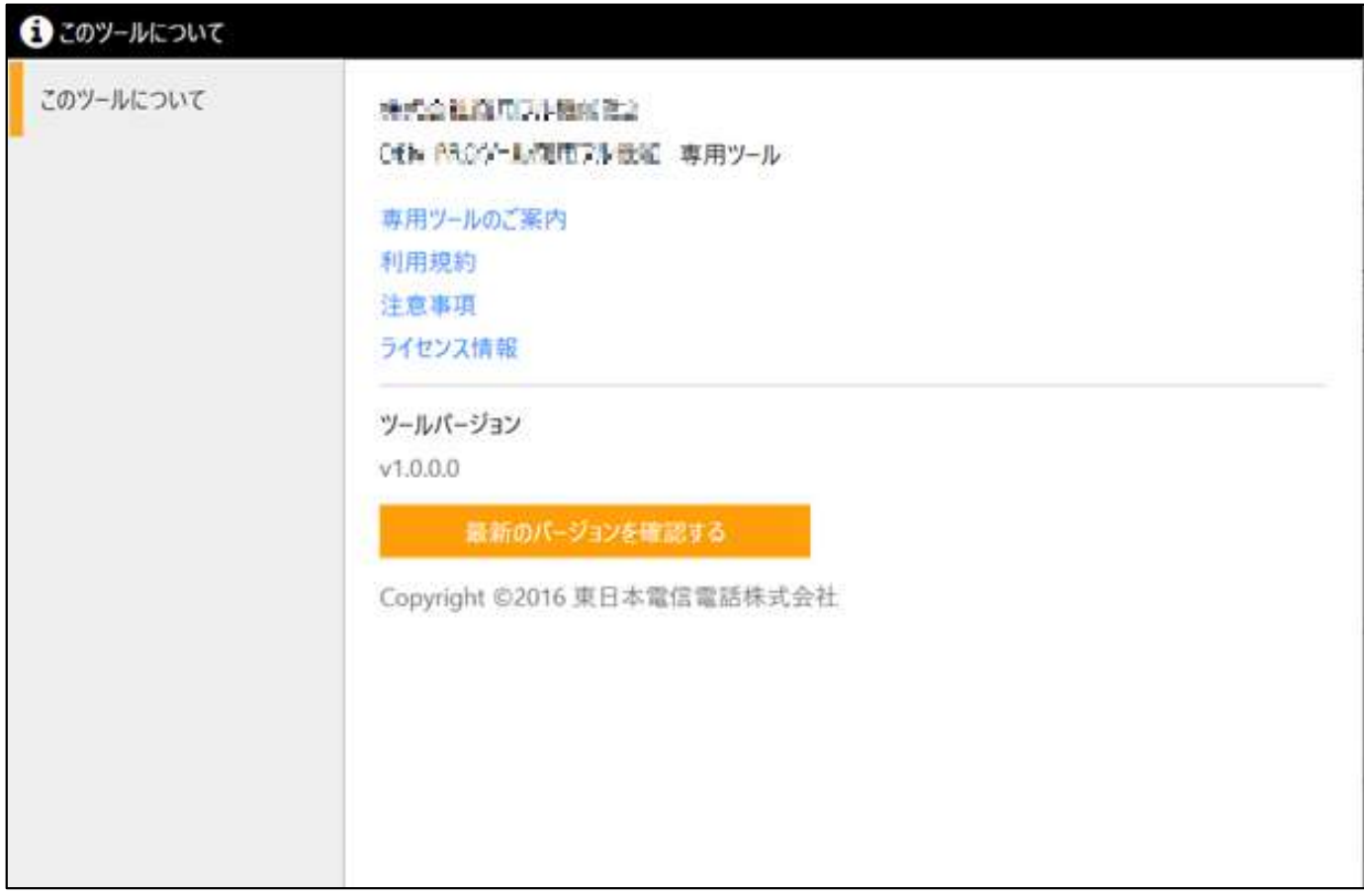

#### ● お役立ち情報

#### ★本ツールのバージョンアップ通知

1時間に一回、新バージョンのチェックを実施し、新バージョンがある場合は、下記の通知が表示され、 手動でのアップデートが可能です。

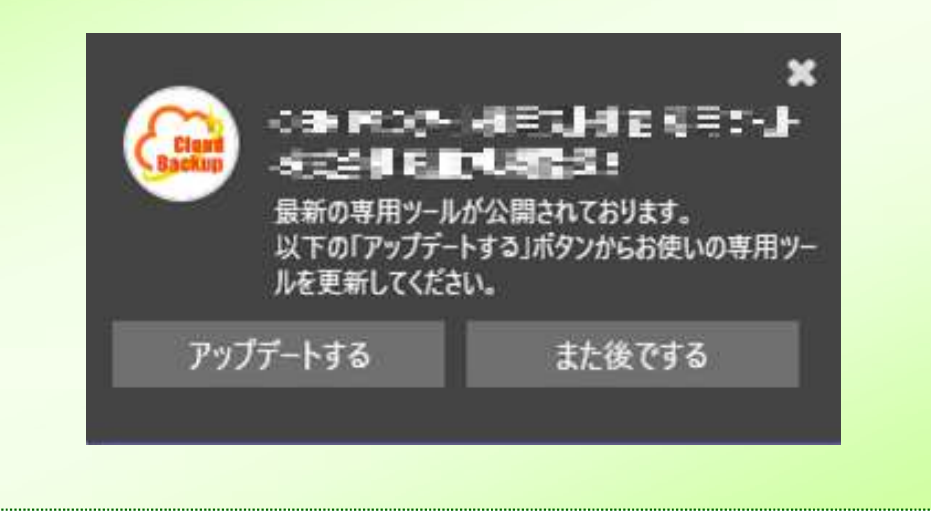

# 11 タスクトレイについて

タスクトレイ上の本サービスアイコンに対して、右クリック、または左クリックした場合、以下の内容が 確認できます。

■ 右クリックメニュー

大容量バックアップ専用ツール ツールを表示する サービス紹介ページ 容量確認 ログ・設定ファイルの出力 パージョン: v1.2.0.0 終了する

### ■ 左クリック

<自動バックアップ状況)>

### 大容量バックアップ専用ツール

パックアップ中のフォルダ: sample300 ステータス:実行中 進捗率: 49% 残りファイル数: 152 リトライ対象ファイル数: 0 バックアップ完了: 0/1

# <復元中(復元状況)>

#### 大容量バックアップ専用ツール

復元先のフォルダ: C:¥Users¥azuke¥Desktop ステータス:実行中 進捗率: 4% 残りファイル数: 289 復元失敗ファイル数:0 復元完了ファイル数: 13

※自動バックアップ中に通信エラー等でバッ クアップに失敗したファイルは、自動バックアッ プ対象ファイルがすべて処理されたあとにバッ クアップの再実行をします。

その場合、進捗率や残りファイル数が変わら ない場合があります。

### <削除中(ファイルフォルダ選択して削除実行した場合の削除状況)>

# 大容量バックアップ専用ツール

削除中: sample300 ステータス:実行中 削除失敗ファイルおよびフォルダ数:0 削除完了ファイルおよびフォルダ数: 200 削除完了: 0/1 ※削除選択したフォルダ·ファイルの削除状況